# データ収録プログラム DC31-701 ny<br>现扱説明書 Ĩ

# ご使用になる前に

このたびはデータ収録プログラム DC31-701 をご使用いただき誠にありがとうご ざいます。本ソフトウェアは十分な検査を経て出荷されておりますが、下記の点に注 意のうえ取扱説明書を良く読んでいただき、正しくお取扱い下さるようお願い致しま す。

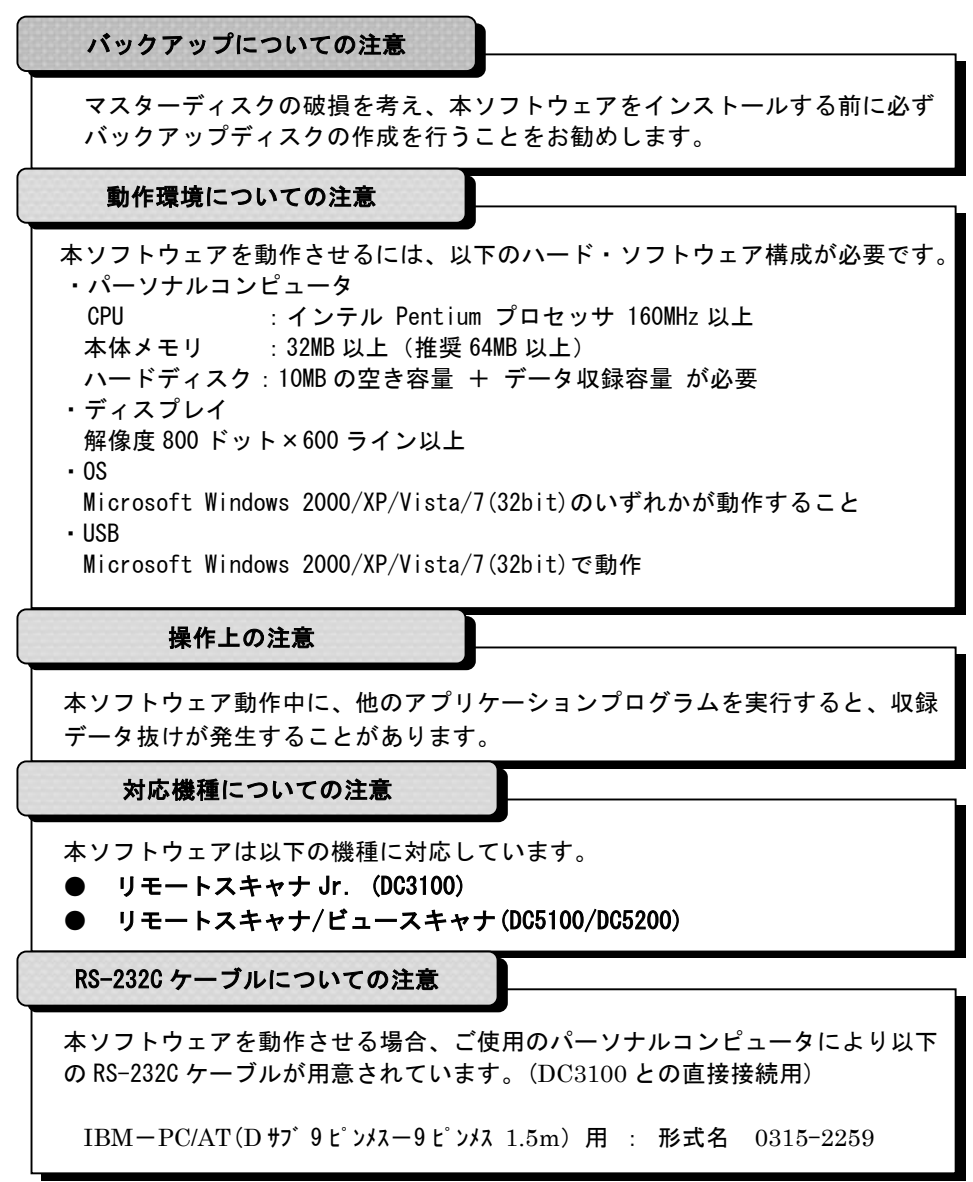

ご注意!

◆本書の内容は、将来予告なしに変更することがあります。

◆本書の内容の全部または一部を無断で転載、複製することは禁止されています。

◆本書の内容に関しては万全を期してしますが、万一ご不審な点や誤り、記載漏れ など、お気付きのことがありましたらご連絡下さい。

◆データ収録プログラム DC31-701 は、適切な動作環境で使用して下さい。

**◆データ収録プログラム DC31-701 のシステムディスクは、大切に保管して下さい。** なお、CD-R の保管に適さない場所(温湿度条件の悪い場所、直射日光の当たる 場所等)での保管はしないで下さい。

◆データ収録プログラム DC31-701 をいかなる事由があるに係わらず、無断で 複写、転貸し、譲渡、販売してはなりません。

◆データ収録プログラム DC31-701 以外の購入品についての警告事項は、各製品 の記載事項に従います。 なお、日本アビオニクス株式会社以外で製造、販売された製品については、 各製造・販売会社の定める記載事項に従います。

◆日本アビオニクス株式会社は、データ収録プログラム DC31-701 を使用した 運用の結果に関しては、一切その責任を負うものではありません。

Microsoft Windows は米国マイクロソフト社の登録商標です。 Pentium は米国インテル社の登録商標です。

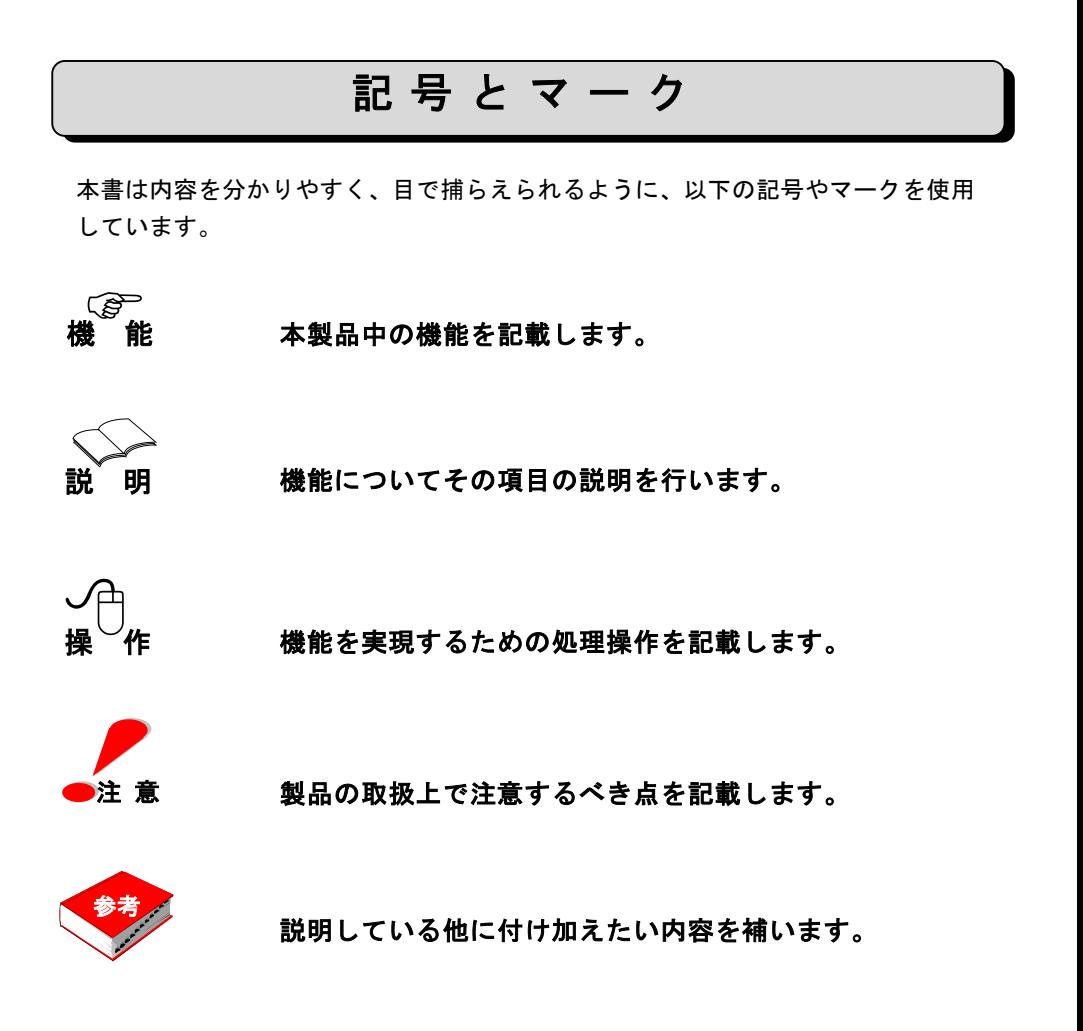

# 目 次

## 第1章 概要

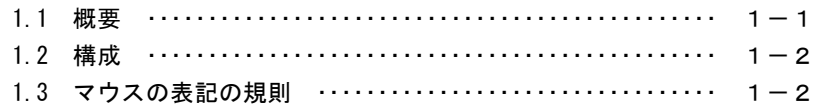

# 第2章 インストール

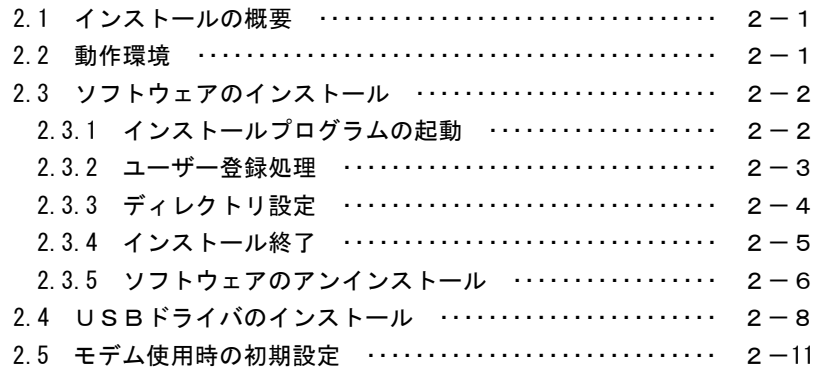

# 第3章 データ収録プログラムの起動と終了

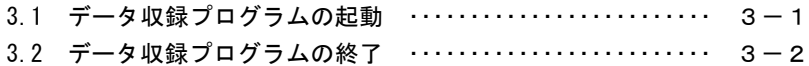

## 第4章 データ収録プログラムの使い方

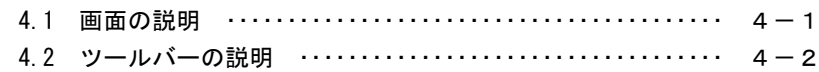

## 第5章 通信インタフェース設定

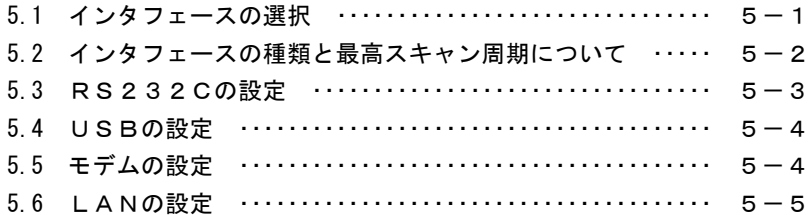

# 第6章 コマンドの説明

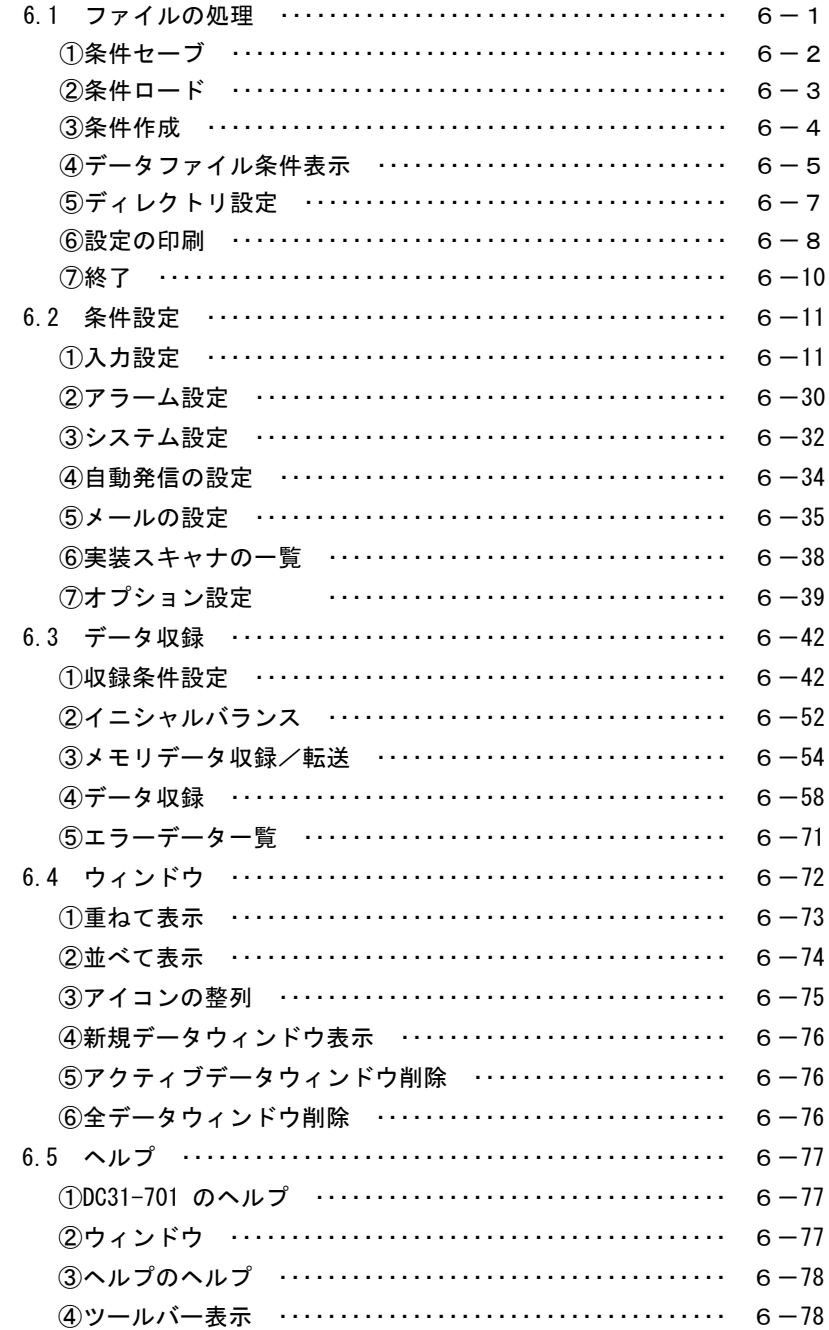

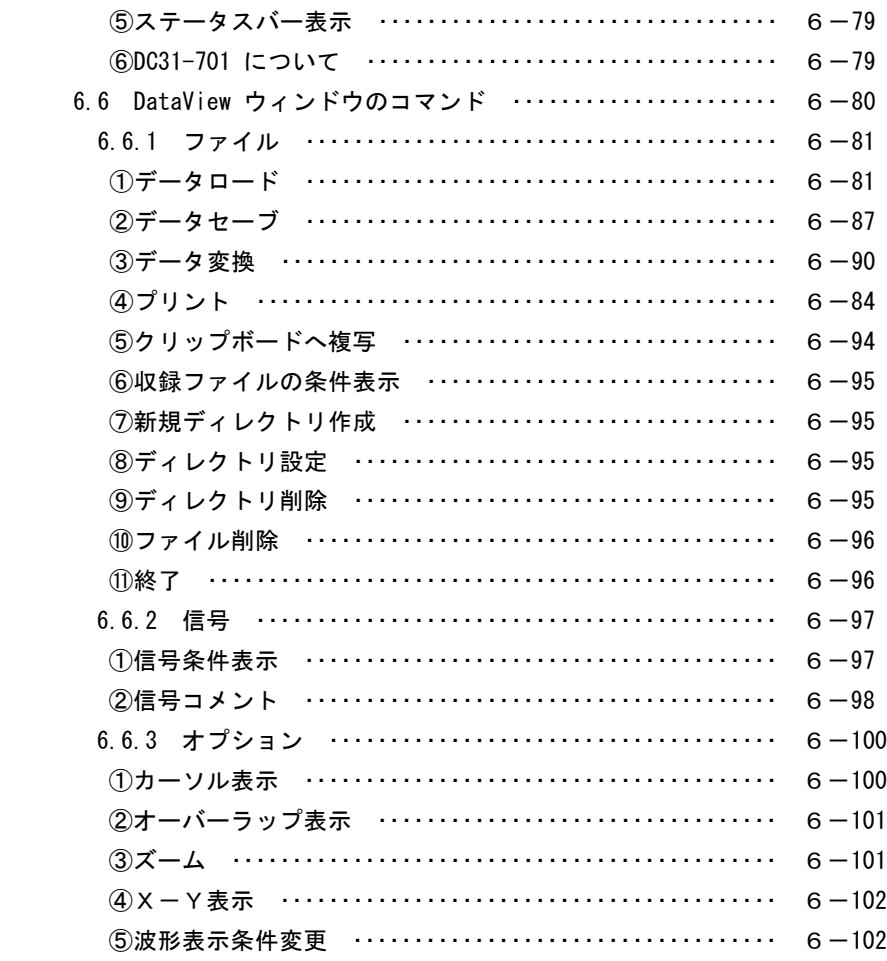

# 第7章 仕様

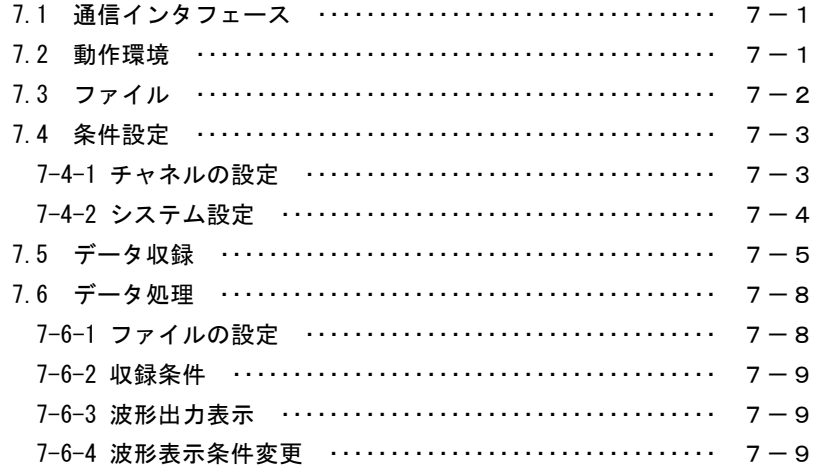

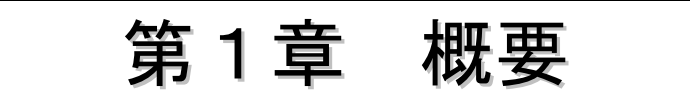

## 1.1 概要

本ソフトウェア DC31-701 は Windows2000/XP/Vista/7(32bit)上で動作するソフトウ ェアで、弊社リモートスキャナJr.(DC3100)、またはリモートスキャナ/ビュースキ ャナ(DC5100/DC5200)をパーソナルコンピュータ(以降 PC と称す)により制御し、デー タ収録・解析等をサポートするものです。

PC とスキャナ間のインタフェースは、RS-232C/USB/LAN 経由で行い、最大 30 チャ ネルの直流電圧、熱電対、測温抵抗体、ひずみ、接点等のデータ入力を収録すること を目的としたものです。

#### ◆ 本ソフトウェアの主な機能

●データ測定

- ・リアルタイム収録(最大30chのデータを最高 0.1秒インターバルで収録)
- ●モニタ表示
	- ・Y-T表示/X-Y表示/バーグラフ表示/デジタル表示/アラーム モニタ

#### ●データ演算機能

オフセット/最大値/最小値/平均値/積算/移動平均/絶対値/ 対数値/指数値/平方根値

#### **●DDE転送機能**

- ・リアルタイムデータをEXCEL <sup>1</sup>へDDE転送
- ●ファイルコンバート
	- ・テキストファイル(EXCEL、Lotus)フォーマット

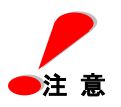

<u>.</u>

- ・演算機能で使用する"対数"は自然対数ではなく常用対数 です。
- ・RS-232Cを使用する場合は、データ収録速度は通信速度に 依存します。詳しくは、"第5章 通信インタフェースの 設定"をご覧ください

1 EXCEL は MicroSoft 社の登録商標です。

# 1.2 構成

本ソフトウェアパッケージは以下のもので構成されています。 まず最初に、ご購入されたパッケージの内容を確認して下さい。

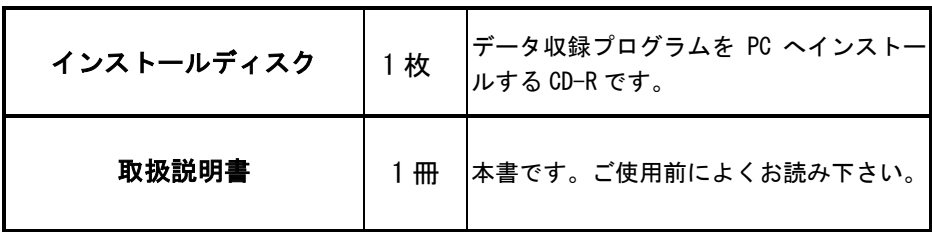

1.3 マウスの表記の規則

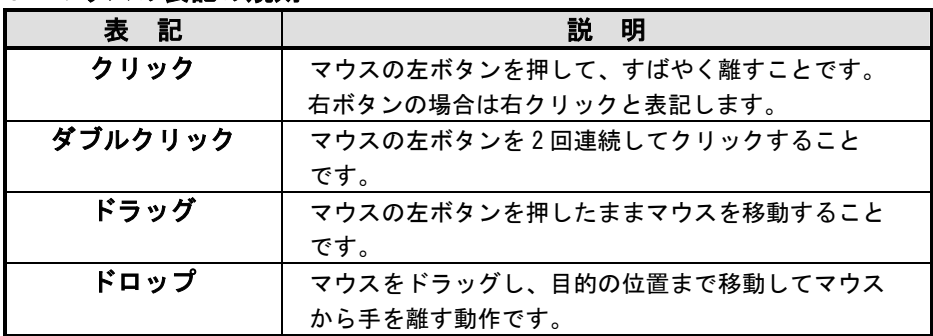

Windows95/98/Me の OS でご使用される場合

本データ収録プログラムは Windows2000/XP 専用です。

Windows95/98/Me をご使用の際は、当社ホームページよりデータ収録 プログラム DC31-701 Ver2.0B をダウンロードしてご使用下さい。

ホームページアドレス

http://www. avio.co.jp

Windows2000/XP で DC31-701:バージョン 2.0B のご使用は出来ません。

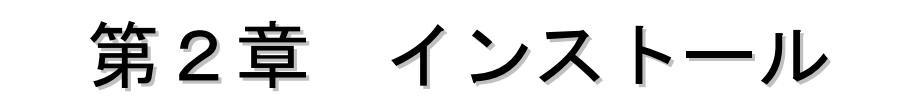

#### 2.1 インストールの概要

データ収録プログラム DC31-701 を使用する場合、製品に添付されているインス トールディスクよりインストールして使用します。

## 2.2 動作環境

## ◆必要な機器環境

データ収録プログラム DC31-701は Windows2000/XP/Vista/7(32bit)上で動作する アプリケーションです。データ収録プログラム DC31-701 をご使用の際には Windows2000/XP/Vista/7(32bit)が動作するハードウェアとソフトウェアが必要で す。

## 必要メモリ

32M バイト以上の空きメモリ (64M バイト以上推奨)

## ハードディスク

10M バイト以上の空き容量

## ディスプレイ

解像度 800×600 ピクセル以上 (1024×768 ピクセル、色数 256 色以上推奨)

## 2.3 ソフトウェアのインストール

データ収録プログラム DC31-701 の全機能を動作させるには 10MB+データ収録容 量の空き容量が必要です。ハードディスクの空き容量をご確認のうえインストール を行って下さい。

以下の説明では CD-R を挿入するドライブを E:とし、インストール先のハード ディスクを C:としています。ドライブについてはご使用の PC のドライブにあわせ て読み変えて下さい。

# 2.3.1 インストールプログラムの起動

①PC を立ち上げて Windows を起動します。他のアプリケーションを実行している場 合は、その他のアプリケーションを終了させておいて下さい。インストールがうま く実行できない場合があります。

②インストールディスクをドライブ E:にセットします。

③スタートメニューの[ファイル名を指定して実行(R)]をクリックすると、次のダ イアログボックスが表示されます。[名前(O)]テキストボックスにインストールデ ィスクの入ったドライブとインストールプログラム名 setup.exe を入力します。

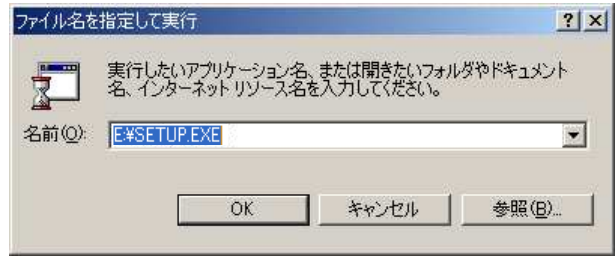

**④ | OK ボタンをクリックするとインストーラが起動します。** OK

他にも、Windows のエクスプローラを起動して直接"SETUP.EXE"を指定しダブル クリックする方法やコントロールパネルの"アプリケーションの追加と削除"から でもインストールを行えます。

インストールの際は画面の指示に従って下さい。インストール画面は以下の様に なります。

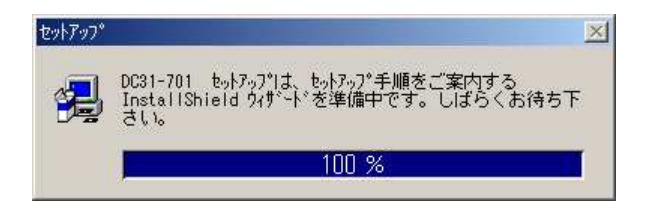

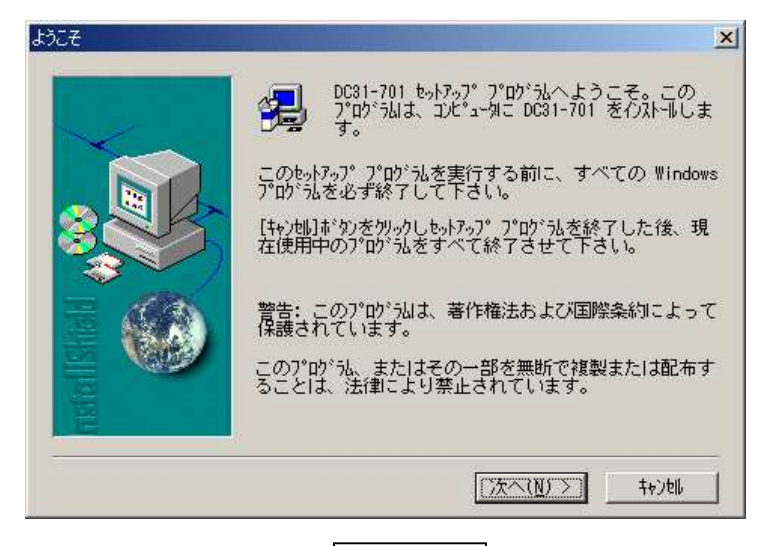

セットアップを中止したい場合は キャンセル を押して下さい。 キャンセル

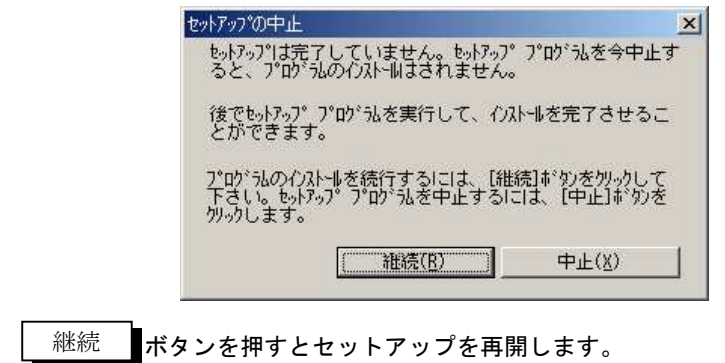

 ボタンを押すとセットアップを中止します。 中止

継続

# 2.3.2 ユーザの情報

ユーザ登録ダイアログボックスが表示されます。 名前、会社名、シリアル番号を入力します。

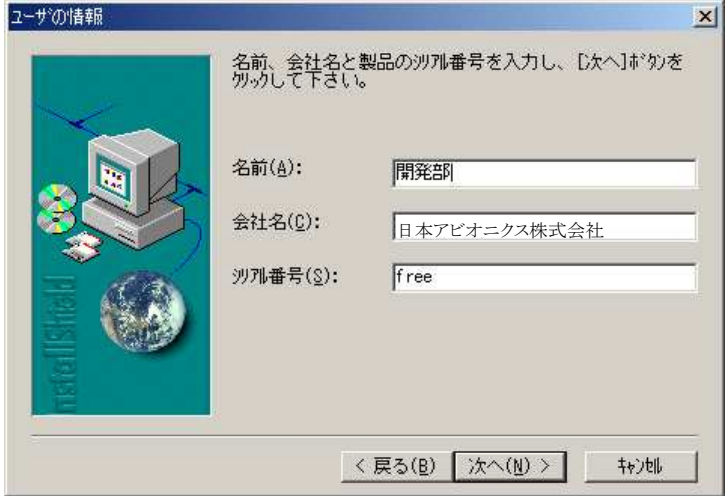

名前(A)には本製品をご使用する方のお名前、もしくは部門名等を入力して下さい。 会社名(C)には会社名を入力して下さい。

シリアル番号(S)には半角英数で"free "と入力して下さい。

# 2.3.3 インストール先の選択

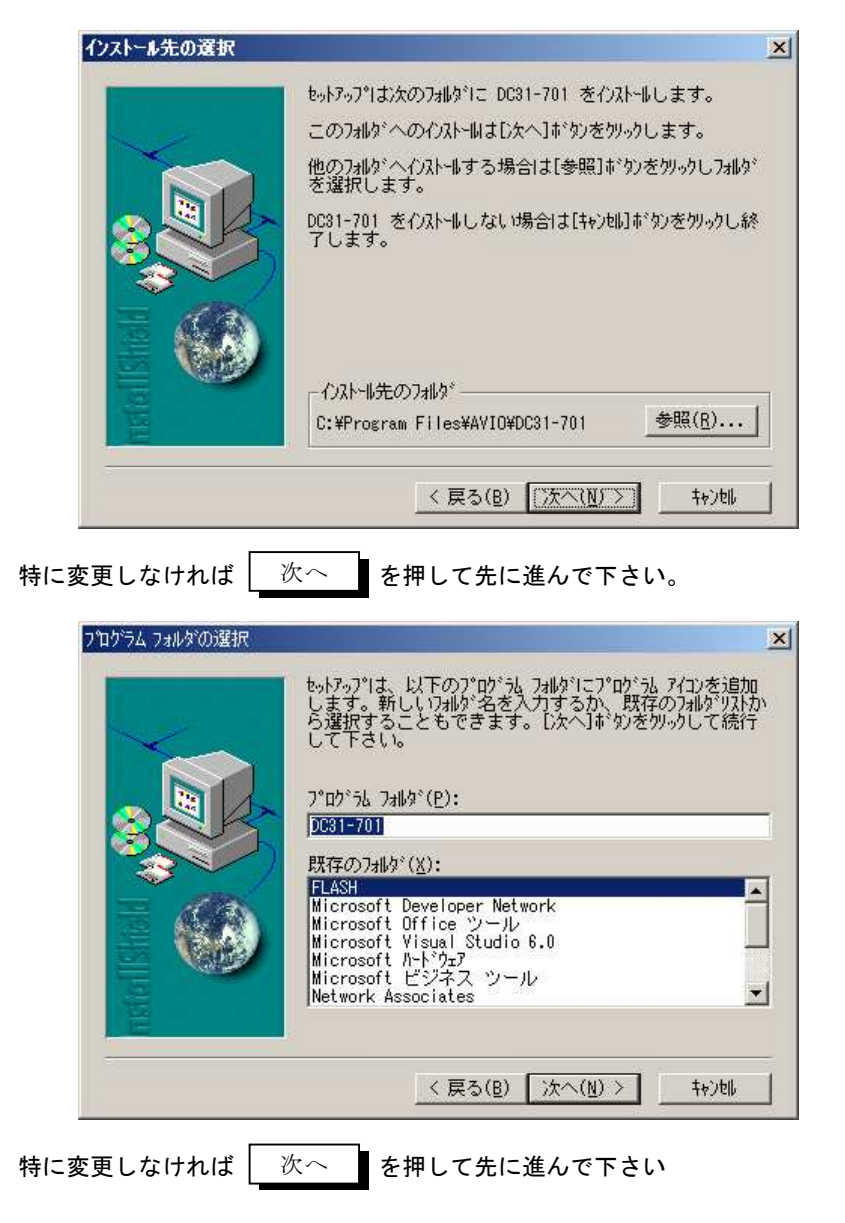

# **2.3.4 セットアップの完了**

インストールの全作業が完了すると次の終了ダイアログボックスが表示されます。

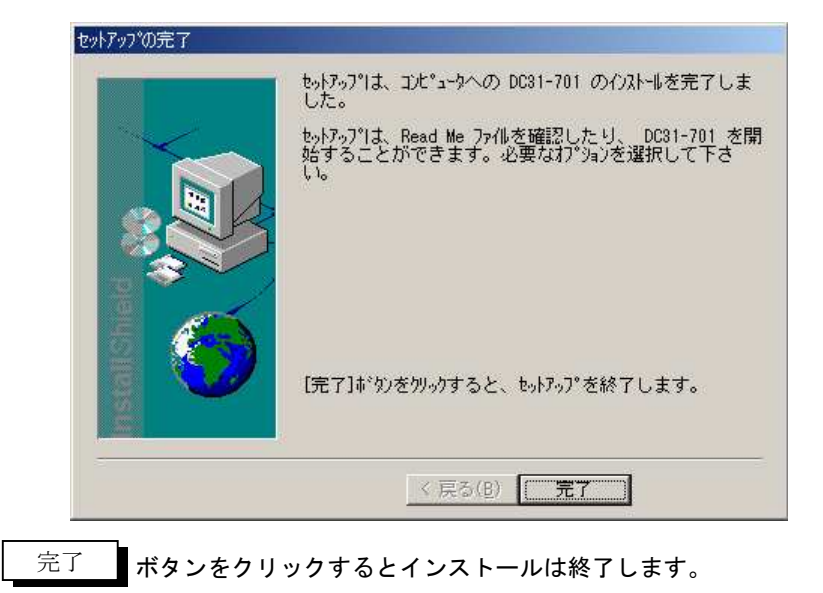

# 2.3.5 ソフトウェアのアンインストール

コントロールパネルの"アプリケーションの追加と削除"を起動すると、以下の ダイアログボックスが表示されます。

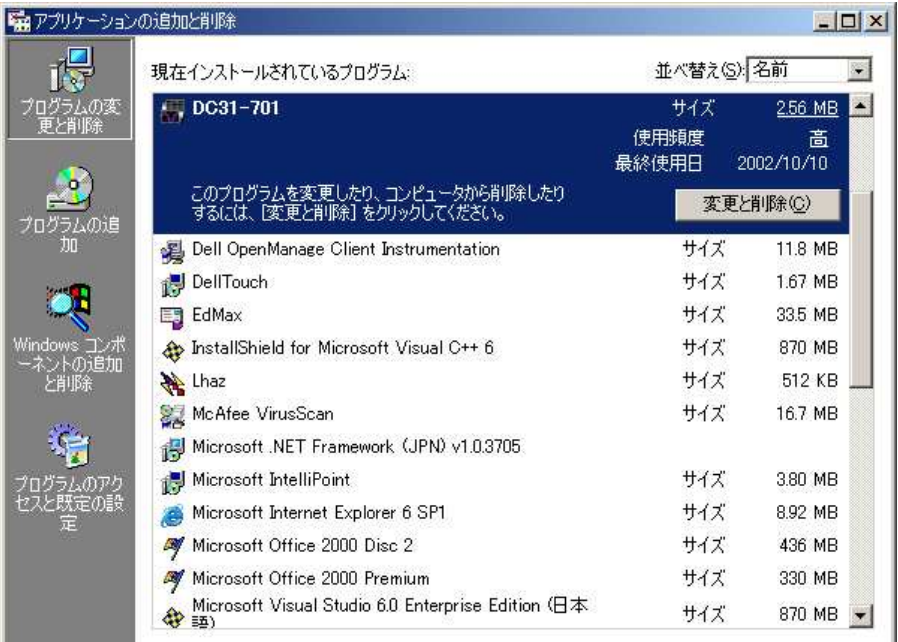

(ダイアログについては OS により異なります。)

ここで"DC31-701"を選択し │ 変更と削除 │ ボタンをクリックするとファイ ル削除の確認ダイアログが表示されます。 変更と削除

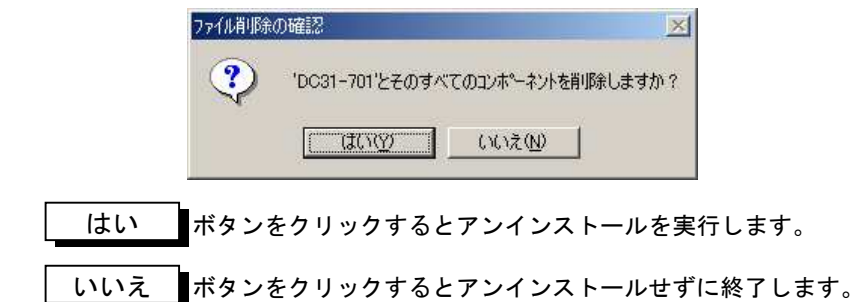

データ収録プログラムのアンインストールが正常に終了すると、以下のダイアログ を表示します。

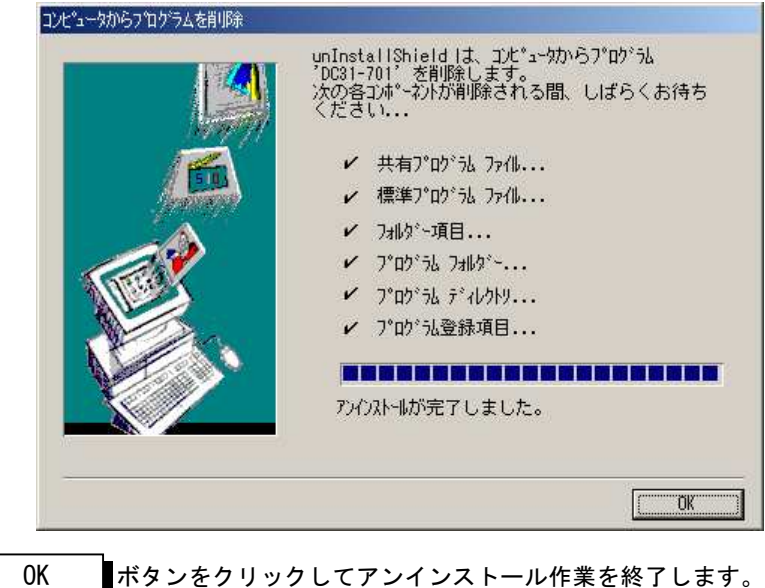

# 2.4 USB ドライバのインストール

Windows2000/XP/Vista/7(32bit)のいずれかを使用し、データ収録プログラ ムDC31-701とリモートスキャナJr.(DC3100) をUSBにて接続して使用する場合、USB ドライバのインストールが必要です。

USB ドライバのインストールは、製品添付のインストールディスクを使用して行 います。なお、ドライバのインストールはプラグアンドプレイで行われますので、 PC の USB コネクタにケーブルを接続すると自動的に開始されます。

以下に、インストール手順を説明します。

①PC を起動し、PC と接続する DC3100 の電源を投入します。

②PC と DC3100 を USB ケーブルにて接続します。

③USB デバイスが認識され「新しいハードウェアの追加ウィザード」の画面が表示 されます。

「次へ」をクリックするか、リターンキーを押して下さい。

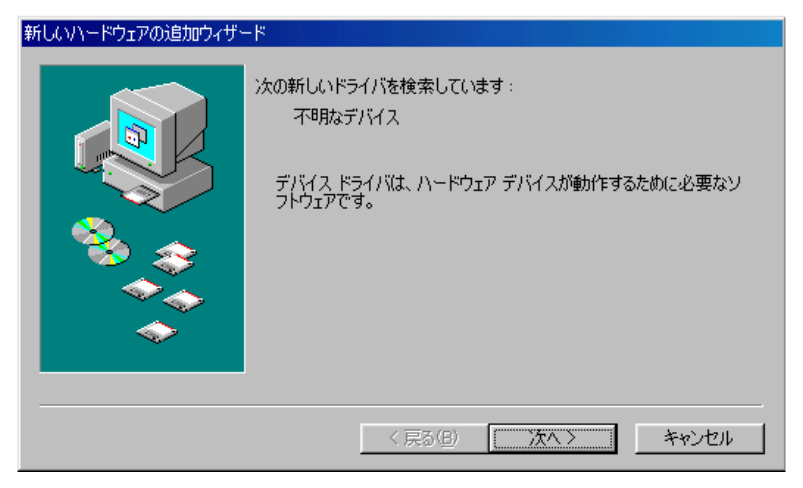

(画面については各 OS により異なります)

④「検索方法を選択して下さい」の画面で、「使用中のデバイスに最適なドライバ を検索する」が選択されていますので、そのまま「次へ」をクリックするか、リタ ーンキーを押して下さい。

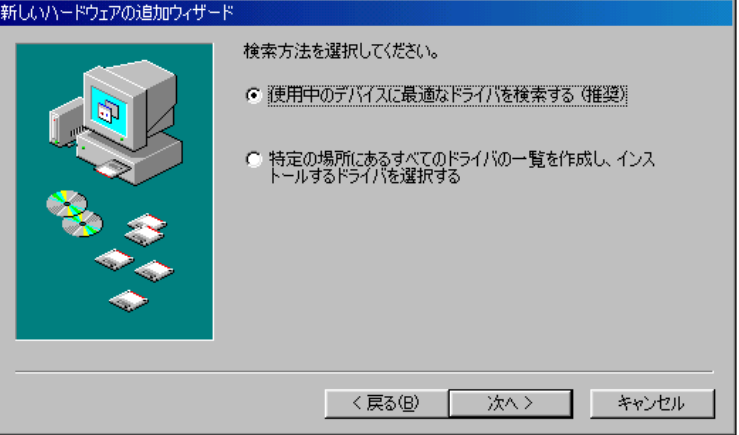

⑤USB ドライバは、CD-R にて提供していますので、CD ドライブに製品添付の CD-R をセットし CD ドライブにチェックします。

「次へ」をクリックするか、リターンキーを押して下さい。

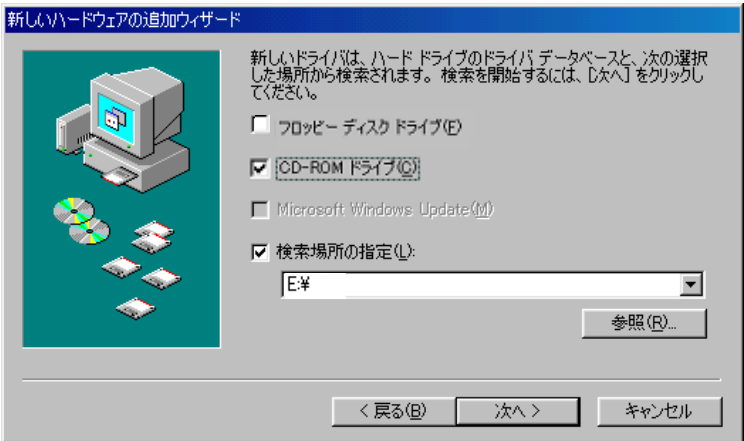

⑥インストールの準備ができました。 そのまま「次へ」をクリックするか、リターンキーを押して下さい。

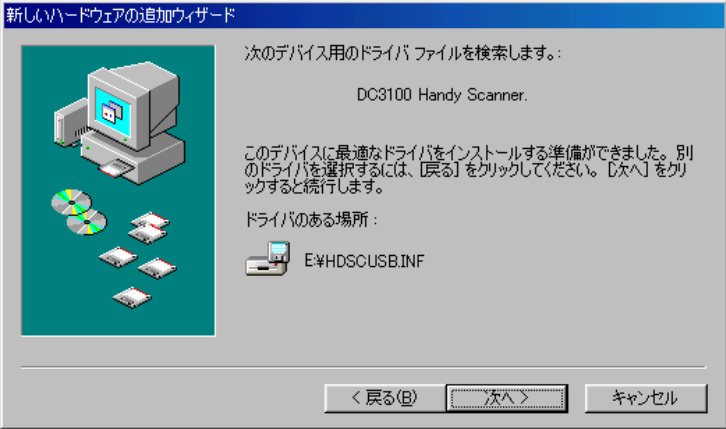

⑦インストールが完了しました。 「完了」をクリックして、作業を終了します。

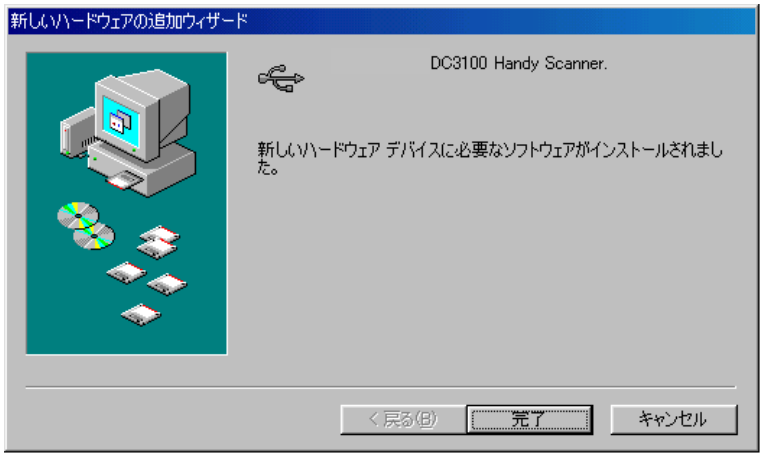

ドライバのインストール後、DC3100 と USB の通信が可能となります。

## 2.5 モデム使用時の初期設定

データ収録プログラム DC31-701 と、リモートスキャナ Jr.(DC3100)/ビュースキ ャナ(DC5200)をモデムにて接続する場合、あらかじめ PC 側及びスキャナ側双方で使 用するモデムの設定が必要となります。

①PC 側(データ収録プログラム DC31-701)モデム設定

PC にモデムを装着後、モデム付属のドライバソフトをインストールして下さい。 (ドライバのインストール手順はモデムの取扱説明書を参照下さい。)

モデムは複数の設定が可能ですが、接続に使用するモデムの選択は、データ収録 プログラム立ち上げ時に選択します。

②リモートスキャナ Jr.(DC3100)側モデム

DC3100 立ち上げ時、DC3100 よりモデムに送信するモデムの初期化コマンドの設定 を行います。設定は以下の手順にて行います。

DC3100 と PC(データ収録プログラム DC31-701)を USB 又は RS232C にて接続します。 (「第 5 章 通信インタフェース」参照。)

データ収録プログラムのメニューバーより「条件設定」-「オプション設定」を選 択し、オプション設定画面を表示します。

画面内の「DC31/52 モデム初期化コマンド列」の項目に AT コマンド入力し設定を行 います。(「6.2-⑦オプション設定」参照。)

AT コマンドの詳細は、モデムの取扱説明書を参照願います。

③ビュースキャナ(DC5200)側モデム

DC5200 の PC カードスロットに PCMCIA のモデムカードを挿入し、DC5200 電源を入 れます。

DC5200 の画面より「システム」-「通信設定」を選択し、通信設定画面にてモデ ムの設定を行います。

モデムの設定では、使用する電話回線によりパルス/トーンの設定を行いますが、 その他はデフォルトにて動作します。

(モデムカードは、弊社推奨品をご使用下さい。)

# 第3章 データ収録プログラムの起 動と終了

## 3.1 データ収録プログラムの起動

データ収録プログラム DC31-701 を起動する前に、以下の確認を行って下さい。

・リモートスキャナの電源が ON になっているか?

・LAN もしくは RS-232C、USB のインターフェースケーブルは正しく接続されてい るか?

・モデムは正しく接続されているか?

①リモートスキャナの電源投入

リモートスキャナの電源を ON にして下さい。

- ②モデム接続の場合は、モデムの電源を ON にして下さい。
- ③PC 上で Windows を起動します。
- ④[スタート]-[プログラム(P)]-[データ収録プログラム DC31-701]コマン ドを実行します。
- または、デスクトップ上に DC31-701 のショートカットアイコンを作成してあれば 、そのアイコンをダブルクリックしてプログラムを起動します。

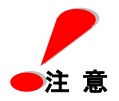

モデムにて接続の場合は、モデムの電源を先に投入して下さい。 (DC3100 接続時)

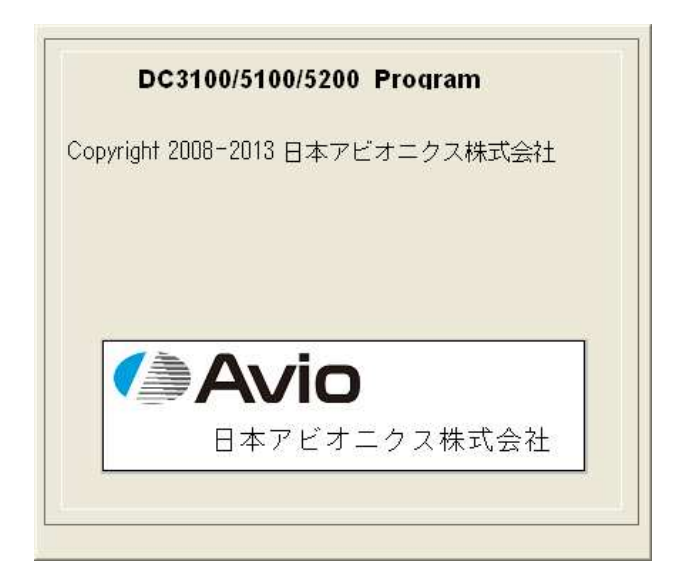

この画面に続いてデータ収録プログラムが起動します。

## 3.2 データ収録プログラムの終了

データ収録プログラム DC31-701 を終了するには、 [ファイル(F)] - [終了(X)] コマンドを実行し、終了ダイアログボックスを表示させます。

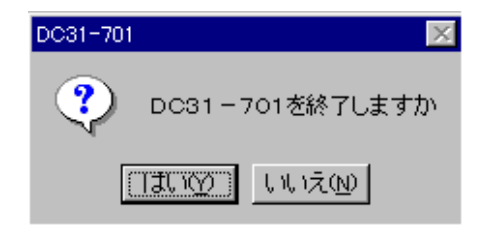

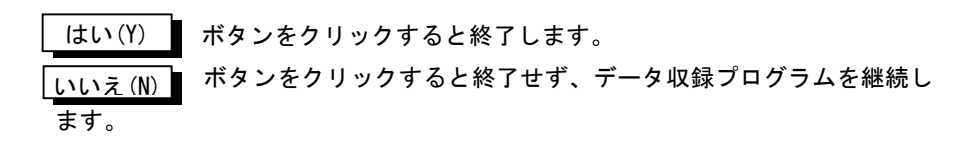

# 第4章 データ収録プログラム の使い方

この章ではデータ収録プログラム DC31-701 の基本的な使い方を説明します。 個々のコマンドの説明は「第6章 コマンドの説明」で行います。

## 4.1 画面の説明

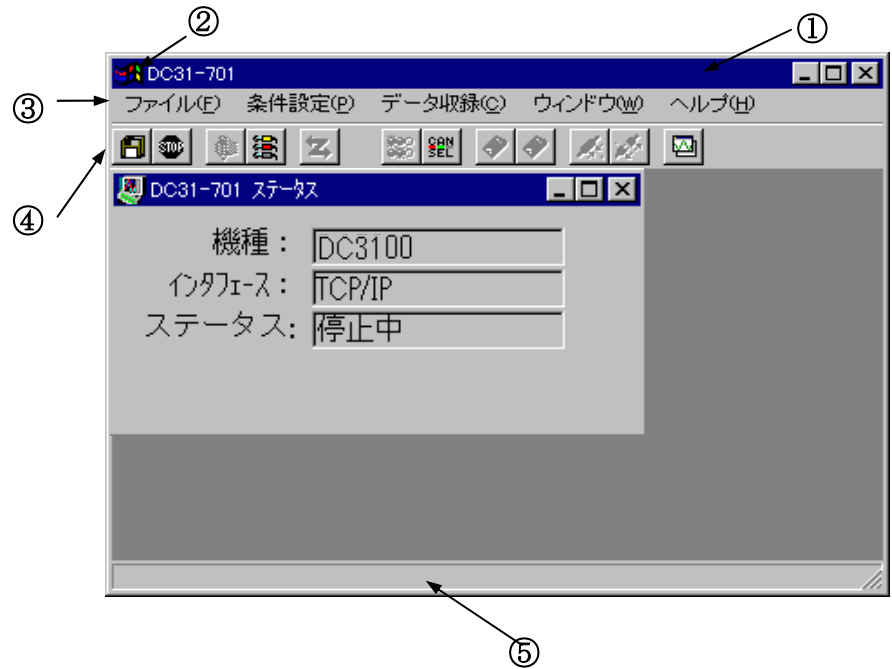

## ① タイトルバー

プログラム名や、実行中のウィンドウ名が表示されます。

## ② コントロールメニューボックス

ウィンドウのサイズ変更、移動、終了、他のアプリケーションへの切り換え等の コマンドが入っています。

③ メニューバー

[ファイル(F)] など、コマンドメニューが表示されます。

## ④ ツールバー

よく使われるコマンドがボタンになって並んでいます。 ボタンをクリックすることで、直接コマンドが実行できます。

## ⑤ ステータスバー

データ収録プログラム DC31-701 の動作状態、マウスの指しているツールバーの ボタンの機能説明が表示されます。

#### 4.2 ツールバーの説明

◆ツールバーのボタンをクリックすることで、リモートスキャナを簡単に操作でき ます。

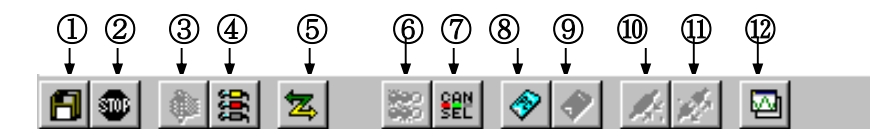

- ① データ収録ダイアログを表示します。
- ② データ収録を停止します。
- ③ データ収録中に押すと手動トリガを発生します。
- ④ スキャナの入力ユニットの入力設定を行います。 ボタンを押すと入力設定ダイアログが表示され、そこでチャネル毎の細かな 設定ができます。
- ⑤ 通信インタフェース(RS-232C/USB/LAN)の詳細設定を行います。
- ⑥ アラームモニタを表示します。
- ⑦ アラーム発生を解除します。
- ⑧ スキャナのPCカードへの収録を開始します。
- ⑨ スキャナのPCカードへの収録を停止します。
- ⑩ モデムを介して電話回線へ接続します。
- ⑪ 電話回線から切断します。
- ⑫ DataView ウィンドウ(波形表示用ウィンドウ)を開きます。 このウィンドウを表示するとそこに波形を表示したり、データ変換することが できます。

また、メニューバー、ツールバーも DataView ウィンドウ用に変更されます。

**◆メニューバーの[条件設定(P)]をクリックするとリモートスキャナの設定に関** するコマンドメニューが表示されます。

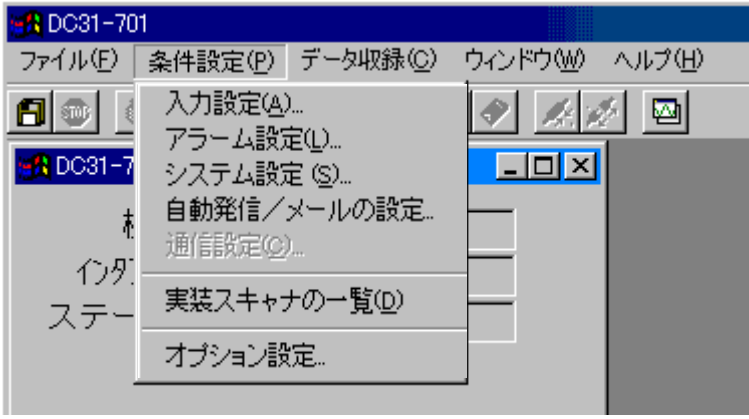

ここで、目的のコマンドをクリックすると、そのコマンドが実行されます。 コマンドメニューの表示に [入力設定(A)...]のように"..."がついている場合 は、そのコマンドが選択されるとさらに詳細なメニューまたは設定ダイアログ ボックスが表示されることを意味します。

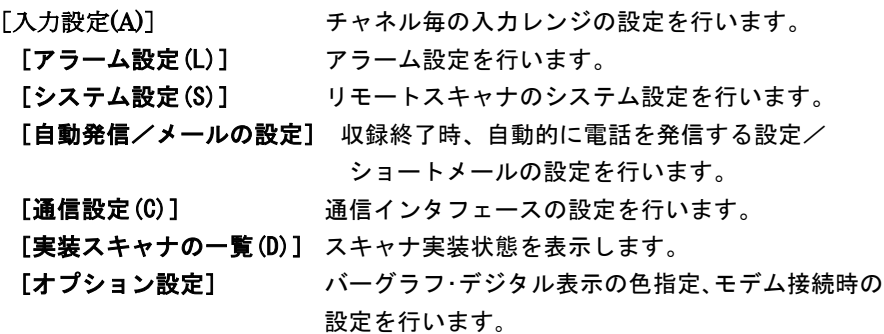

# 第 5 章 通信インタフェース設定 |

# 5.1 インタフェースの選択

データ収録プログラム DC31-701 を起動すると、次の通信設定ダイアログボックス が表示されますのでインタフェースの種類を選択します。

なお、接続する機器の種類により、通信インタフェースは以下のように決められて います。

(1)リモートスキャナ Jr. (DC3100) :RS-232C, USB, モデム

(2) リモートスキャナ(DC5100) : LAN、モデム(DC5200 のみ)

/ビュースキャナ(DC5200)

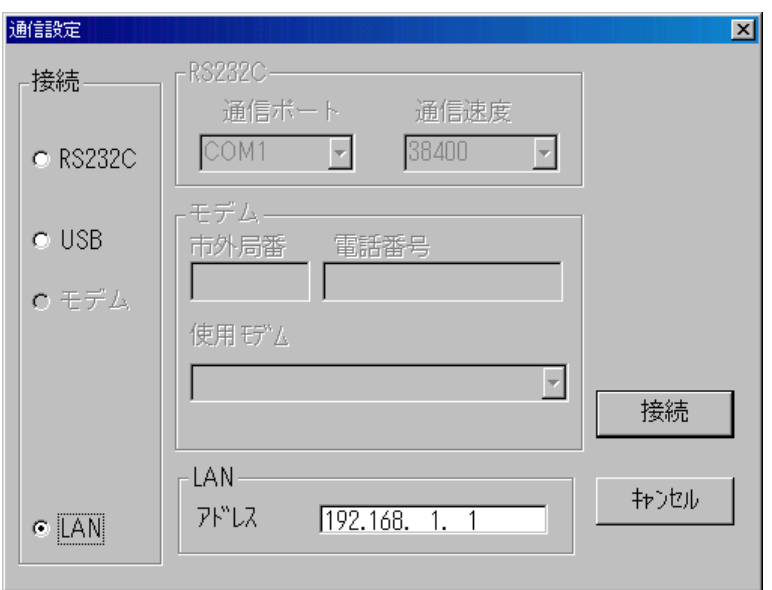

## 5.2 インタフェースの種類と最高スキャン周期について

通信インタフェースの種類及び、通信速度により、DC3100/DC5100/DC5200 の 最高スキャン周期(及びデータ収録周期)に制限があります。

(\*)PC のハードディスクへデータ収録する場合の制限です。メモリ収録(PC カード、内部メモリ収録)の場合、0.1s でのスキャン周期の設定は可能です。 ただし、PC 画面上のモニタ表示のデータ表示間隔(Y-T 表示等)は、最高 1s (モデム接続の場合は 2s)となります。

各インタフェース、通信速度と最高スキャン周期を以下に示します。

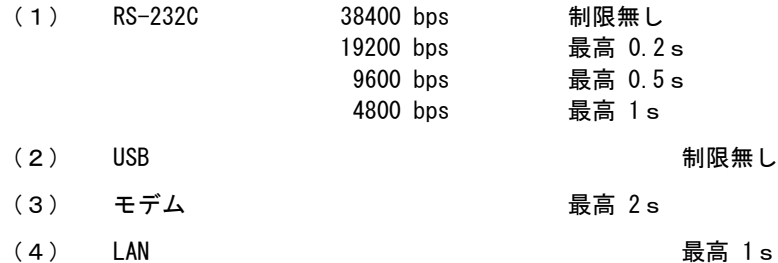

通信種類、速度がスキャン周期より速い場合、モニタ開始時メッセージが表示され モニタの最速値が設定されます。

(\*)但し、USB、モデム、LAN 等は回線状態により通信が間に合わない場合が あります。

## 5.3 RS-232C の設定

パソコンと DC3100 を、RS-232C にて直結する場合に設定します。 RS-232C を選択して、通信ポートと通信速度の設定を行います。

- 通信ポート : COM1/COM2
- 速度 : 38400/19200/9600/4800bps

上記以外は固定となっていますので、接続機器の設定をこれに合わせて下さい。

- ・ パリティビット: NONE
- ・ データビット : 8
- ・ ストップビット: 1
- ・ Xon/Xoff : なし

<u>│ 接続 ┃</u>ボタンで接続を開始します。 キャンセル(C) ┃ ボタンをクリックすると設 定を中止します。

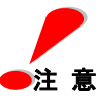

 $\bullet$ 注 意  $\quad$  涌信速度やその他の設定は必ず相手方と合わせてください。お互いに 違っている場合は正常に通信することができません。 RS-232C は信号ラインによってハンドシェークしていますので Xon/Xoff によるハンドシェークを行っている機種への接続は出来ません。

○ RS-232C ピン配列 □ Dサブコネクタ 9 ピンの場合

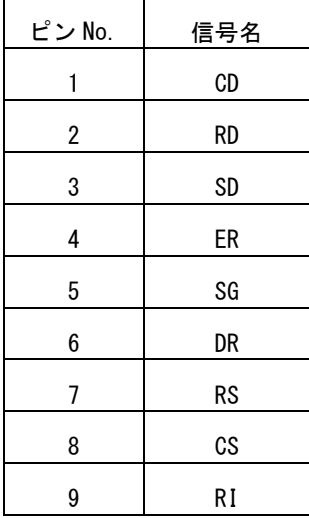

## 5.4 USB の設定

USB を選択します。特に他の設定は必要ありません

なお、USB 接続は、Windows98 のみでサポートしています。Windows95 では選択 (接続)できません。

○ 速度 :フルスピード 12Mbps

○ データ通信 :バルク転送

│ <u>接続 ┃</u>ボタンで接続を開始します。 キャンセル(C) ┃ ボタンをクリックすると設 定を中止します。

## 5.5 モデムの設定

パソコンと DC3100 及び DC5200 を、一般公衆回線を使用して接続する場合、又は NTT ドコモのョートメールサービスを使用する場合設定します。

モデムの選択および通信先の電話番号を設定し、接続を行います。

- 市外局番/電話番号 : 通信相手先の電話番号
- 使用モデム : 使用 PC ヘインストールされているモデムの種 類をリストボックスに表示しますので、その中 からモデムを選択します。

**│ 接続 ▌ボタンで接続を開始します。 キャンセル(C) ▌ ボタンをクリックすると設** 定を中止します。

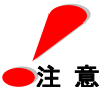

 $\bullet$ 注 意 PC へ接続するモデムの種類に制限はありませんが、必ずモデムに 付属のドライバーソフトをモデムの取扱説明書に従ってインストール してください。また、モデムの詳細設定は Windows 標準の"モデムの 設定"で行ってください。

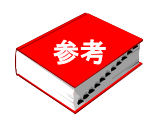

外線発信するためのポーズ待ち時間は、"-"になります。
### 5.6 LAN の設定

LAN の選択および通信先の TCP/IP の IP アドレスを設定し、接続を行います。 リモートスキャナ/ビュースキャナ(DC5100/DC5200)との接続に使用します。

○ LAN アドレス : 接続する DC5100/DC5200 の IP アドレス

<u>│ 接続 ┃</u>ボタンで接続を開始します。 キャンセル(C) ┃ ボタンをクリックすると設 定を中止します。

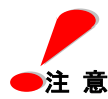

通信は、10-BASE-T を使用します。

DC5100/DC5200 の TCP/IP の IP アドレスは、デフォルトで、 192.168.1.1 、サブネットマスク 255.255.255.0 と設定されています。 また、PC 側の IP アドレスは DC5100/5200 と上 3 桁を同じ値とし、 下 1 桁を重複しない値に設定下さい。 また、PC の設定で IP アドレスを自動的に取得する方法は使用できま せん。必ず IP アドレスを入れるようにしてください。

例 1)PC 側の IP アドレスを DC5100/5200 のデフォルトにあわせて 192.168.1.2 と設定し、クロスケーブルにて直接接続する。

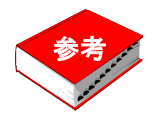

IP アドレスの変更は、

・DC5200 の場合、DC5200 の LAN の設定画面より変更をお願いいた します。

・DC5100 の場合、IP アドレスを変更するパソコンプログラムを 弊社ホームページに用意しております。

ホームページよりダウンロードし、パソコンと DC5100 を LAN で接 続し IP アドレスの変更をお願いいたします。なお、IP アドレスの番 号は、御社ネットワーク管理者とご相談の上ご決定願います。

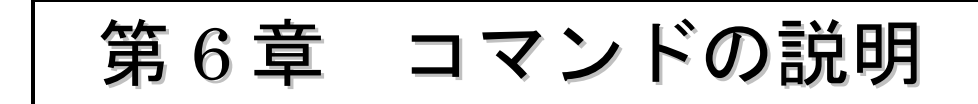

## 6.1 ファイルの処理

ここでは、データ収録プログラム DC31-701 のコマンド説明をメニューバーに従っ て行います。

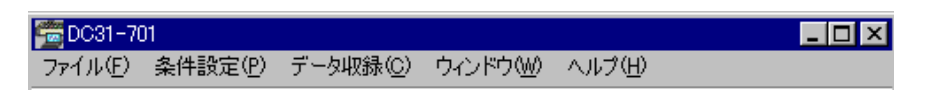

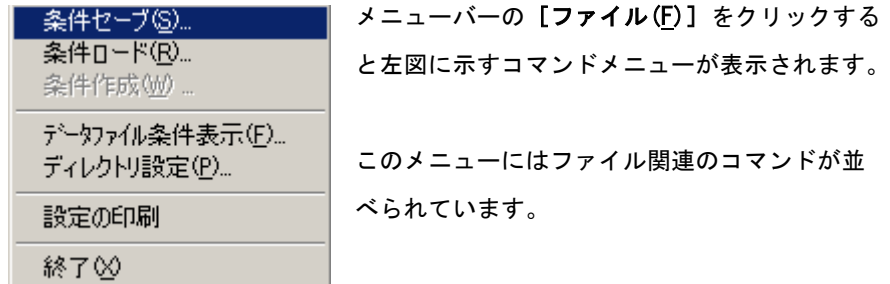

## ◆各ファイルの詳細

本プログラムで扱うファイルを以下に示します。

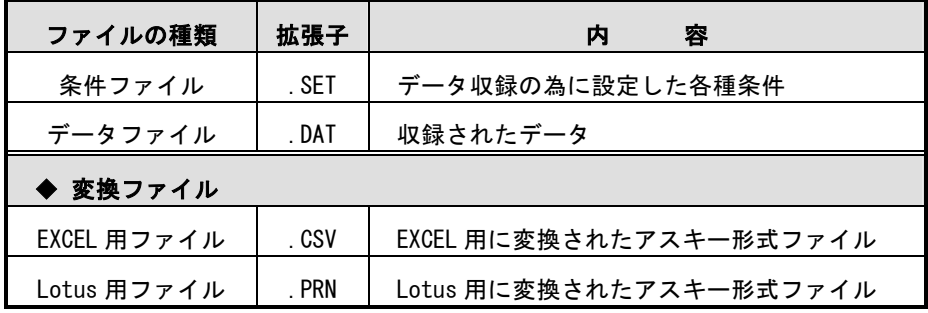

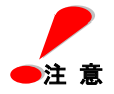

ファイル名は、半角 8 文字以内の英数字で扱います。 ファイル作成時は、半角 8 文字以内の英数字で設定下さい。

## ① 条件セーブ(S)

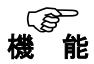

現在の設定条件を\*.SET というファイル名で保存します。 ファイル名は、データ収録時に入力するデータファイル名と同じ名前に なります。 また、本ファイルにはひずみのイニシャルバランス値が含まれるため、

収録前に条件セーブする事により再び同じひずみイニシャルバランス値 で計測することも可能となります。

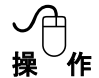

メニューの [条件セーブ(S)] をクリックすると次のダイアログボック スが表示されます。

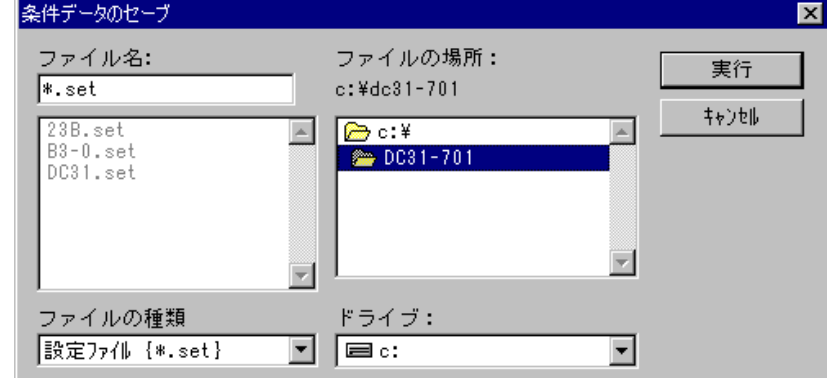

- ① ファイル名ボックスをクリックし、入力可能にします。
- ② 保存ファイル名をキーボードから入力します。 ファイル名の拡張子は ".SET" です。
- ③ 保存ディレクトリを変更する場合は、ドライブ、及びディレクトリリスト ボックスから目的のディレクトリを選択します。
- ④ 以前に条件を保存したファイルがあれば左側のファイル一覧に表示され ます。同名で保存したい場合はそのファイル名をクリックします。
- ⑤ 保存してよければ| 実行 ▌ ボタンをクリックします。

中断の場合は │ キャンセル │ ボタンをクリックします。

## **② 条件ロード (R)**

データ収録プログラム DC31-701 で保存した条件ファイル(\*.SET) を読み出し、現在接続中のコントローラおよびリモートスキャナに入力 種類の設定を行います。 ひずみのイニシャルバランス値も条件ファイルに保存されるため、ロー ドしたひずみのイニシャルバランス値で計測が行われます。 機 <sup>能</sup>

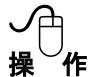

ī

メニューの [条件ロード(R)] をクリックすると次のダイアログボック スが表示されます。

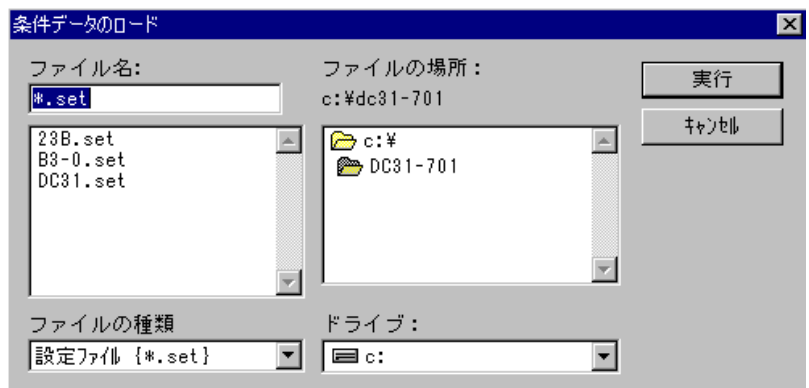

- ① ドライブ、及びディレクトリリストから設定ファイルの保存してあるドライブ/ ディレクトリを選択します。
- ② ディレクトリが設定されると左のファイル一覧ボックスに設定ファイルが表示さ れますので、ロード(リモートスキャナに設定)したいファイルをクリックしま す。
- ③ ファイル名ボックスに選択したファイル名が表示されますので、ロードする場合は ボタンをクリックします。変更する場合はファイル一覧から選択し直 します。 実行
- **④ ロードをしない場合は キャンセル ボタンをクリックします。** (ダイアログボックスが閉じます。) キャンセル

### ③ 条件作成(W)

機

〔*இ*<br>**き 能** コントローラが接続されていない場合に入力種類や収録条件等を条件フ ァイルとして作成する場合に使用します。 前に保存した条件ファイルの変更を行うことも可能です。

- ① メニューの[条件作成(W)]をクリックします。
- ② もう一度メニューを表示し、 [条件作成(W)] の左側に"√"(チェックマーク) があることを確認して「条件ロード(R)] をクリックします。
- ③ 条件ロードダイアログボックスで前に保存した条件ファイルを読み出します。
- ④ 条件を変更した後で、メニューの[条件セーブ(S)]で保存します。 以上の操作により、前に保存した条件ファイルの変更が行えます。
- このコマンドは、スキャナと接続されていない時のみ有効です。 **注 意** スキャナが接続可能な場所にない場合やデータ収録の前準備として条件 ファイルだけでも先に作っておきたい場合などに有効です。

し<br>操<br>権

# ④ データファイル条件表示(F)

ī

<sup>能</sup> 収録済みデータファイル(\*.DAT)の収録条件を表示します。

機

メニューの「データファイル条件表示(F)] をクリックすると次のダイア ログボックスが表示されます。

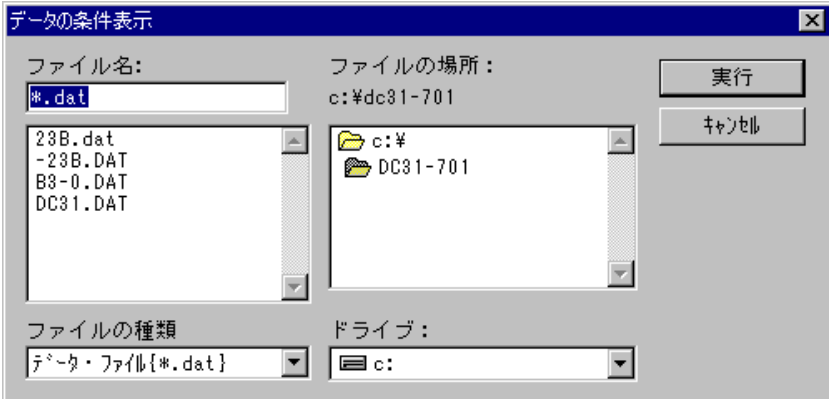

- ① ドライブ、及びディレクトリリストから収録ファイルの保存して あるドライブ/ ディレクトリを選択します。
- ② ディレクトリが設定されると左のファイル一覧ボックスに設定ファイルが表示さ れますので、条件表示したいファイルをクリックします。
- ③ ファイル名ボックスに選択したファイル名が表示されますので、条件表示してよ ければ │ 実行 │ ボタンをクリックします。

中止の場合は キャンセル をクリックします。

④ OK ボタンをクリックすると、次の条件表示を行います。

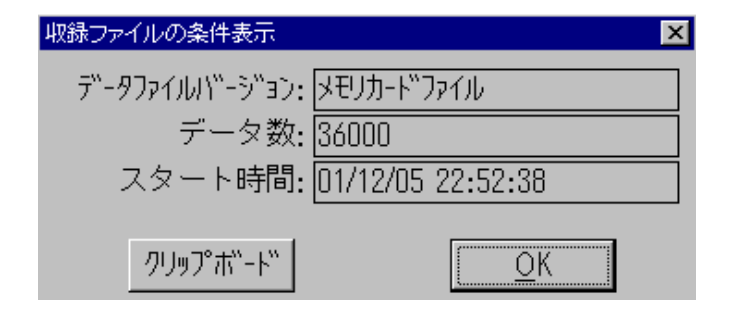

 をクリックすると終了します。 クリップボード をクリックすると、この条件表示をクリップボードに コピーします。 OK

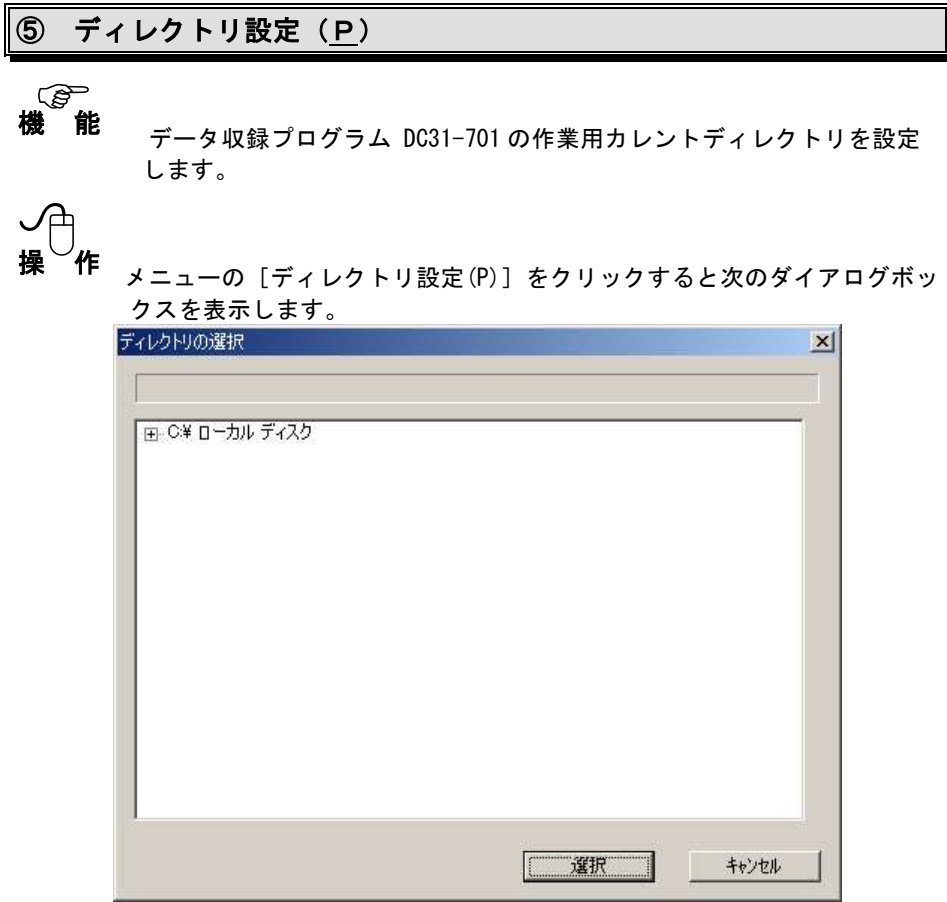

- ① 設定したいディレクトリをツリー構造により選択します。
- **■ボ<u>タンをクリック</u>すると、カレントディレクトリが変更されます。** 中止の場合は │ キャンセル ┃ ボタンをクリックします。 2 選択

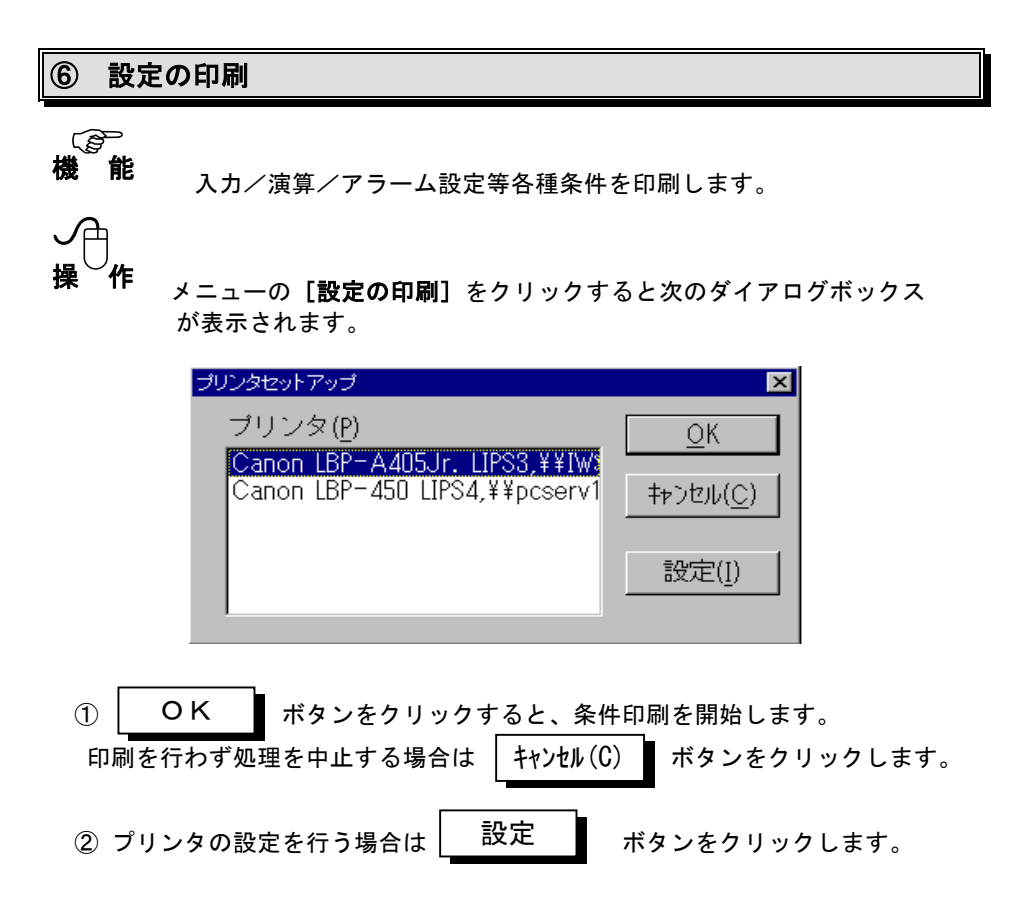

 ボタンをクリックすると、次頁のプリンタ設定のダイアログボックスが表示 されます。 (Windows 標準ダイアログボックスを表示)

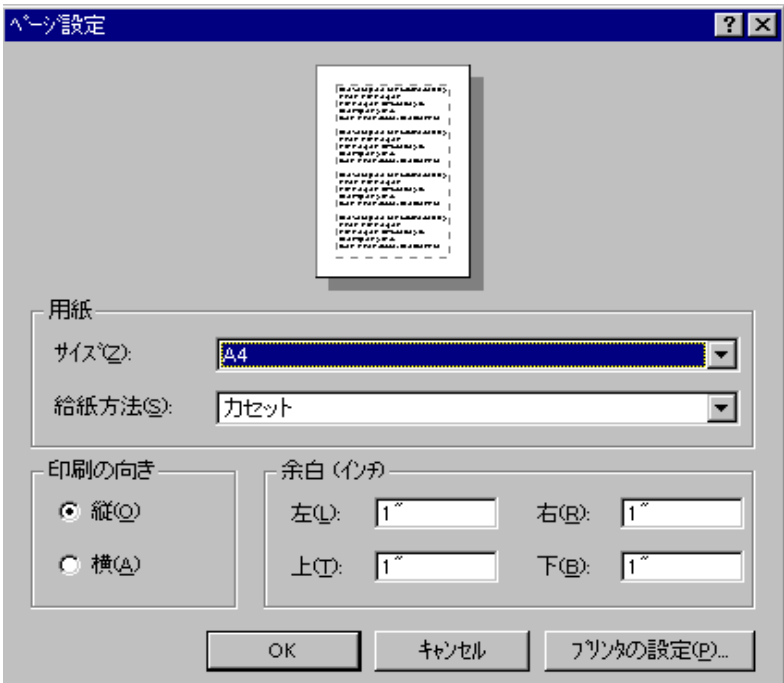

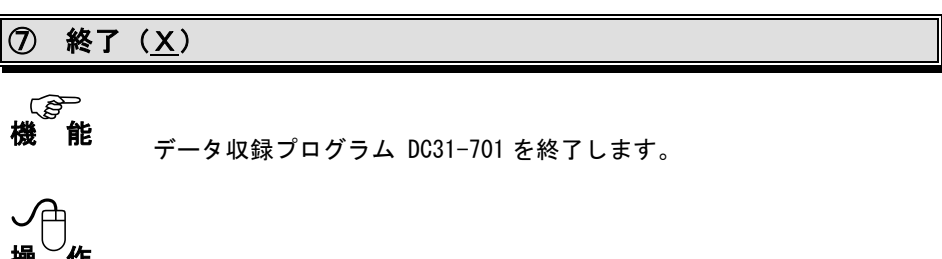

メニューの [終了(X)] をクリックすると次のダイアログボックスが 表示されます。

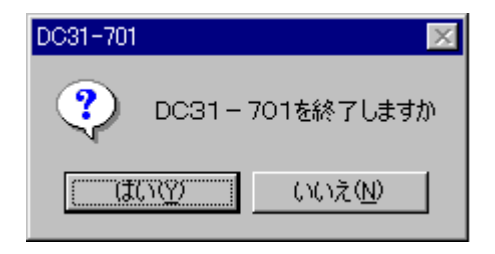

■ボタンをクリックすると、データ収録プログラム DC31-701 を終了 します。 はい(Y)

│いいえ(N) ▌ボタンをクリックすると、終了せずに処理を継続します。

## 6.2 条件設定

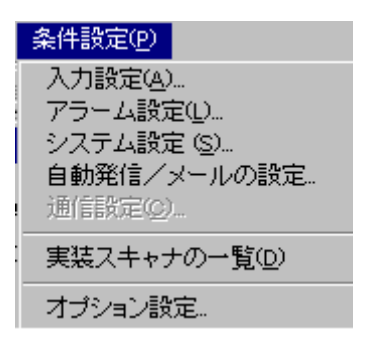

メニューバーの[条件設定(P)]をクリックする と左図に示すコマンドメニューが表示されます。

このメニューにはリモートスキャナ制御関連の コマンドが並べられています。

### ① 入力設定(A)

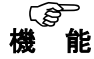

〔*இ*<br>**戦 能** <sub>実装スキャナユニットに合わせた各チャネル毎の入力種類を設定します。</sub>

メニューの「入力設定(A)] をクリックすると次のダイアログボックス が表示されます。

またはツールバーの | | ボタンをクリックしても同様に表示されます。

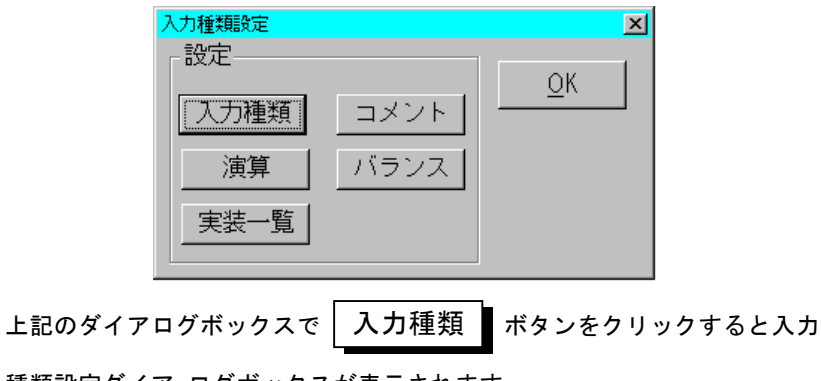

種類設定ダイア ログボックスが表示されます。

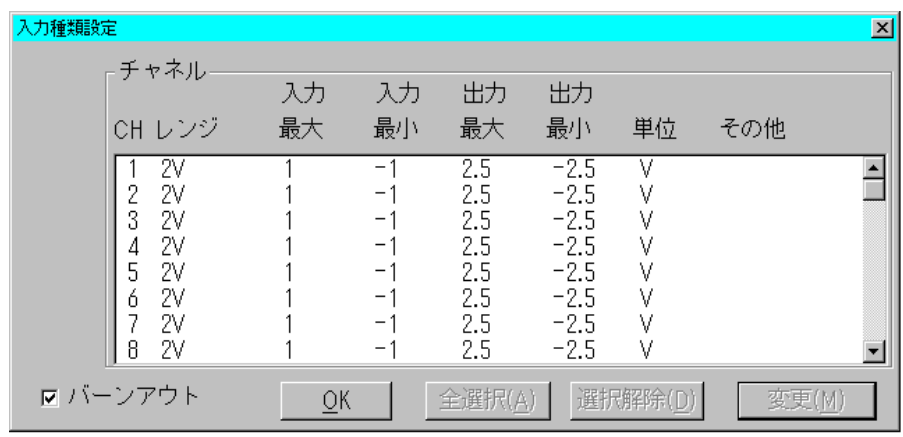

 この入力種類設定ダイアログボックスには各チャネルの入力設定内容の一覧を 表示します。

 CH、レンジ、入力最大、入力最小、出力最大、出力最小、単位、その他の設 定値が表示されます。

① 設定変更するチャネルの選択

 設定変更するチャネルの行をクリックすると、そのチャネルが選択され反転 表示します。

 スキャナユニットが同一の別のチャネルをクリックすると、そのチャネルも 選択され、同時に同じ変更が行えます。

スキャナユニットが違うチャネルを選択することはできません。

チャネルが1つ以上選択された状態で | 全選択(A) ■ をクリックすると同一 タイプのスキャナユニットのチャネルが全て選択されます。 全選択(A)

 選択されたチャネルをもう一度クリックすると表示は元に戻り、選択が解除 されます。

 ボタンをクリックすると選択は全て解除されます。 選択解除(C)

② 入力種類の設定の変更

 ボタンをクリックすると、入力種類の設定ダイアログボックスが 表示され、設定変更ができます。 変更(M)

- ③ バーンアウト バーンアウトのチェックボックスをクリックし、チェックマーク"ぐ"でバー アンウト(断線チェック)機能を有効にします。
- 4 上記の設定が終了したら、 OK ボタンをクリックし入力種類設定を 終了します。 OK

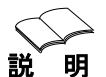

説 明 実装スキャナユニットの入力種類の設定は次のようになっています。 なお、入力種類は、スキャナユニットの種類により異なります。 (測温抵抗体は温度・電圧スキャナ、ひずみはユニバーサルスキャナ ユニットのみ)

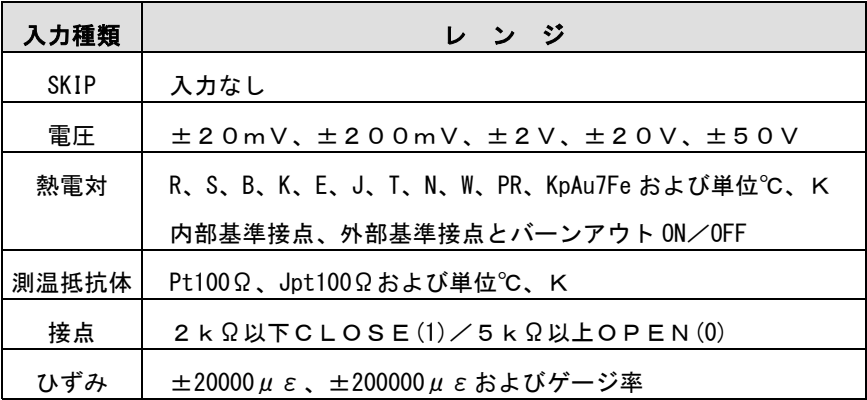

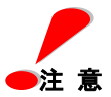

 $\blacktriangleright$ 注 意  $\qquad$  あるチャネルを選択した状態でタイプの異なるスキャナユニットの別 のチャネルを同時に選択することはできません。選択されているチャ ネルを解除してから再選択してください。複数チャネルの一括設定は 同一タイプのユニット間でのみ有効です。

次に入力種類別の設定ダイアログボックスを説明します。

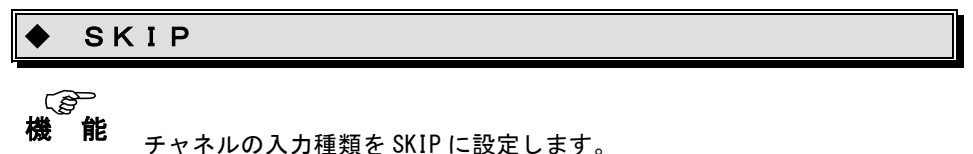

 SKIP に設定すると、そのチャネルはスキップされ、データ収録されま せん。使用しないチャネルは SKIP に設定することをお勧めします。

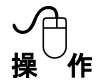

① 入力種類(I)

入力種類の中から"SKIP"を選択すると下のダイアログボックスを表示 します。

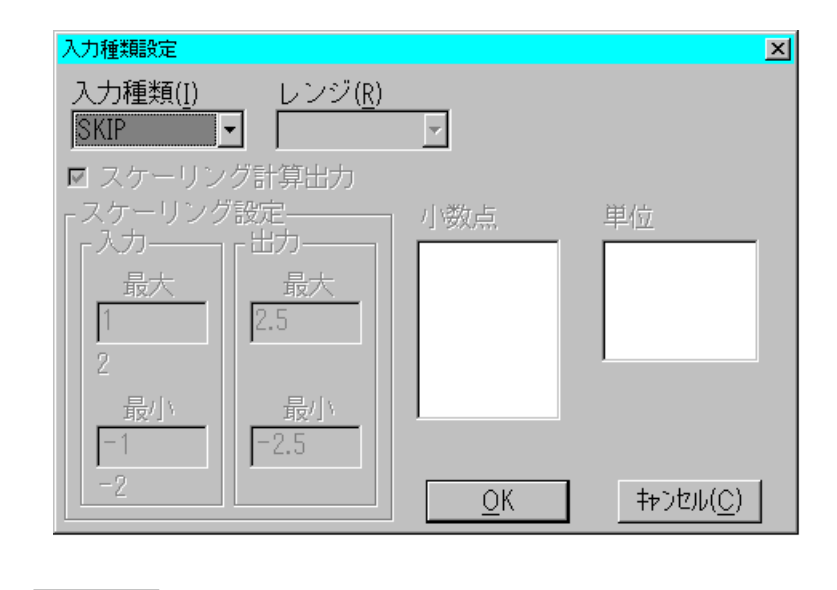

② │ OK ■ボタンをクリックすると選択したチャネルを SKIP に設定します。 中止の場合は | キャンセル(C) ▌ボタンをクリックします。 OK

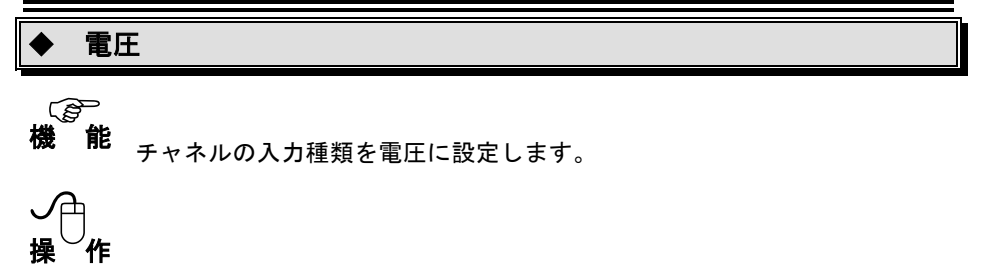

① 入力種類(I)

入力種類の中から"電圧"を選択すると下のダイアログボックスを表示します。

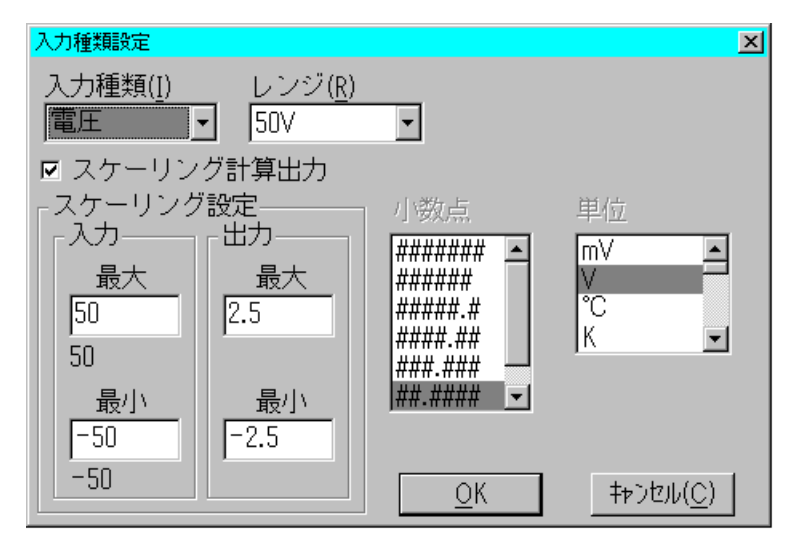

- ② レンジ(R) 入力レンジを 20mV、200mV、2V、20V、50V から設定します。
- ③ スケーリング設定 スケーリング計算出力のチェックボックスをクリックし、チェックマーク"✔" が表示されるとスケーリング、小数点、単位の各設定が有効になります。 入力最大値、入力最小値、出力最大値、出力最小値を設定します。
- ④ 小数点

有効桁数をリストボックスの中から設定します。

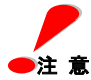

DC5100/DC5200 には有効桁数指定機能はありません。 ●注 意 小数点桁数指定は無効となります。

- ⑤ 単位 単位をリストボックスの中から設定します。 リストの任意設定を選択するとユーザー単位の入力が有効になります。 ユーザー単位には半角6文字、全角3文字の入力が可能です。
- 6 | OK | ボタンをクリックすると選択したチャネルを電圧に設定します。 中止の場合は │キャンセル(C) │ ボタンをクリックします。 OK

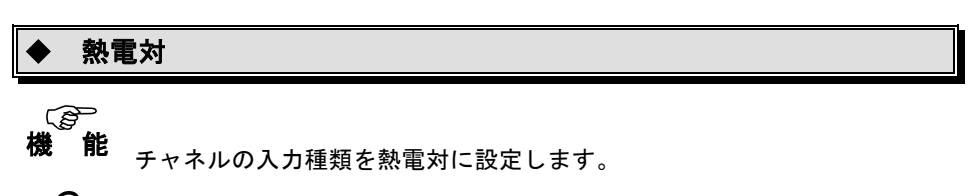

# し<br>操<br>権

① 入力種類(I)

入力種類の中から熱電対を選択すると下のダイアログボックスを表示します。

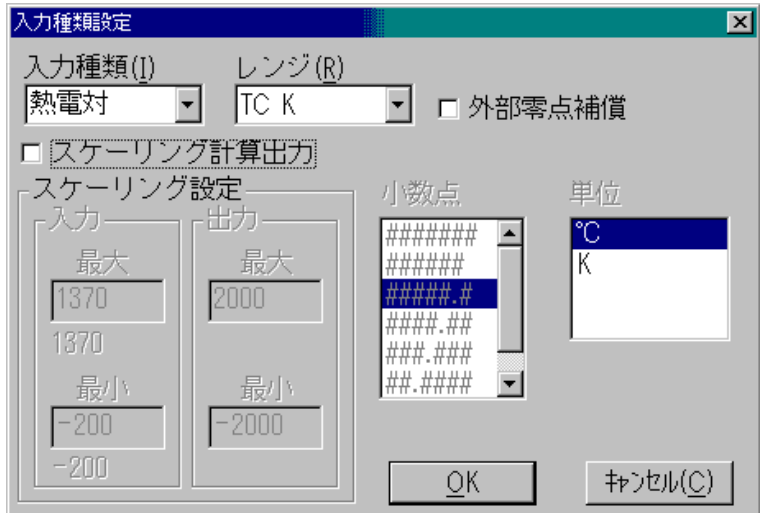

② レンジ(R)

入力レンジを R、S、B、K、E、J、T、N、W、PR、KpAu7Fe から設定します。

③ スケーリング設定

 スケーリング計算出力のチェックボックスをクリックし、チェックマーク ""が表示されるとスケーリング、小数点、単位の各設定が有効になります。 入力最大値、入力最小値、出力最大値、出力最小値を設定します。 ただし、通常の運用では使用しません(チェックボックスをクリックしない)。

④ 小数点

有効桁数をリストボックスの中から設定します。

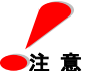

DC5100/DC5200 には有効桁数指定機能はありません。 小数点桁数指定は無効となります。

⑤ 単位

 単位をリストボックスの中から設定します。 リストの任意設定を選択するとユーザー単位の入力が有効になります。 ユーザー単位には半角6文字または全角3文字の入力が可能です。

⑥ 外部零点補償

外部零点補償のチェックボックスをクリックし、チェックマーク"√"で外部 零点補償となります。

| ボタンをクリックすると選択したチャネルを熱電対に設定します。 中止の場合は <sup>| キャンセル</sub> (C) ■ ボタンをクリックします。</sup>  $\odot$   $\overline{\circ}$ 

### 測温抵抗体 〔*இ*<br>**幾 能** <sub>チャネルの入力種類を測温抵抗体に設定します。</sub> 機 し<br>操<br>権 ① 入力種類(I) 入力種類の中から"測温抵抗体"を選択すると下のダイアログボックスを表示 します。 入力種類設定  $\overline{\mathbf{x}}$ レンジ(R) 入力種類(I) 测温抵抗体  $MT00\Omega$  $\overline{\phantom{0}}$ ロスケーリング計算出力 スケーリング設定 小数点 单位 -入力-- 出力· ####### °C 最大 最大 K

- 850 ####\_## 850 ###.### ##.####  $\blacktriangledown$ 最小 最小  $-200$  $-200$ ОK キャンセル(C)
- ② レンジ(R)

入力レンジを Pt100Ω、JPt100Ω から選択します。

③ スケーリング設定

 スケーリング計算出力のチェックボックスをクリックし、チェックマーク "√"が表示されるとスケーリング、小数点、単位の設定が有効になります。 入力最大値、入力最小値、出力最大値、出力最小値を設定します。 ただし、通常の運用では使用しません(チェックボックスをクリックしない)。 ④ 小数点

有効桁数をリストボックスの中から設定します。

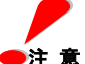

DC5100/DC5200 には有効桁数指定機能はありません。 小数点桁数指定は無効となります。

⑤ 単位

 単位をリストボックスの中から設定します。 リストの任意設定を選択するとユーザー単位の入力が有効になります。 ユーザー単位には半角6文字、全角3文字の入力が可能です。

⑥ │ OK ┃ ボタンをクリックすると選択したチャネルを測温抵抗体に設定し ます。 中止の場合は キャンセル(C) ボタンをクリックします。

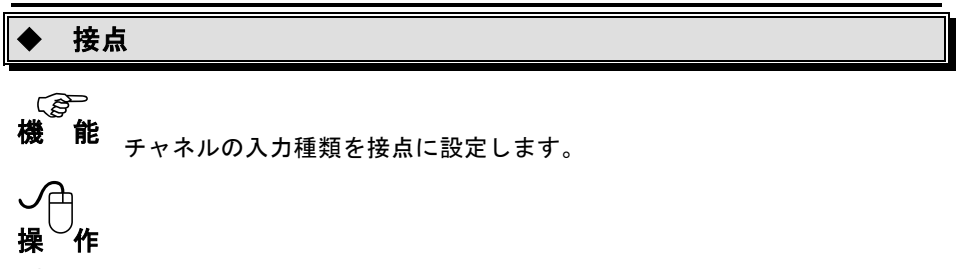

① 入力種類(I)

入力種類の中から"接点"を選択すると下のダイアログボックスを表示します。

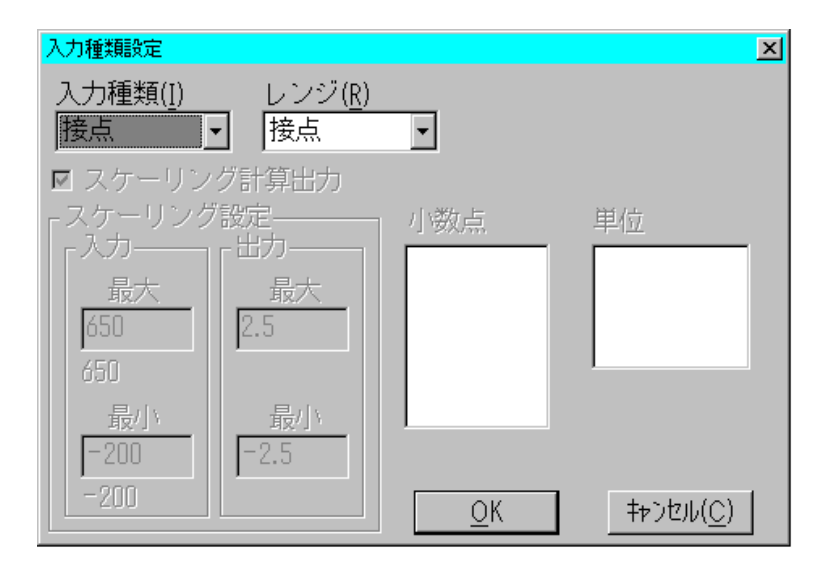

② レンジ(R)

レンジは接点のみとなります。

③│ OK ▌ ボタンをクリックすると選択したチャネルを接点に設定します。 中止の場合は │キャンセル(C) ▌ボタンをクリックします。

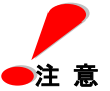

 $\blacktriangleright$ 注 意 を接点に設定した場合、データ表示は"0"または"1"になりますが、 内容は以下の通りです。

 $1:$  CLOSE  $\neq$  0: OPEN

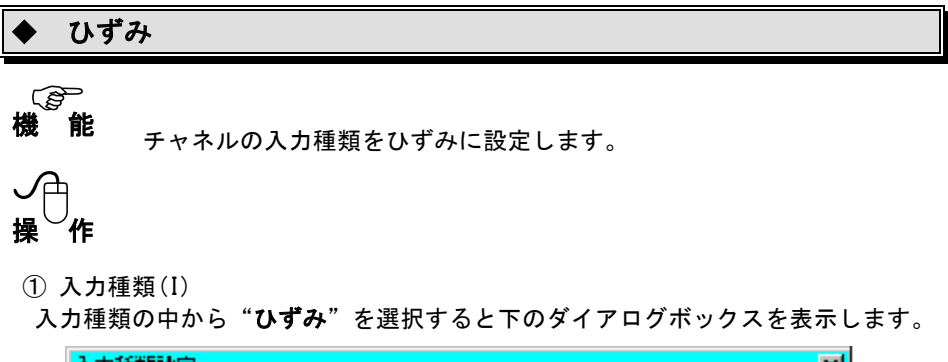

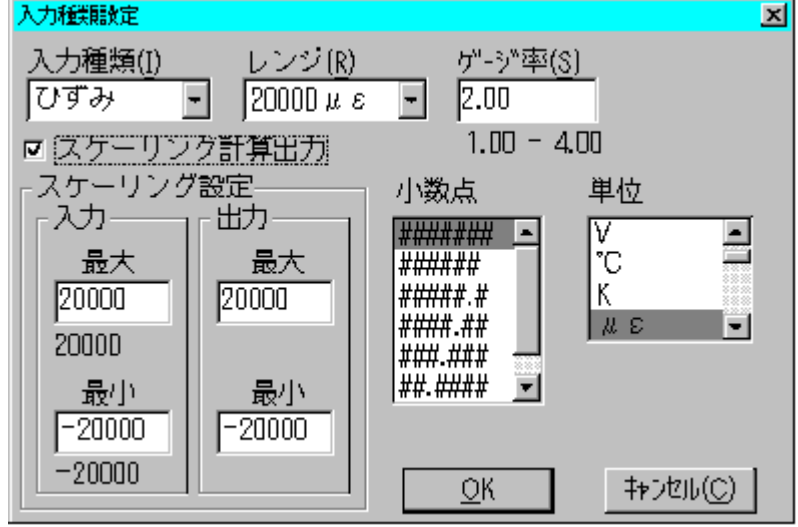

② レンジ(R)

入力レンジを 20000με、200000μεから選択します。

③ スケーリング設定

 スケーリング計算出力のチェックボックスをクリックし、チェックマーク ""でスケーリング、小数点、単位の設定が有効になります。 入力最大値、入力最小値、出力最大値、出力最小値を設定します。

④ 小数点 有効桁数をリストボックスの中から設定します。

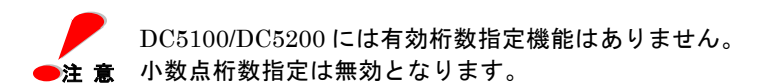

#### ⑤ 単位

 単位をリストボックスの中から設定します。 リストの任意設定を選択するとユーザー単位の入力が有効になります。 ユーザー単位には半角6文字、全角3文字の入力が可能です。

⑥ ゲージ率(S)

ゲージ抵抗率を 1.00 ~ 4.00 の間で設定します。

⑦│ OK ▌ ボタンをクリックすると選択したチャネルをひずみに設定します。 中止の場合は │キャンセル(C) ▌ボタンをクリックします。

次に入力設定のコメント設定について説明します。

### コメント

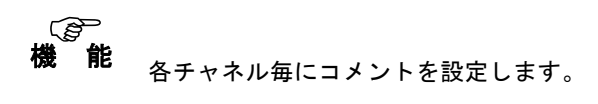

し<br>操<br>権

① 入力種類設定ダイアログボックスで │ ユメント ▌ ボタンをクリックすると コメント設定ダイアログボックスを表示します。

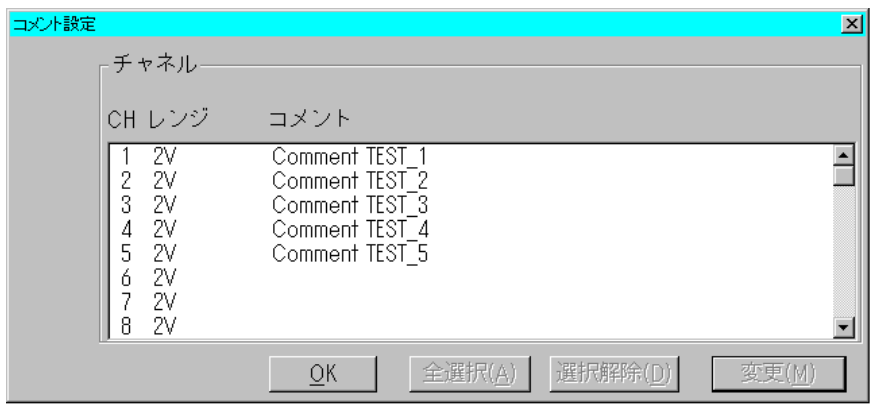

② 設定変更するチャネルの選択

 設定を変更したいチャネルの行をクリックすると、そのチャネルが選択され、 反転表示します。

 入力種類が同一の別のチャネルをクリックすると、そのチャネルも選択され 同時に同じ変更が行えます。 入力種類が違うチャネルを選択することはでき ません。

入力種類が1つ以上選択された状態で 全選択(A) ■ をクリックすると同一 タイプの入力が全て選択されます。 全選択(A)

 選択されたチャネルをもう一度クリックすると表示は元に戻り、選択が解除 されます。

 また、 ボタンをクリックすると選択は全て解除されます。  $\pm t$ . 提択解除(C)

③ コメント設定の変更

 ボタンをクリックすると、信号コメントダイアログボックスが 表示され、コメントの入力を行うことができます。 変更(M)

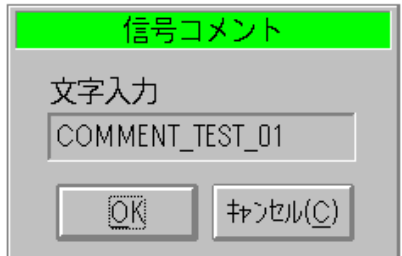

 文字入力ボックスをクリックし、文字入力が可能になったらキーボードよりコ メントを入力します

 ボタンをクリックすると入力したコメントを設定します。 OK

中止の場合は │キャンセル (C) ▌ボタンをクリックします。

④ │ OK ▌ボタンをクリックするとコメント設定ダイアログを終了します。

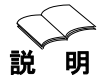

コメントの入力には、チャネル毎に半角20文字、全角10文字の入 力が可能です。

庄

コメントは、フラッシュメモリカード、SRAMメモリカードのデータ には反映されません。

次に入力設定のバランス設定について説明します。

## ◆ バランス

機 <sup>能</sup> 各ケース毎にひずみ入力チャネルのイニシャルバランスの測定および、 表示を行います。

し<br>操<br>権

① 入力種類設定ダイアログボックスで│バランス ▌ ボタンをクリックすると バランスダイアログボックスを表示します。

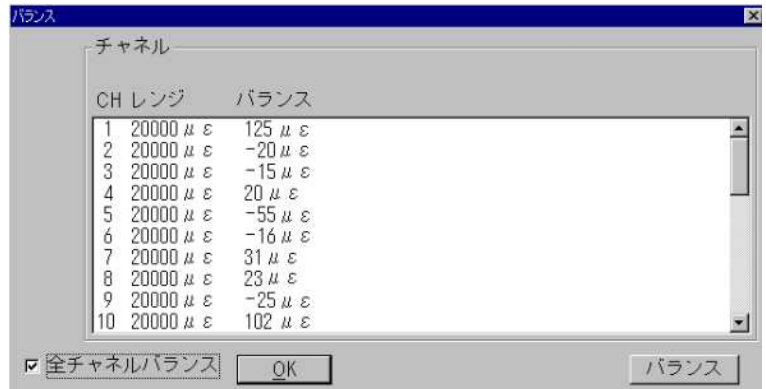

② 設定変更するチャネルの選択

 変更したいチャネルの行をクリックすると、そのチャネルが選択され反転表 示します。

 入力種類が同一の別のチャネルをクリックすると、そのチャネルも選択され 同時に同じ変更が行えます。入力種類が違うチャネルを選択することはでき ません。

全チャネルバランスのチェックボックスをクリックし、チェックマーク"√" が表示されると、接続しているケースの中のひずみチャネルを全て選択した ことになります。

 選択されたチャネルをもう一度クリックすると表示は元に戻り、選択が解除 されます。

③ バランス設定

│ バランス │ ボタンをクリックすると選択されているチャネルに対してイ ニシャルバランスの測定を行い、その結果を表示します。

④ │ OK ▌ボタンをクリックするとバランスダイアログを終了します。

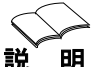

説 明 バランスデータは、条件ファイル上に格納されます。従って、データ収録 後その条件ファイルをロードするとバランスデータも読み込まれ更新され ます。

 なお、収録プログラムで操作中にスキャナ本体を初期化すると本体の設定 およびバランスデータ等はすべて初期値になってしまいます。その場合は 再度本プログラムを立ち上げ直すかイニシャルバランスを取り直してくだ さい。

次に入力設定の演算について説明します。

## ◆ 演算

機 〔*இ*<br>**≹ 能** 各チャネル毎にオフセット、最大値、最小値、平均値、積算、移動平均、 絶対値、対数値、指数値、平方根値の演算式を設定します。

し<br>操<br>権

① 入力種類設定ダイアログボックスで │ 演算 ■ ボタンをクリックすると 演算設定ダイアログボックスを表示します。 演算

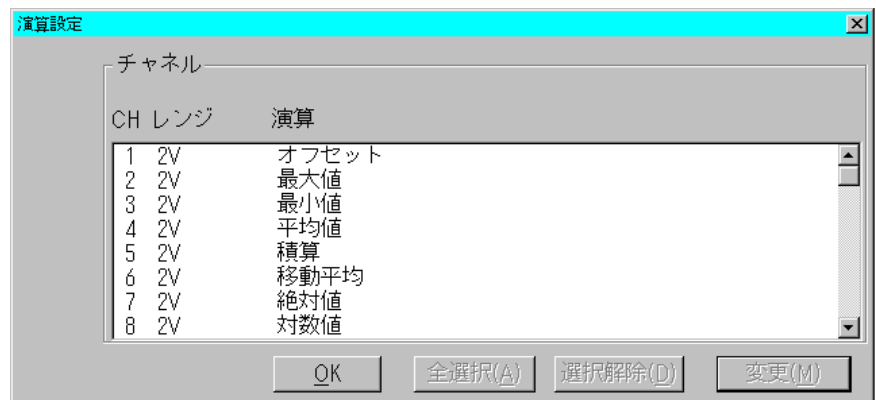

② 設定変更するチャネルの選択

 変更したいチャネルの行をクリックすると、そのチャネルが選択され、反転 表示します。

 入力種類が同一の別チャネルをクリックすると、そのチャネルも選択され、 同時に同じ変更が行えます。入力種類が違うチャネルを選択することはでき ません。

\_<br>チャネルが1つ以上選択された状態で │ <sup>全 選 択 (A)</sup> ▌をクリックすると同一 タイプのチャネルが全て選択されます。 全選択(A)

 選択されたチャネルをもう一度クリックすると表示は元に戻り、選択が解除 されます。

また、│ 選択解除 (C) ▌ボタンをクリックすると選択は全て解除されます。 選択解除(C)

③ 演算設定

 ボタンをクリックすると、演算入力ダイアログボックスが表示 され演算の設定を行うことができます。 変更(M)

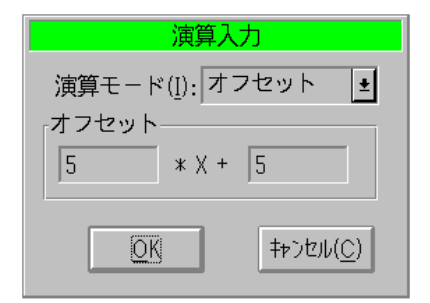

 演算モードをリストボックスより選択し、それぞれの設定範囲に従って設定を 行います。

│ 〇 K │ ボタンをクリックすると演算を設定し終了します。 中止の場合は ボタンをクリックします。 キャンセル(C)

**④ | OK ■ボタンをクリックすると演算ダイアログを終了します。** OK I

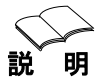

説 明 演算に対する設定範囲を次頁に示します。

注 意

演算は、フラッシュメモリカード、SRAMメモリカードのデータ には反映されません。

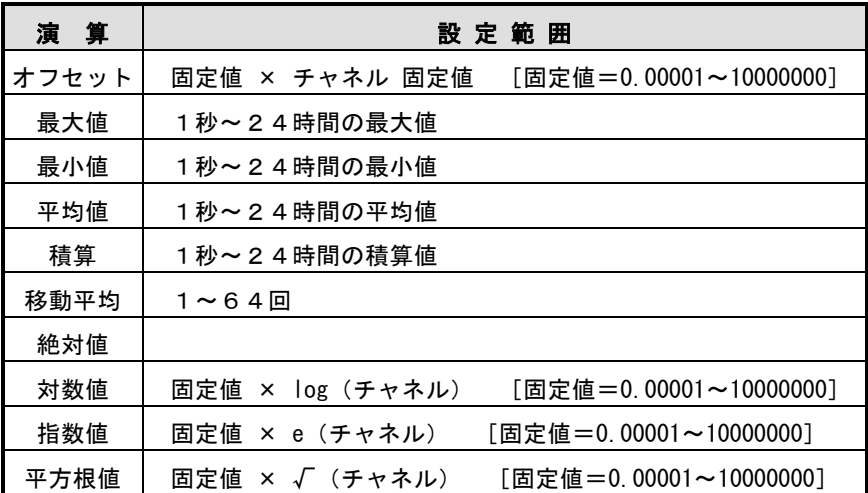

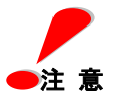

 $\quad \bullet$ 注 意  $\quad$  対数値とは常用対数値であり、自然対数値ではありません。 演算設定値に大きな値を設定した場合設定範囲内でも、出力される 演算データがデータエラーになることがありますので、値を小さく するなどの調整をしてください。

## ② アラーム設定(L)

機 〔*⊜*<br>**幾 能** <sub>チャネル毎にアラーム判定およびアラーム出力の設定を行います。</sub>

メニューバーの [アラーム設定(L)] をクリックするとアラーム設定ダイ アログボックスを表示します。

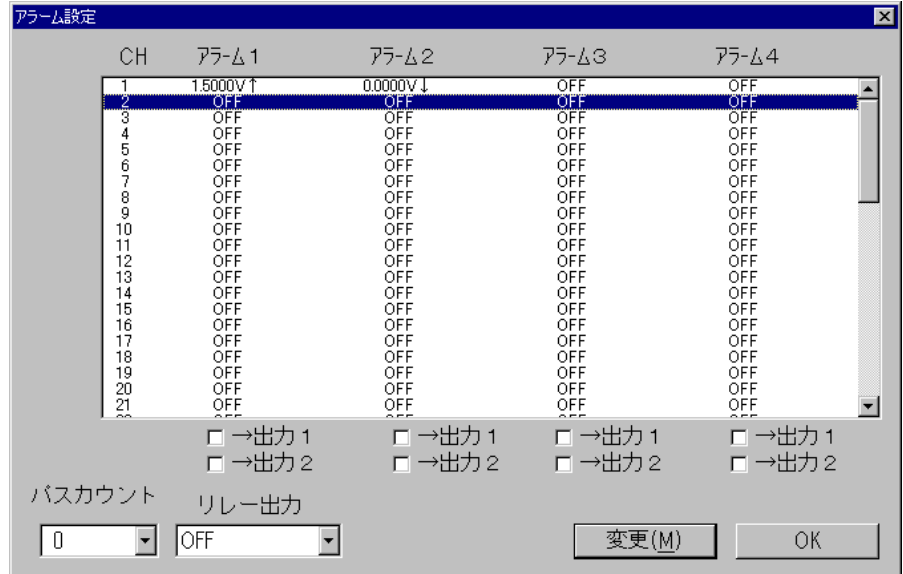

① 出力1/2のチェックボックスは、本体リモート端子のアラーム出力のポート を

指定します。

 なお、リモートスキャナJr.DC3100 の場合、出力1のみです。 リモートスキャナ DC5100/DC5200 の場合、出力が2ポイントのため、 出力1、出力2が表示されます。

 設定内容の変更は、任意のチャネルの位置でダブルクリックするか、または 任意のチャネルをクリック選択し│変更(M) ▌ ボタンをクリックすると次 の設定ダイアログを表示します。 変更(M) |

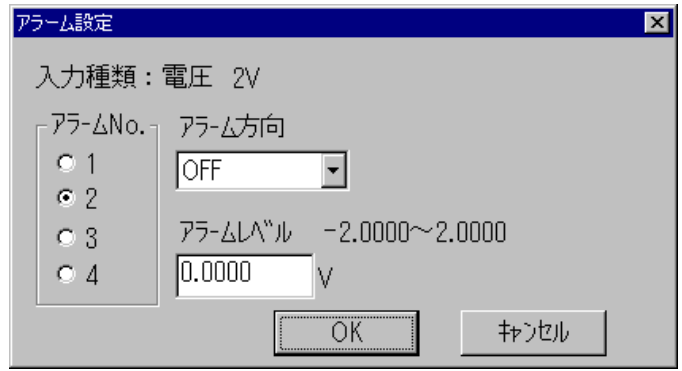

- ②アラームNo. :各チャネル4レベルまでの設定が可能です。
- ③アラーム方向 :OFF/↑以上(上限値)/↓以下(下限値)
- ④アラームレベル :チャネル毎の入力範囲内でアラーム判定値を設定します。 ボタンをクリックすると設定内容を有効として終了します。 OK
- ⑤パスカウント :アラーム発生時、アラーム出力をパスする(出力しない) 回数を指定します。(アラーム発生で直後にアラーム出力 を行わない設定)
- ⑥リレー出力 :アラームのリレー出力の設定を行います。 以下の中より選択します。 ·OFF :設定無し(特別な処理は行わない) ·AND : AND 条件にてアラーム出力します。 ・OR :OR 条件にてアラーム出力します。 ・AND(LATCH):AND 条件にてアラーム出力しリセッ トまでアラーム出力を保持します。 ・OR(LATCH) :OR 条件にてアラーム出力しリセット までアラーム出力を保持します。

## ③ システム設定(S)

電源周波数と積分時間,スキャナの電源 ON/OFF,日付/時刻 の設定を します。 機 能

メニューバーの [システム設定(S)] をクリックするとシステム設定ダ イアログボックスを表示します。 し<br>操<br>作

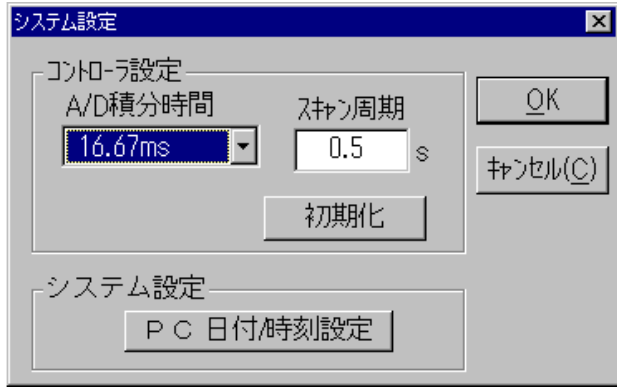

① A/D積分時間とスキャン周期の設定

 スキャナのA/D積分時間とデータスキャン(入力)周期を設定します。 A/D積分時間とスキャン周期の設定は以下の関係があります。

1.67ms : 0.1~1 秒の範囲で 0.1 秒単位、2~3600 秒の範囲で 1 秒単位で設定可能

20ms/16.7ms: 0.5、1、2~3600 秒の範囲で 1 秒単位で設定可能 100ms : 2~3600 秒の範囲で 2 秒単位で設定可能

- スキャン周期と収録インターバルの関係は、「6.3-①収録条件設定」参照。
- ② 初期化

 ボタンをクリックするとスキャナを初期化します。 初期化

初期化する内容は以下の通りです。

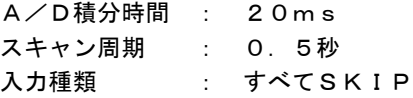

③ PC日付/時刻設定 パソコン(PC)及び、DC3100/DC5100/DC5200 の時刻の設定を行います。

PC日付/時刻設定

ボタンをクリックすると次の画面を表示します。

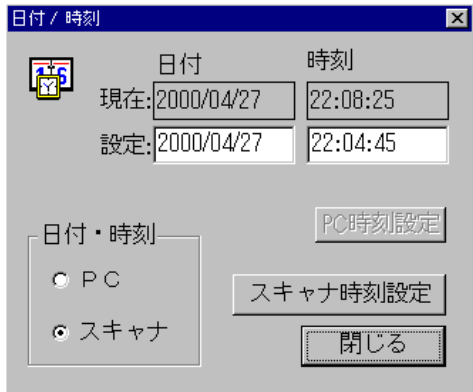

 日付、時刻の「現在」値は、PC又はスキャナの時刻を読み取り、表示します。 (PC、スキャナの指定は、日付・時刻欄のオプションボックスの設定により行 います。)

日付、時刻を変更する場合は、「設定」欄のデータをキー入力にて変更し、

PC 時刻設定 | <sub>又は</sub>| スキャナ時刻設定 | ボタンを押すことに スキャナ時刻設定

より行います。

### ④ 自動発信の設定

- アラーム発生時、または収録終了時、自動的に電話を発信する設定を行 います。(リモートスキャナJr.DC3100のみの機能です。) 機能する 能
- し<br>操<br>作

メニューバーの[自動発信/メールの設定]をクリックすると電話自動発信 機能の設定ダイアログ(「自動発信/メールの設定」画面)を表示します。

画面内で、自動発信のオプションボタンを選択し、自動発信のパラメータ を入力します。

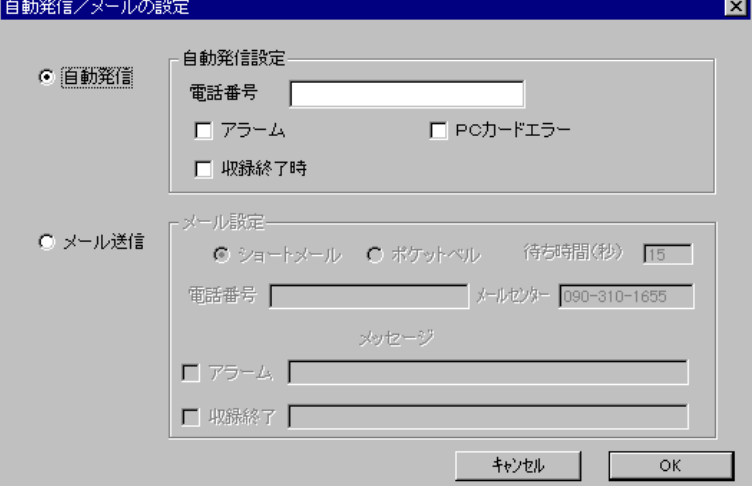

①電話番号 :送信先の電話番号を設定。

- ②アラーム :アラーム発生時送信する場合、チェックします。
- ③収録終了時 :収録終了時送信する場合、チェックします。
- ④PCカードエラー :PC カードへのアクセスエラー時送信する場合、チェックします。

自動発信の条件が成立すると、DC3100 は設定されている電話番号へ電話をか け、PC側の、データ収録プログラムが起動している場合、DC3100 の状態 (収録中/停止中)をステイタスバーに表示します。

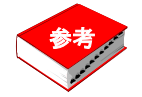

外線発信するためのポーズ待ち時間は、"-"になります。
#### ⑤ メールの設定

機

- 〔*இ*<br>**き 能** アラーム発生時または収録終了時、ショートメールサービスの設定を行 います。(リモートスキャナJr.DC3100のみの機能です。)
	- 注意! ショートメール機能は電話回線状況やショートメールセンターの 応答状況によって設定メッセージが送られないことがあります。

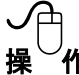

操 作 メニューバーの[自動発信/メールの設定]をクリックするとメール送信 機能のダイアログ(「自動発信/メールの設定」画面)を表示します。

画面内で、メール送信のオプションボタンを選択し、パラメータを入力し ます。

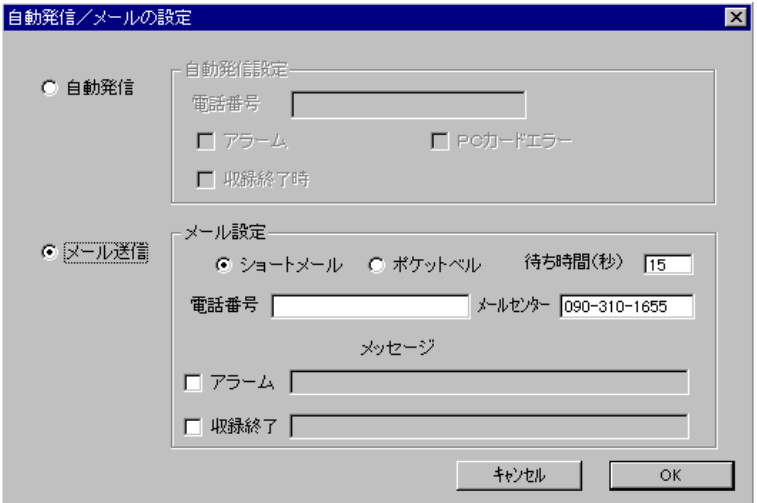

①ショートメール :NTTドコモのショートメール送信の場合、チェックします。 ②ポケットベル :ポケットベルへの送信の場合、チェックします。

③電話番号 :送信先の電話番号を設定。

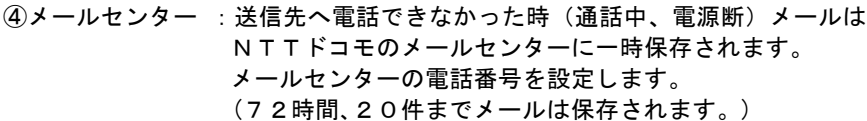

- ⑤アラーム :アラーム発生時送信する場合、チェックします。 コメントを送信する場合、コメント欄に入力します。 (半角で最大 50 文字、全角の場合 25 文字)
- 60収録終了 : 収録終了時送信する場合、チェックします。 コメントを送信する場合、コメント欄に入力します。 (半角で最大 50 文字、全角の場合 25 文字)
- ⑦メッセージ :NTTドコモのショートメールは半角カタカナで 50 文字 までです。漢字、ひらがなは全角で 25 文字までです。 漢字、ひらがなは区点コードへ変換して送られます。 文字によって一部変換できないことがあります。
- ⑧待ち時間 :ショートメール送信時に、メールセンターに接続してから 相手の電話番号への送信までの待ち時間を設定します。

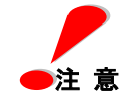

 待ち時間の設定は、何度かメールセンターへ直接電話をして待 ち時間を確認後、その値を目安として一度設定し、さらに .<br>○ DC3100 へ設定後、接続モデムからの音声で接続の確認を行っ てください。

 ただし、メール機能は、電話回線状況やメールセンターの応答 状況によって設定メッセージが送信されないことがありますの で、ご使用時には十分ご注意ください。

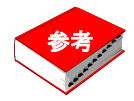

外線発信するためのポーズ待ち時間は、"-"になります。

メール送信の処理フローの参考図を以下に示します。

メール送信処理フロー

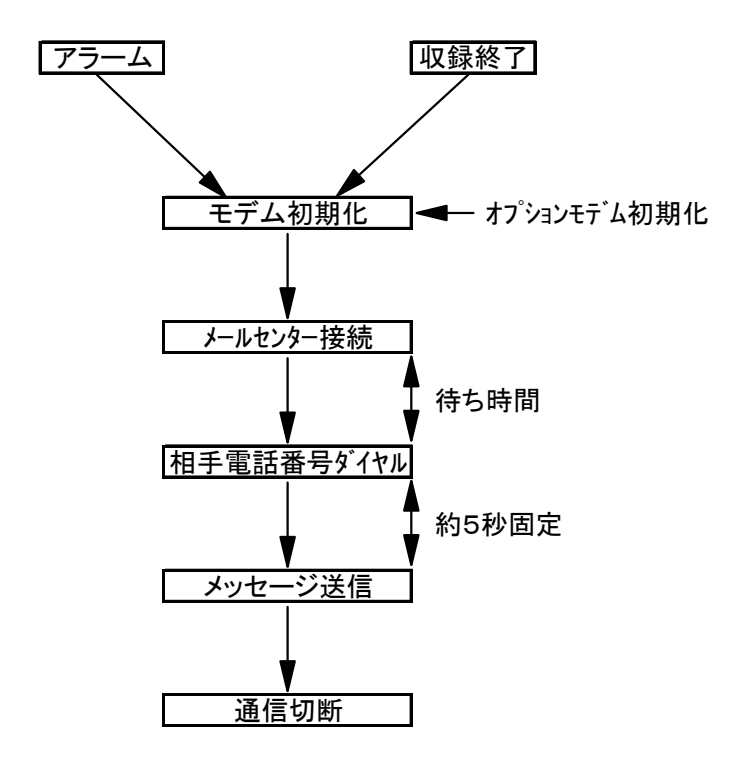

#### ⑥ 実装スキャナの一覧(D)

<sup>能</sup> 実装されているスキャナユニットを一覧表示します。

像能

メニューバーの [実装スキャナの一覧(D)] をクリックするとリモート スキャナに実装されているスキャナユニット一覧のダイアログボックス を表示します。

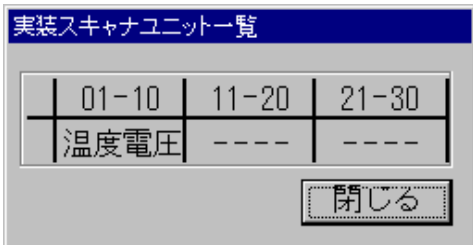

OK ボタンをクリックすると実装スキャナユニット一覧ダイア ログを終了します。

#### ⑦ オプション設定

## 機

*〔@*<br>**幾 能** バーグラフ、デジタル表示の指定色の設定、及びモデム接続時の設定を 行います。(モデムの接続は、リモートスキャナ Jr.DC3100 のみの機能です)

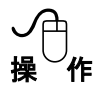

操 作 メニューバーの[オプション設定]をクリックすると以下の設定ダイア ログボックスを表示します

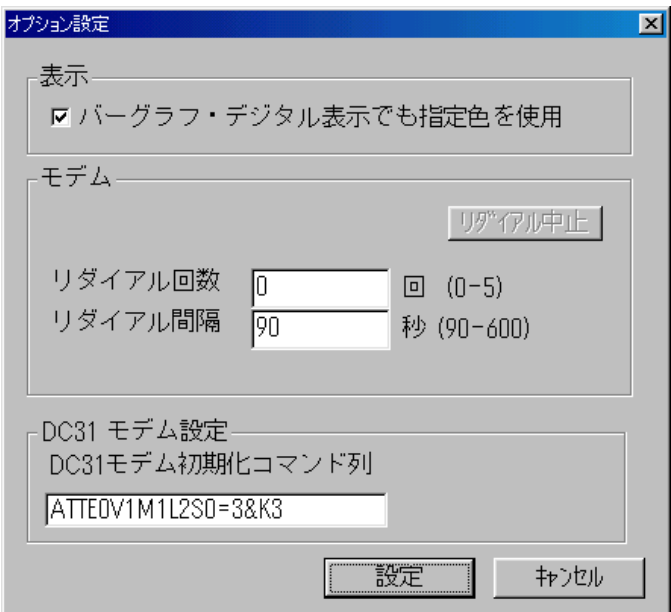

① 表示設定

 データ収録の表示でバーグラフ、又はデジタルの場合、表示色を既定値(黄色) とするか、チャンネル色設定で設定した色とするかを指定します。 チェックボックスをクリックすると、チャンネル色設定で設定した色で表示 します。

② モデム設定

 モデムを使用してデータ収録を行う場合、回線を接続する時のリダイアル回 数の設定を行います。

③ リダイアル中止 リダイアル中に、リダイアルを中止する場合、 │ <sup>リ9, イアル</sup>甲上 <mark>▌</mark> ボタンを 押します。 リダイアル中止

④ DC31 モデム設定(オプションモデムの初期化) モデムを使って自動発信又は、メール送信をする場合、DC3100 に接続する モデムへの初期化コマンド (18 文字まで) を設定します。 以下の設定例を参考にご使用のモデムの取扱説明書の初期化コマンドを設定 します。

・モデム初期化コマンド:

COMSTARZ 288,336

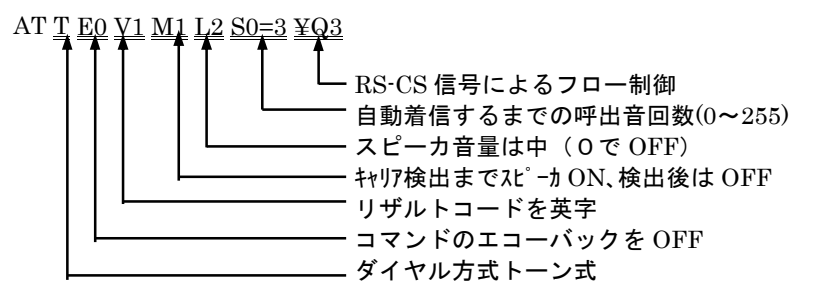

COMSTARZ  $566 = AT$  T E0 V1 M1 L2 S0=3 &K3 同上 RS-CS 信号によるフロー制御

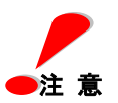

- (1) 電気事業法の端末設備既定により、話し中だった相手にリダイアル を行う場合、最初のダイヤル発信から3分間に2回までと定められ ていますので、リダイアルの回数、間隔はこれを考慮して設定くだ さい。なお既定値は、3回、90秒としています。
- (2) DC3100 とモデムとの接続は専用のケーブルで接続ください。 RS232C のクロスケーブルでは通信することができません。 間違えて接続すると、モデム及び DC3100 を故障させることがあります。
- (3)モデム自動着信機能を使用する場合は、以下の条件を満たしていることが必要 です。
	- ・モデムは推奨品をお勧めします。( NEC COMSTAR シリーズ) また、送信側モデムとの機能が著しく異なる場合は通信できない場合が あります。エラーフリーなどの機能を確認してください。
	- ・エラーフリーは、ON 状態での使用をお勧めします。
	- ・キャッチホンなど途中で通信が途切れる可能性がある回線は使用しないで ください。
	- ・初期化内容はバックアップされています。
	- ・フロー制御は、RTS/CTS の設定とします。 XON コマンドによる Xon/Xoff 制御にすると、不具合が発生する可能性が あります。
	- ・通信の各設定は、モデム及び送信側もともに DC3100 に合わせてください。 DC3100 の設定は、以下の内容です。

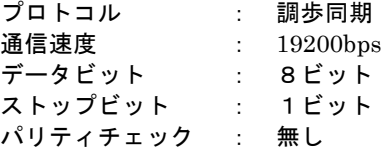

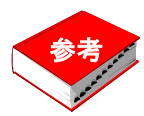

 モデムを接続して初期化コマンドが送られ、リザルトコードにより "ERROR"が返った時は DC3100 の ALARM ランプが点滅します。 この場合は、初期化コマンドを変更して ALARM ランプが点滅しな いようにしてください。

#### 6.3 データ収録

#### データ収録(C)

取緑<u>条件設定</u>(C)。

イニソシャル バランス(S)...

メモリデータ収線/転送(M)... データ収録(R)...

メニューバーの「データ収録(C)] をクリックす ると左図に示すコマンドメニューを表示します。

このメニューにはデータ収録関連のコマンドが 並べられています。

### ① 収録条件設定(C)

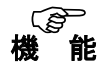

収録開始条件(日付時刻、入力レベル他)、収録条件、収録終了条件(日 付時刻、入力レベル他)の各条件を設定します。

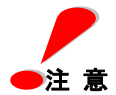

DC3100/DC5200 の PC カードでメモり収録を行う場合、DC3100/ DC5200 の時刻をあらかじめ設定しておく必要があります。

設定は、条件設定-システム設定画面の PC 日付/時刻設定で行います。 DC5200 は、DC5200 上の画面からも設定できます。

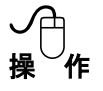

メニューの「収録条件設定(C)] をクリックすると以下のダイアログを 表示します。

目的の収録条件に合わせてメニュータグをクリックすると、収録条件別 ダイアログボックスを表示します。

#### (1) 収録開始条件

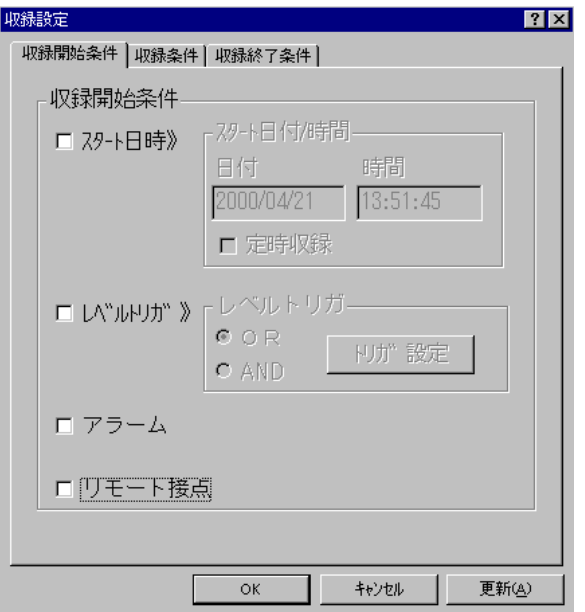

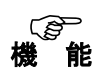

日付時刻、各チャネルの入力レベルによる収録開始条件を設定します。 2つの条件を同時に設定した場合、いずれかの条件が成立した時に収録 を開始します。

し<br>操<br>作

①日付時間による設定 収録開始の条件を日付時間により設定します。

スタート日時のチェックボックスをクリックし、チェックマーク"√"が 表示されると日付時間による収録開始条件の設定が有効になります。 日付/時間ボックスをクリックし、収録開始希望時間をキーボードから 入力します。 また、毎日同じ時刻に同じデータ回数を収録する場合は、定時収録チェ ックボックスをクリックします。開始時間より収録インターバル回数分 収録され繰り返し回数分の日数収録されます。 収録終了条件の設定は無効です。

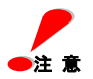

定時収録はフラッシュメモリカード、またはSRAMメモリカードによ る収録のみ有効です。

②トリガによる設定

収録開始の条件を各チャネルの入力レベルにより設定します。

トリガのチェックボックスをクリックし、チェックマーク"√"が表示さ れると各チャネルの入力レベルによる収録開始条件の設定が有効にな ります。

複数チャネルに対してORモードとANDモードの切り換えは、各モー ドのチェックボックスをクリックし、チェックマーク"✔"が表示されて いる方が設定されます。

トリガ設定

 ボタンをクリックすると下のトリガ設定ダイアロ グボックスが表示されます。

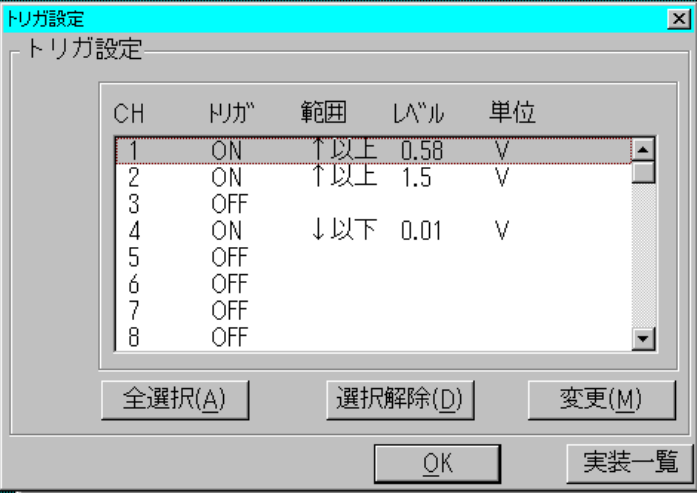

全選択(A)

ボタンをクリックすると全てのチャネルが選択され、同 時に変更が行えます。

選択されたチャネルをもう一度クリックすると表示は元に戻り、選択が 解除されます。

また | 選択解除(D) ボタンをクリックすると選択は全て解除されます。 選択解除(D)

 ボタンをクリックすると、次のトリガ設定ダイアログボック スが表示されます。 変更(M)

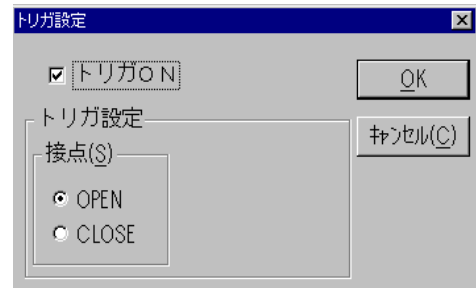

(接点入力の場合の設定)

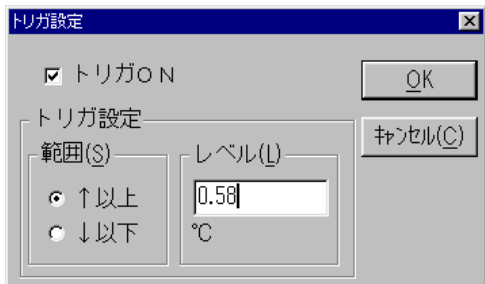

(接点入力以外の設定)

トリガONのチェックボックスをクリックし、チェックマーク"√"でト リガ設定が有効になります。

スロープ設定は、"↑ (設定値以上)"あるいは"↓ (設定値以下)"ど ちらかのチェックボタンをクリックして設定します。

レベル設定は、レベルボックスをクリックし、希望の入力レベル値をキ ーボードから入力します。

接点入力の場合は、OPEN 又は CLOSE の指定となります。

 ボタンをクリックするとトリガ設定ダイアログの内容を設 定します。 OK

中止する場合は │ キャンセル(C) │ ボタンをクリックして下さい。

日付/時間ボックスをクリックし、収録開始希望時間をキーボードから 入力します。

③アラームによる設定

収録開始の条件をスキャナのアラーム発生により設定します。

トリガのチェックボックスをクリックし、チェックマーク"√"が表示さ れるとアラーム発生による収録開始条件の設定が有効になります。

④リモート接点による設定

収録開始の条件をスキャナのリモート接点からの信号入力(外部トリガ 入力)により設定します。

トリガのチェックボックスをクリックし、チェックマーク"√"が表示さ れるとリモート接点信号入力による収録開始条件の設定が有効になり ます。

#### (2)収録条件

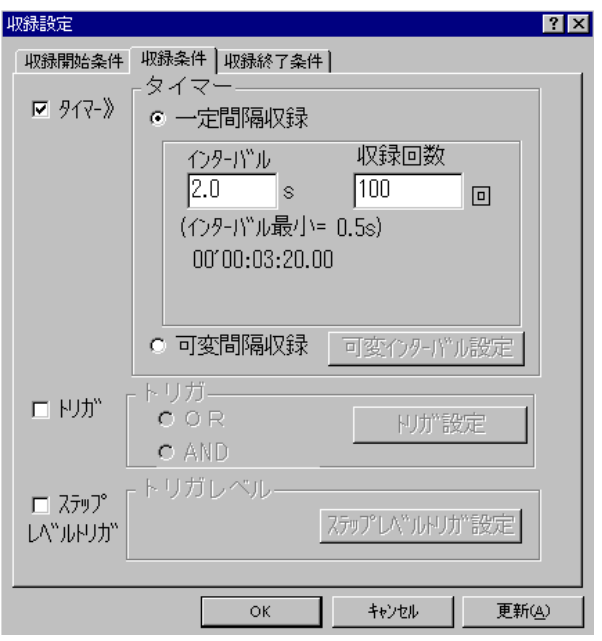

機 。<br>。<br>。能

タイマーによるインターバル収録および入力レベルトリガによる収録 条件設定を行います。

し<br>操<br>作

①タイマー設定

インターバルで設定した時間間隔で、指定回数分データを収録する方法 を設定します。

タイマーのチェックボックスをクリックし、チェックマーク"√"でタイ マー設定が有効になります。

回数設定は、回数ボックスをクリックし、1~31536000 回(1s 周期で 1 年 間)の値をキーボードから入力します。

インターバル値は、スキャン周期の整数倍で設定します。(整数倍以外設 定不可)なお、インターバル値は、A/D積分時間により以下の設定とな ります。

1.67ms : 0.1~1s 間は 0.1s 単位、2~43200s(12H)間は 1s 単位 20ms/16.7ms: 0.5s、1s、2~43200s(12H)の間は 1s 単位 100ms : 2~43200s (12H)の間は 2s 単位

②可変インターバルの設定

収録開始の時間間隔を、秒単位で変更可能に設定します。 なお、最初の収録開始のタイミングは、収録開始条件で設定されたイベ ントの発生、又は DC3100 の場合、本体の TRIG.ボタン押下により行 われます。

可変間隔収録を選択し、収録間隔は │ 可変インターバル設定 ┃ のボ タンで設定します。

可変インターバル設定

ボタンを押すと以下の画面が表示されパラメータを入力します。

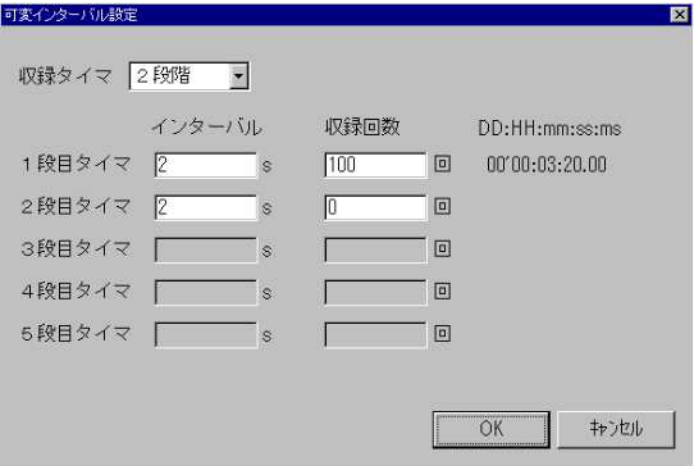

 $6 - 47$ 

収録タイマ :5段階まで設定できます。

n段目タイマ :収録開始の間隔を秒単位で設定します。

収録回数 :各段の収録回数(1~31536000)を指定します。

なお、1段目のタイマ間隔で収録回数分の処理が終了してから、2段目 のタイマ処理に移る方式で、タイマが終了するまで収録を継続して行い ます。

③トリガ設定

入力レベルトリガ条件成立時にデータを収録するためのトリガ設定を 行います。トリガのチェックボックスをクリックし、チェックマーク"√" でトリガ設定が有効になります。

ボタンの操作方法は収録開始条件設定の②トリガによ る設定を参照下さい。 トリガ設定

④ステップレベルトリガ設定

チャネルの入力レベルに合わせた収録の設定を行うことができます。

ステップレベルトリガのチェックボックスをクリックし、チェックマー ク"✔"でステップレベルトリガ設定を有効にして、| ステップレベルトリガ設定 ボタンにてパラメータを設定します。

ボタンをクリックすると次のトリガレベルの設定ダイアログボックス が表示されます。

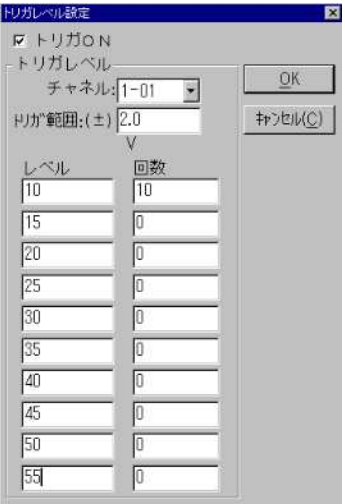

チャネルボックスの中からチャネルを選択します。

トリガ範囲テキストボックスをクリックするとキーボードよりトリガ 範囲を入力できます。

レベル/回数テキストボックスをクリックするとキーボードより値を 入力できます。

図の場合、チャネル1のレベルが 10±2V の範囲の時、スキャン周期の 間隔で10回収録します。例えば、次のレベル 15±2V の範囲で10回 の設定を追加すると、10±2V で10回収録後、次の条件の 15±2V の 範囲になるまで待機し、その条件を満たした時収録します。

 ボタンをクリックするとトリガレベル設定ダイアログの内 容を設定します。 OK

中止する場合は ボタンをクリックして下さい。 キャンセル(C)

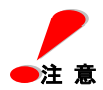

ステップレベルトリガによる収録は、DC3100 単体では行えません。

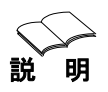

スキャン周期と収録インターバルの関係について

スキャン周期は、DC 本体がスキャナからデータを読み込む間隔であり、 アラームチェック等データをモニタし様々なデータ処理を行う時間間 隔に対し、収録インターバルはデータ収集する場合の間隔です。 このため、収録インターバルはスキャン周期の整数倍に設定する必要 があります。

整数倍でない場合、入力値より小さい整数倍に設定されます。

#### (3)収録終了条件

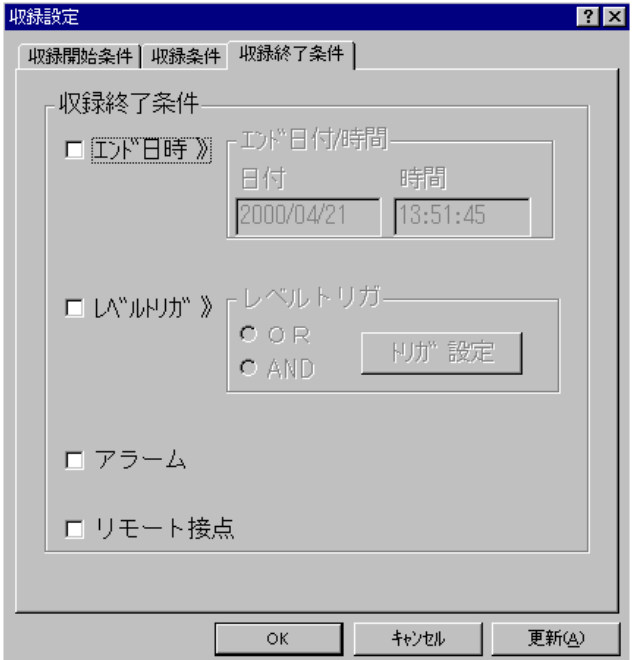

機 能

し<br>操<br>権

日付時刻、各チャネルの入力レベルによる収録終了条件を設定します。 2つの条件を同時に設定した場合、いずれかの条件が成立した時に収録 を終了します。

①日付時間による設定

収録終了の条件を日付時間により設定します。

エンド日時のチェックボックスをクリックし、チェックマーク"√"で日 付時刻による収録終了条件の設定が有効になります。

日付/時間ボックスをクリックし、収録終了希望時間をキーボードから 入力します。

②トリガによる設定

収録終了の条件を各チャネルの入力レベルにより設定します。

トリガのチェックボックスをクリックし、チェックマーク"√"で各チャ ネルの入力レベルによる収録終了条件の設定が有効になります。

複数チャネルに対してのORとANDモードの切り換えは、各モードの チェックボックスをクリックし、チェックマーク"√"の方が設定されま す。

トリガレベルの設定方法は、前ページの収録開始条件の②トリガ設定を ご参照下さい。

③アラームによる設定

収録終了の条件をスキャナのアラーム発生により設定します。

アラームのチェックボックスをクリックし、チェックマーク"√"でアラ ーム発生による収録終了条件の設定が有効になります。

④リモート接点による設定

収録終了の条件をスキャナのリモート接点からの信号入力により設定 します。

トリガのチェックボックスをクリックし、チェックマーク"√"が表示さ れるとリモート接点信号入力による収録終了条件の設定が有効になり ます。

6 | ○K ■ ボタンをクリックすると収録終了条件ダイアログの内 容を設定します。 OK

中止する場合は ボタンをクリックして下さい。 中止する場合は | キャンセル(C)

#### ② イニシャルバランス(S)

各ケース毎にひずみ入力チャネルのイニシャルバランスの測定および、 表示を行います。

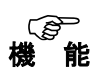

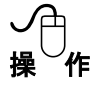

①メニューの「イニシャルバランス(S)」をクリックするとバランスダ イアログボックスを表示します。

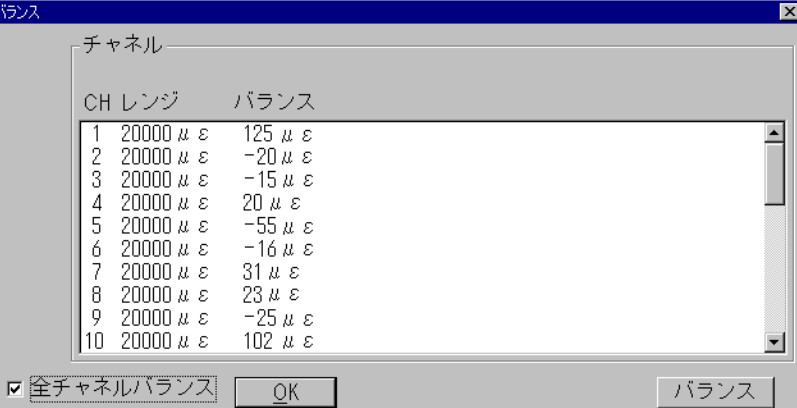

②設定変更するチャネルの選択

変更したいチャネルの行をクリックすると、そのチャネルが選択され反 転表示します。

入力種類が同一の別のチャネルをクリックすると、そのチャネルも選択 され同時に同じ変更が行えます。入力種類が違うチャネルを選択するこ とはできません。

 全チャネルバランスのチェックボックスをクリックし、チェックマーク ""でひずみチャネルを全て選択したことになります。 選択されたチャネルをもう一度クリックすると表示は元に戻り、選択が 解除されます。

③バランス設定

 ボタンをクリックすると選択されているチャネルに対 してイニシャルバランスの測定を行い、その結果を表示します。 バランス

④│ OK ▌ ボタンをクリックするとバランスダイアログを終了しま す。

バランスデータは、条件ファイル上に格納されます。従って、データ収 録後その条件ファイルをロードするとバランスデータも読み込まれ更 新されます。

なお収録プログラムで操作中にスキャナ本体を初期化すると、本体の設 定およびバランスデータ等はすべて初期値になってしまいます。その場 合は再度本プログラムを立ち上げ直すかイニシャルバランスを取り直 してください。

#### ③ メモリデータ収録/転送(M)

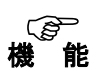

スキャナの PC カードへのメモリ収録を設定します。

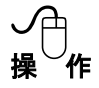

メニューバーの [メモリデータ収録/転送(M)] をクリックすると以下 の設定ダイアログボックスを表示します。

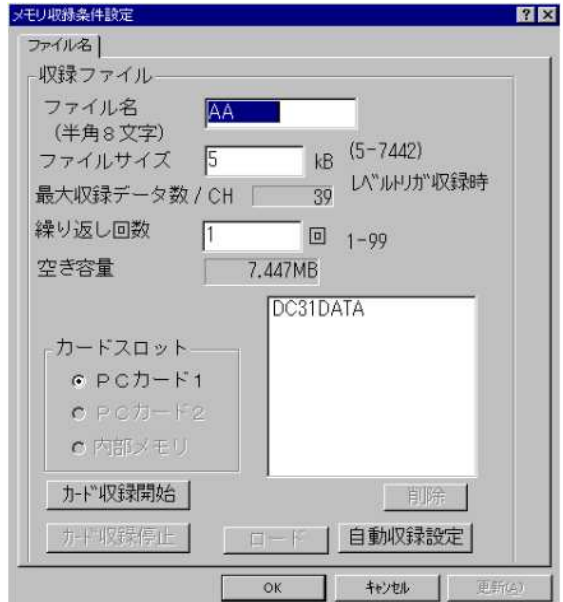

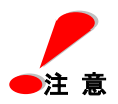

メモリ収録する前には、必ず条件設定-システム設定の PC 日付/ 時刻の設定でリモートスキャナ/ビュースキャナの時計を確認して からメモリ収録して下さい。

PC カード上のファイルのプロパティを読み取り専用に設定すると、 DC3100 に挿入した時、PC カード上のファイル名が表示されませんの でご注意下さい。

①ファイル名 :半角8文字までのアルファベットまたは数字。 繰り返し収録を行う場合、DC3100 はファイル名8文字の下 2桁を削って01~99の連番を自動的に付加したファイ ルが作成されます。ただし、ファイル名を6文字以内までし か設定されていない場合は、そのファイル名の後に01~9 9の連番を付加したファイルが作成されます。

> DC5100/DC5200 の場合は、ファイル名8文字の後ろから3文 字分に001~099の連番を自動的に付加したファイル が作成されますので、必ずファイル名を5文字以上設定して 下さい。

- ②ファイルサイズ :使用するメモリカードのファイル容量を1KW単位で設定。 データ収録1回あたりのファイルの最大容量を設定します。 ファイルサイズを超えた場合、その時点で1回の収録は終了 します。
- 3編り返し回数 : 繰り返し収録を行う場合の回数を設定。
- ④空き容量 :カードスロットで設定した媒体の空き容量。
- ⑤収録データ数 :空き容量、収録チャネル数から計算した収録件数の最大値。
- ⑥カードスロット :メモリ収録の収録媒体を設定します。 但し、DC3100 は、PC カード 1 のみ。
- ⑦カード収録開始/停止:メモリ収録(データ収録)の開始/停止を指示します。

⑧ロード :ファイルリストボックスの指定したメモリカードのデータ を通信経由で PC に読み込みます。 「ロード]ボタンをクリックすると、読み込んだデータの フ ァイルセーブダイアログが次頁のように表示されます。 ファイル名を指定して[セーブ]ボタンをクリックします。

⑨削除 :ファイルリストボックスよりカード内の任意のファイルを 選択し削除します。

#### ⑩自動収録設定 :設定したデータ収録条件を自動収録設定ファイルに書込。 (ファイル名は、autoexec.cnd) (DC3100 のみの機能) 自動収録設定ファイルの削除は、「削除」ボタンにより行い ます。自動収録設定ファイルは、DC3100を上位 PC と 接続せずに単独で動作させる場合のデータ収録条件ファイ ルです。ファイルが存在すると、ファイルの設定条件でデー タ収録を開始します。

「自動収録設定」ボタンを押すと、以下の確認メッセージが表示されま す。

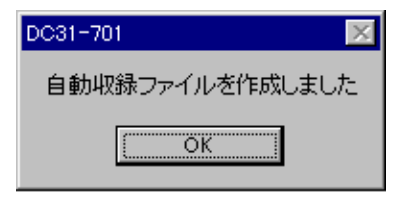

#### 自動収録設定について(リモートスキャナJr.DC3100 のみの機能)

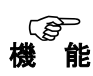

あらかじめ設定した収録条件で電源投入後、自動的に PC カードにメモ リ収録します。

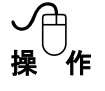

メモリ収録設定の自動収録設定ボタンを押すと PC カード上に自動収録 ファイル(ファイル名:AUTOEXEC.CND)を作成します。この自動収録フ ァイルには、入力設定、アラーム設定、システム設定及びメモリ収録設 定による自動収録で実行されるデータ収録ファイル名、データ収録の開 始条件/収録条件/終了条件などが含まれています。

1つの PC カードに1つの自動収録ファイルを作成します。

リモートスキャナに電源が投入されるとイニシャライズ動作終了後に PC カード上の自動収録ファイルを探しに行きます。

PC カード上にこのファイルがあると DC3100 はファイルを自動読込みし、 設定します。

次に START ボタンが押されたのと同様にメモリ収録に入り、収録条件成 立後から終了条件までデータを収録し続けます。

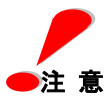

PC カードに自動収録ファイルがあるとき、複数回電源が投入されるその 度に PC カード上のデータファイルが上書きされます。

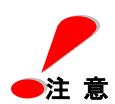

PC カードの残容量が表示されることより、本体でカードを認識してい ることを確認したうえで、収録開始するようにしてください。 残容量が 0K バイトと表示されている場合、収録できませんので別のカ

説 明

リモート指示によるメモリ収録処理手順について

リモート (PC との通信接続によるコントロール)により、DC の PC カー ド、又は内部メモリのファイルに収録を行う場合の手順について、以下 に説明します。

(1)メモリ収録ファイルの設定

ードをご使用ください。

「データ収録(C)」メニューから「メモリデータ収録/転送」の画面を選択し表示し ます。画面より、PCカードの番号を指定し(DC3100はカード1のみ)、ファイル名、 ファイルサイズ、繰り返し回数を指定します。

(2) 録条件設定

「データ収録(C)」メニューから「収録条件設定」を選択し、「収録開始条件」「収録 条件」、「収録終了条件」を設定します。

(3) 録開始指示

メニューバーの「カード収録開始」ボタン 又は、「メモリデータ収録/転送」 画面のカード収録開始ボタンにより、データの収録を開始します。

メモリカードへのデータ収録後は、以下の手順によりカードの収録データを画面に表 示します。

(4) メモリカードの収録データのパソコンへのロード

「データ収録(C)」メニューから「メモリデータ収録/転送」の画面を選択し表示し ます。画面より、PCカードの番号を指定し(DC3100はカード1のみ)、ファイル名を 指定して「ロード」ボタンを押します。

ファイルのロード先の指定画面が表示されますので、ロード先を指定し、データをPC 上にロード(コピー)します。

(5)データビュー処理でロードしたパソコン上のファイルを指定し、表示を行いま す。

#### **4 データ収録 (R)**

データ収録の実行、リアルタイムモニタの表示、DDE転送が実行でき ます。 機 能

し<br>操<br>作

メニューの [データ収録(R)] をクリックするとデータ収録ダイアログボ ックスを表示します。

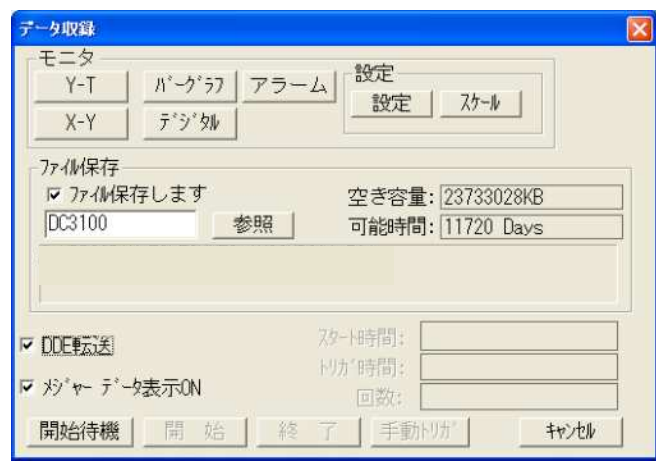

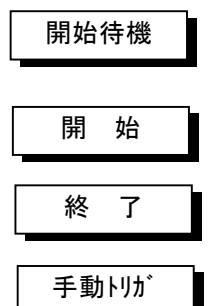

キャンセル

:データ収録(ファイル保存、DDE転送)を開始待機状態にし ます。

- :データ収録を開始します。
- :データ収録を終了します。
	- :ボタンをクリックしたタイミングでデータ収録を行います。 (キーボードの "スペースキー" でも同じ操作が行えます。)
	- :データ収録ダイアログを終了します。

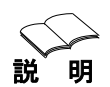

データ収録(データファイル保存)を行いながら、リアルタイムモニタお よびDDE転送(オンライン収録のみ)を同時に実行することができま す。

モニタ表示周期はスキャン周期と同じ速度でデータ収録周期とは別設 定です。タイマー収録周期等はスキャン周期の整数倍に設定します。

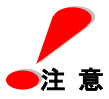

データ収録中に"タイマー設定"および、"インターバル設定"は変更 できません。

収録チャネル数や PC の速度およびメモリの空き状態等により希にデー タの取りこぼしが発生することがありますので、なるべく動作クロック の速いPentiumプロセッサで大容量メモリの PC をお使いくださ い。

#### (1)データ収録設定

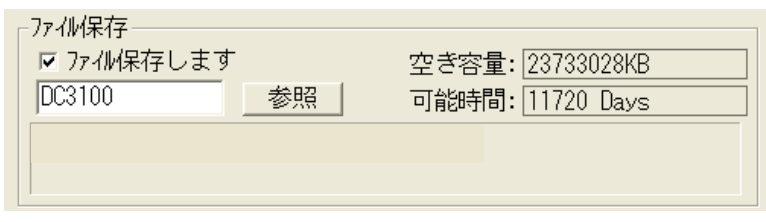

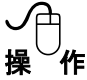

① ファイル保存しますのチェックボックスをクリックし、チェックマ ーク"√"が表示されるとデータ収録のファイル保存が有効になります。

② データ収録ファイル名を変更する場合は、ファイルテキストボック スをクリックしキーボードにより希望のファイル名を入力します。 (ファイル名は、半角8文字までの英数字で設定下さい。)

③ データ収録ファイルの保存先ディレクトリを変更する場合、 ボタンをクリックし、ディレクトリ変更ダイアログボックスでディレク トリの変更が行えます。ファイル名の下にカレントディレクトリが表示 されます。 参照

ディレクトリを設定すると、指定したディレクトリの空き容量および収 録可能時間が表示されます。

④ ボタンをクリックし、収録開始条件が満たされると 収録を開始し、データファイルを保存します。 開始待機

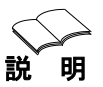

手動トリガは、キーボードの "スペースキー" および、データ収録ダ 説 ̄ 明 ── イアログボックス内の │ 手動 トリガ ┃ ボタンで行うことができます。 これは、トリガの瞬間にデータ収録を行うのものでなく、トリガが入っ た次のデータスキャン時に収録を行います。

#### (2)リアルタイムモニタ表示

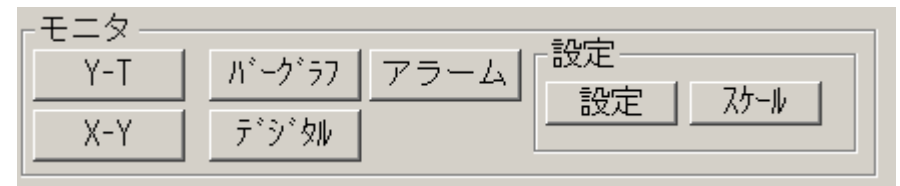

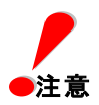

スキャン周期が1秒未満の場合、各モニタ(Y-T、X-Y、バーグラフ、 デジタル)は、1秒毎にデータが表示されます。(モデム接続の場合、 最高 $2s)$ 

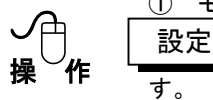

① モニタ設定 設定 ┃ ボタンをクリックするとモニタ設定ダイアログを表示しま す。

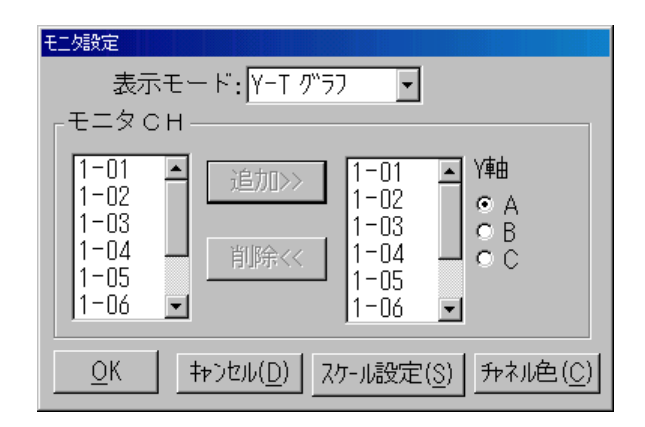

表示モード選択ボックスからモニタモード(Y-T、X-Y、バーグラ フ、デジタル)を選択します。

Y-TグラフのY軸および、X-YグラフのY軸の表示は、3つのグル ープ(A, B, C)に別れており、それぞれ最大10CH分を表示する ことができます。

バーグラフは選択したチャネルを選択順に10CHずつ3グループに 分けて表示します。

 表示チャネルを設定するには右側のチャネルボックスにチャネルを追加します。 左側のチャネルリストボックスのチャネルをクリックし、反転表示させます。

ボタンをクリックすると、反転表示していたチャネルが右側の チャネルボックスに追加されます。 追加》

 表示チャネルを削除する場合は、右側チャネルボックスのチャネルをクリックし 反転表示している状態で│ 削除 《 ┃ ボタンをクリックすると右側チャネル ボックスから削除されます。

 ボタンをクリックするとモニタスケール設定ダイアログを 表示します。 スケール設定(S)

モニタするチャネルの設定が終了したら │ OK ∥ ボタンをクリックし設定 を終了します。 中止する場合は│キャンセル(D) ▌ ボタンをクリックして下さい。

② モニタスケール設定

 ボタンをクリックすると、モニタスケール設定ダイアログボッ クスを表示します。 スケール

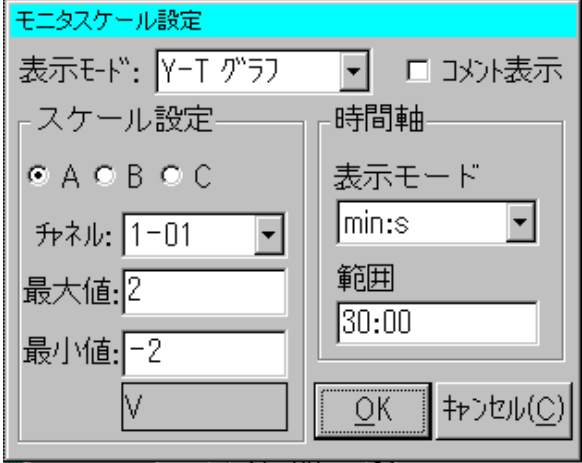

表示モード選択ボックスからモニタモード (Y-T グラフ、X-Y グラフ、バーグラフ、 デジタル)を選択します。 A,B,C いずれかのグループをクリックし、選択します。 チャネルボックスからスケール変更をするチャネルを選択します。 最大値/最小値テキストボックスをクリックし、キーボードから希望の値を 入力します。 表示モードボックスから時間軸(min:s,h:min,day,Now Time)の表示を選択 します。( Now Time ;絶対時間の意味) 範囲テキストボックスをクリックし、キーボードから希望の値を入力します。 コメント表示のチェックボックスをクリックし、チェックマーク"√"が表示 されると表示モードで選択したモニタ表示時にコメントが表示されます。

③ モニタチャネルカラー設定

チャネル色 (C) ▌ ボタンをクリックすると、チャネル色設定ダイアログボックス

を表示します。

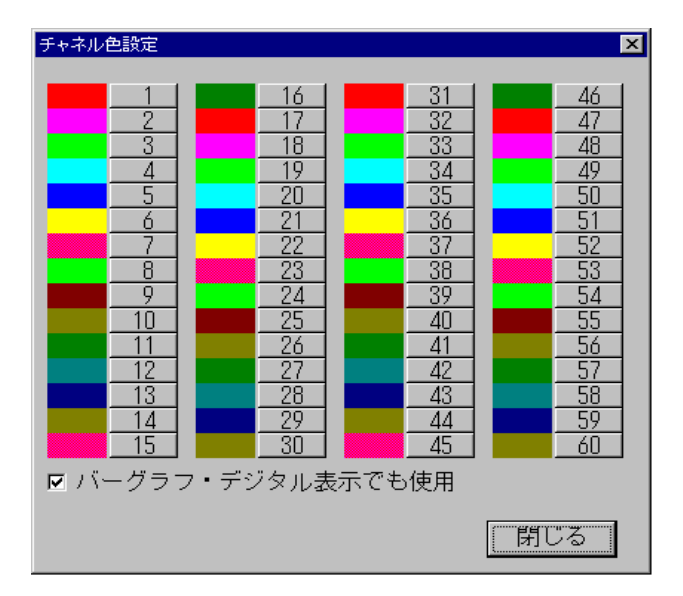

 番号ボタンをクリックするとカラーパレットにより色選択が可能となります。 ここでの番号はチャネル番号ではなく、それぞれのモニタで選択する選択順の 先頭から60チャネル分に振り当てます。

**④ | Y-T | ボタンをクリックすると設定したチャネルのリアルタイムY-T**  モニタを表示します。 Y-T

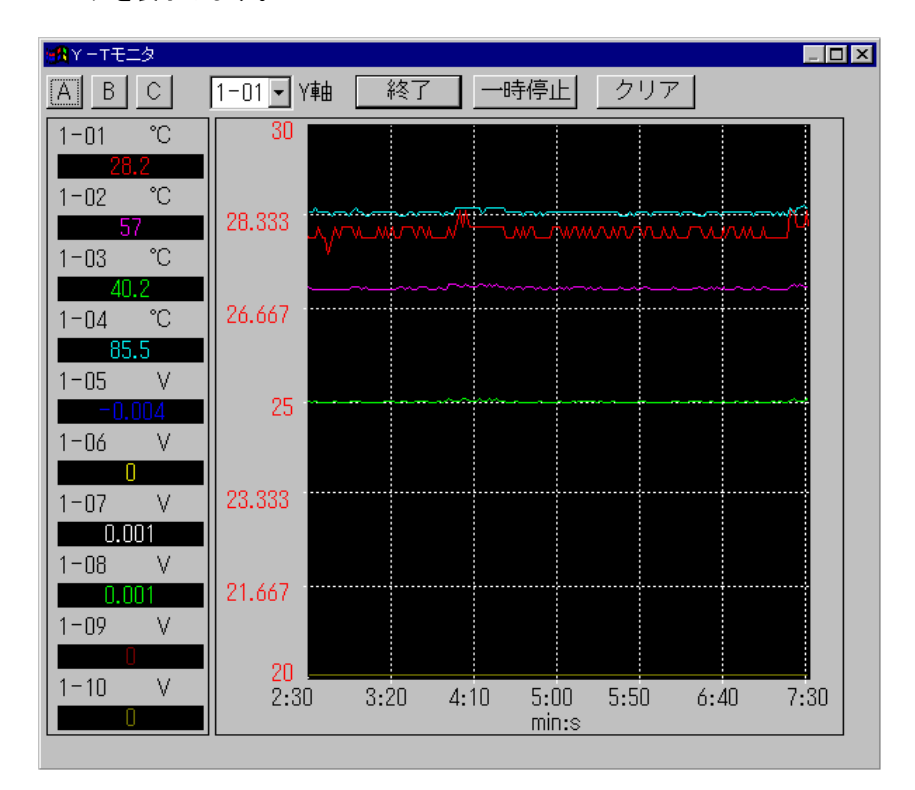

A、B、C からモニタするチャネルのグループを選択します。

Y軸リストボックスからY軸スケールの選択をします。

 ボタンをクリックすると、表示している波形を全て消去し、 初めから描画します。 クリア

 ボタンをクリックすると、描画を停止します。 再描画をするには、 ボタンをクリックします。 一時停止 継続

 ボタンをクリックすると、波形モニタを終了します。 終了

 $\bullet$ 注 意  $\qquad$  波形およびデータ数値の表示色は、DataView 処理において設定変更 するとその設定内容を反映した色になります。

<u> ⑤ │ X-Y</u> | ボタンをクリックすると設定したチャネルのリアルタイムX-Y モニタを表示します。 X-Y

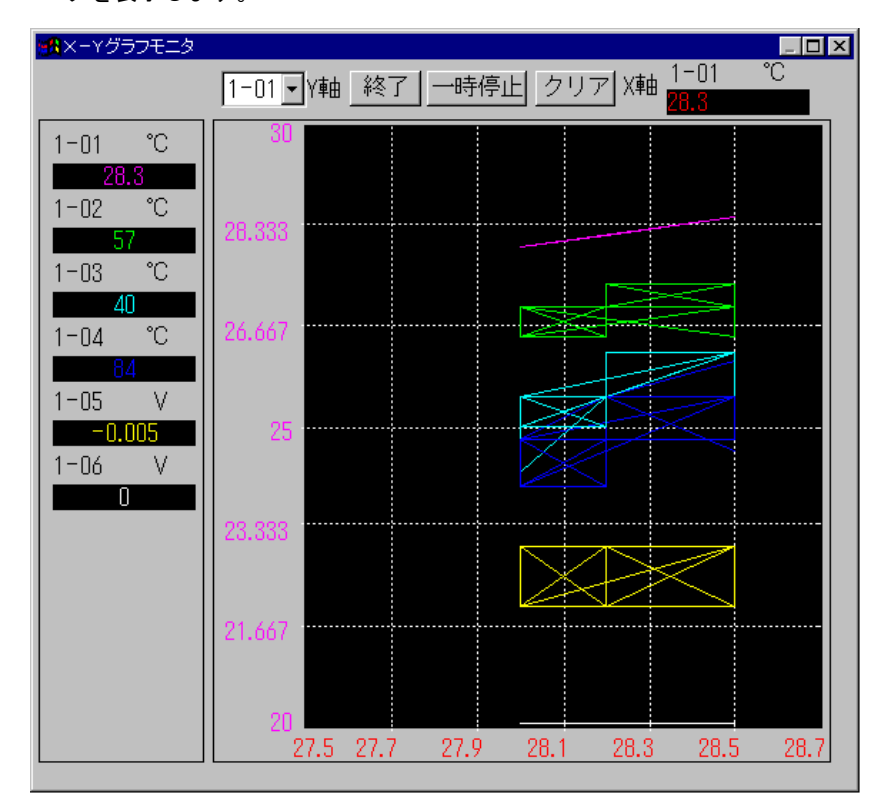

A、B、C からモニタするグループを選択します。

Y軸リストボックスからY軸スケールの選択をします。

 ボタンをクリックすると描画を全て消去し、初めから描画します。 クリア

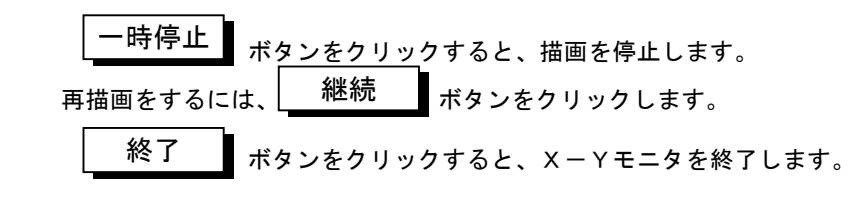

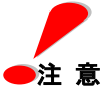

 $\blacktriangleright$ 注 意  $\Longrightarrow$  波形およびデータ数値の表示色は、DataView 処理において設定変更 するとその設定内容を反映した色になります。

**⑥ │ バーグラフ 【 \*タンをクリックすると設定したチャネルのリアルタイムバー** バーグラフ

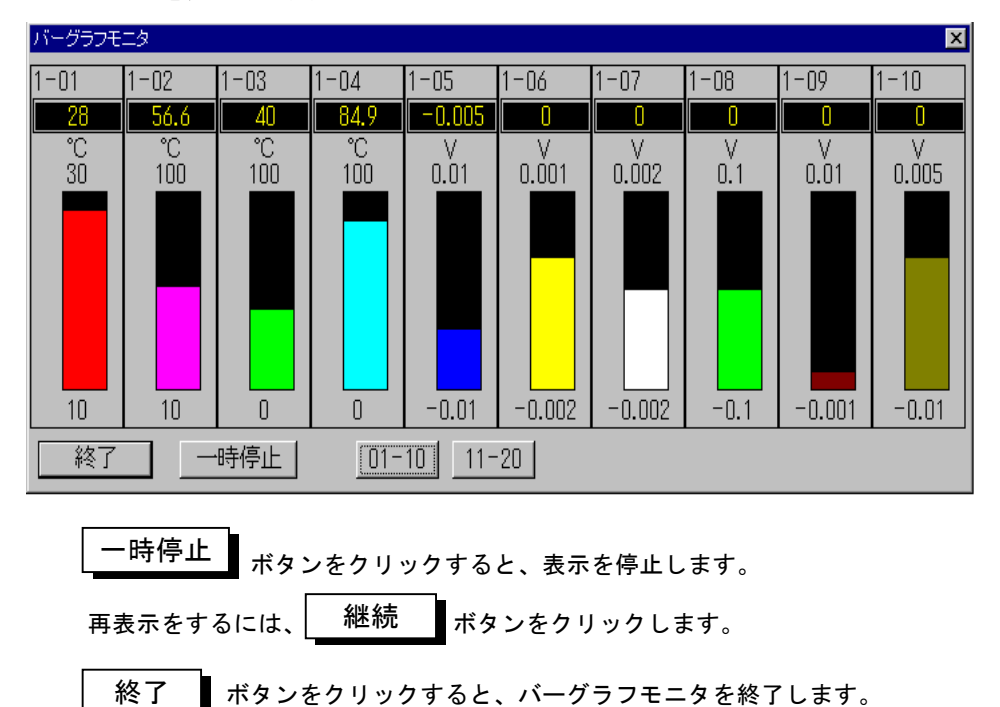

グラフを表示します。

⑦ │ <sup>デゾ クル</sup> │ ボタンをクリックすると設定したチャネルのリアルタイムデジ タルグラフを表示します。 デジタル

各チャネルの右下には、1~4レベルのアラーム状況を表示します。

アラーム発生時、色が変わります(赤に変化).。

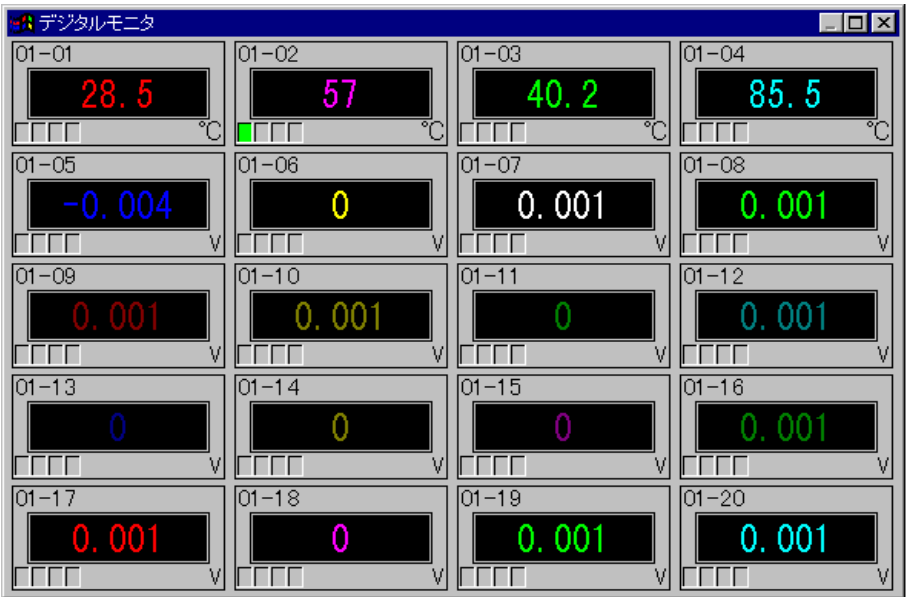

 デジタルモニタを停止する場合には、コントロールメニューボックスをクリッ クし、メニューの[一時停止]をクリックします。

一時停止を解除する場合には、もう一度メニューの「✔ 一時停止]をクリック します。

 デジタルモニタを終了する場合には、コントロールメニューボックスをクリッ クし、メニューの [閉じる(C)] をクリックします。

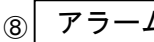

⑧│ アラーム ▌ ボタンをクリックすると現在のアラーム発生状況を表示します。

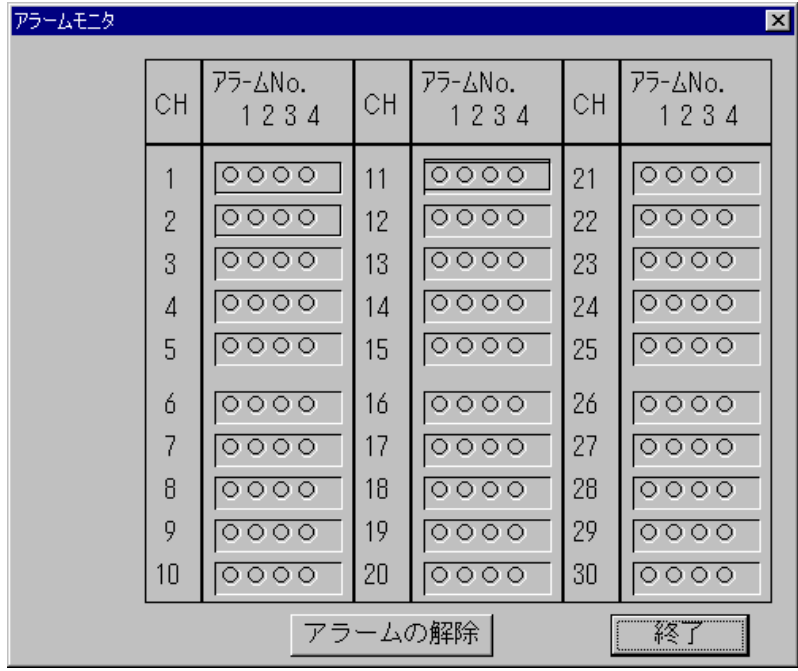

アラームの解除 ▌ ボタンをクリックすると、現在発生中のラッチアラームを

 解除します。 終了

ボタンをクリックすると、アラームモニタを終了します。

#### (3)DDE転送設定

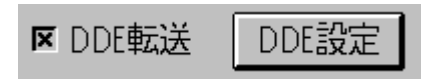

# 機

〔*இ*<br>**き 能** 収録中のデータをDDE機能をサポートする表計算ソフトへの転送を 設定します。

# し<br>操<br>権

① DDE転送のチェックボックスをクリックし、チェックマーク"√"でDDE 転送の設定が有効になります。

② DDE設定 ▶をクリックするとDDE送信ダイアログボックスを表示します。

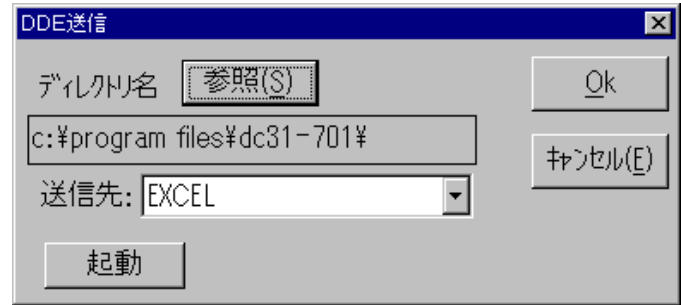

 ボタンをクリックして、DDE機能をサポートする表計算 参照(S)

 ソフトの実行ファイルがあるディレクトリを指定します。 (例; C:¥Program Files¥Microsoft Office¥Office¥)

送信先リストボックスから目的の表計算ソフト(EXCEL)を選択します。

 ボタンをクリックすると送信先リストボックスで設定した表 計算ソフトを起動します。 起動

ボタンをクリックするとDDE転送の設定を終了します。 中止する場合は | キャンセル(E) | ボタンをクリックして下さい。 OK

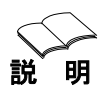

DDE転送は EXCEL の Sheet1 へ行います。 EXCEL で時刻を表示させたときに、セルのユーザー定義で hh:mm:ss にすると、0.1 秒もしくは 0.5 秒間隔で収録した時刻を表示できます。

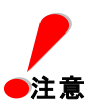

ご使用のPCの CPU クロック周波数によりDDE転送速度が異なります。

#### (4)メジャーデータ表示設定

 メジャーデータ表示ONのチェックボックスをクリックし、チェックマーク "√"にすると、モニタ表示されるデータは、測定値よりイニシャルバランス値 を差し引いた値になります。
## ⑤ エラーデータ一覧

 DDE転送時に入力データがエラーデータの場合、特定の数値データとなります。 エラーデータの一覧を次に示します。

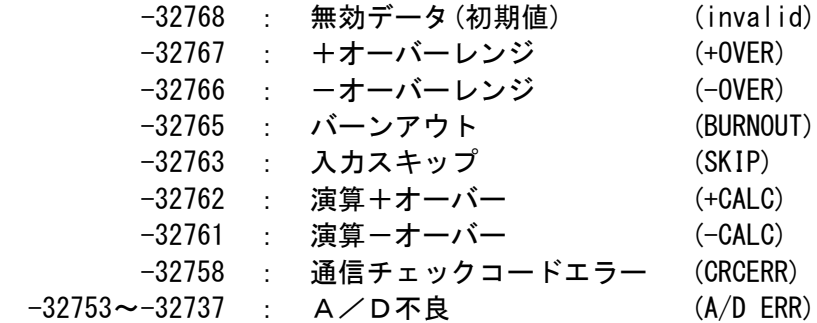

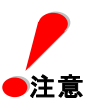

## ●注意 DDE転送時の注意事項

EXCEL97 を使用して収録データを転送する際、EXCEL 側でグラフ表示を 設定し収録データを転送・表示させる場合、以下の操作を行ってください。 表示設定したグラフチャート、又はグラフシートをアクティブ状態にせず、 転送先シート(Sheet1)をアクティブ状態にして、DDE転送を行ってく ださい。

## 6.4 ウィンドウ

ウィンドウ(W) 重ねて表示(C) SHIFT+F5 並べて表示(T) SHIFT+F4 アイコンの整列10 新規データウィンドウ作成(D) アクティブデータウィンドウ削除(W) 全データウィンドウ削除(A) ↓1 DC31-701 ステータス

メニューバーの [ウィンドウ(W)] をクリックすると上図に示すコマンドメニュー が表示されます。

このメニューにはウィンドウの制御関連のコマンドが並べられています。

# ① 重ねて表示(C)

機

〔*இ*<br>**叢 能**<br>豊 **能** DataView ウィンドウ等が複数表示されている場合、ウィンドウを重ねて 表示します。

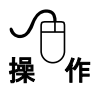

メニューの「重ねて表示(C)] をクリックするとDC31-701ウィン ドウに表示されているウィンドウが重ねて表示されます。 特定のウィンドウを拡大して見る場合に有効です。

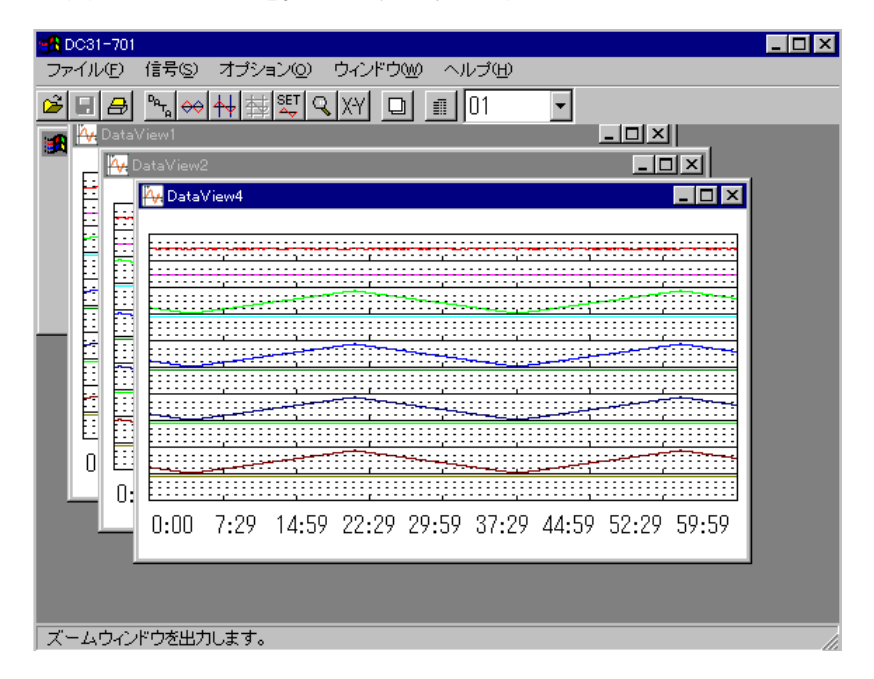

### 2 並べて表示 (T)

像<br>機能

DataView ウィンドウ等が複数表示されている場合、ウィンドウを並べて 表示します。

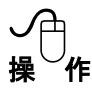

メニューの「並べて表示(T)]をクリックするとDC31-701ウィン ドウに表示されているウィンドウが並べて表示されます。 表示されているウィンドウを一度に見る場合に有効です。

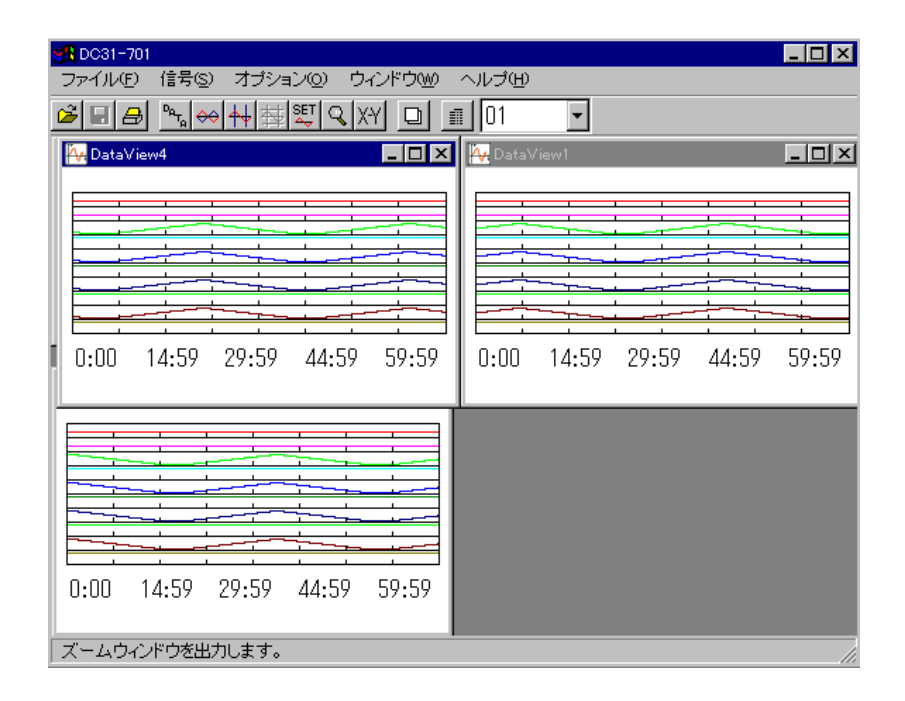

## ③ アイコンの整列(I)

# 機

(*@*<br>**幾 能** <sub>Data</sub>View ウィンドウ等をアイコン化している場合、そのアイコンを DC31-701ウィンドウの左下に整列させます。

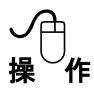

メニューの [アイコン整列(I)] をクリックするとDC31-701ウィ ンドウに表示されているアイコンが左下に整列します。

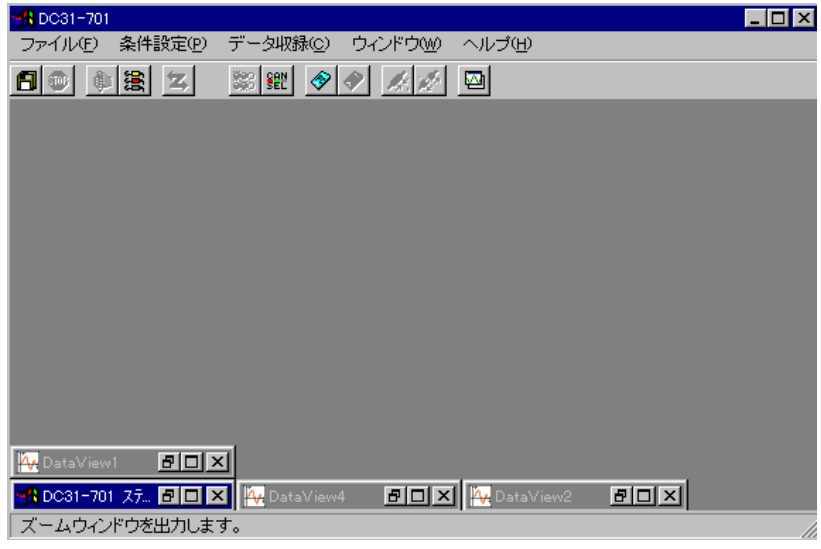

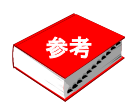

ウィンドウのアイコン化は、各ウィンドウの右上にあるチェックボタン のクリック操作で行います。 ウィンドウサイズ変更、アイコン化等の操作は Windows95/98 標準と 同様です。

### ④ 新規データウィンドウ作成(D)

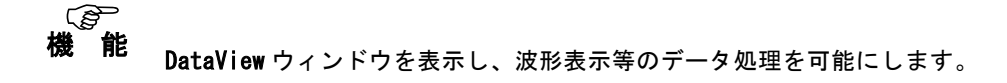

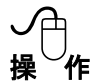

メニューの「新規データウィンドウ作成(D)] をクリックすると DataView ウィンドウを表示し、波形表示等のデータ処理が可能になります。 DataView ウィンドウの機能に関しては「6.6 DataView ウィンドウのコマ ンド」を参照して下さい。

## ⑤ アクティブデータウィンドウ削除(W)

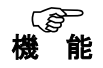

(*@*<br>**幾 能** アクティブな **DataView** ウィンドウを削除します。

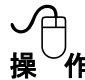

メニューの「アクティブデータウィンドウ削除(W)] をクリックすると その時アクティブになっている DataView ウィンドウを削除します。

### ⑥ 全データウィンドウ削除(A)

機 〔*@*<br>**幾 能** 表示されている全ての **DataView** ウィンドウを削除します。

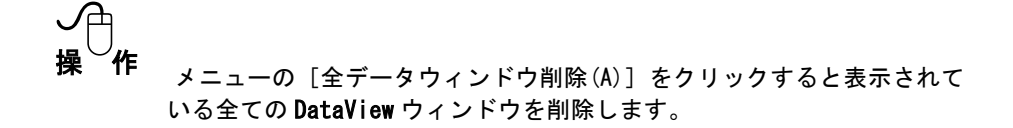

### 6.5 ヘルプ

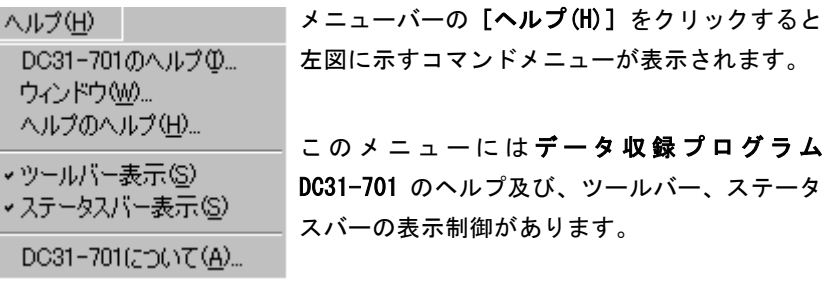

① DC31-701のヘルプ(I)

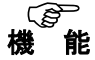

*〔<i>⊜*〕<br>**患 能 データ収録プログラム DC31−701** の機能、操作方法等がオンラインで 表示されます。

> 使い方が分からなくなった時などマニュアルを開かなくても画面上に 解説を表示させることができます。

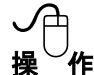

メニューの「DC31-701のヘルプ(I)]をクリックするとヘルプ ウィンドウが表示されます。 ヘルプの操作方法はこのメニューの[ヘルプのヘルプ(H)]を実行すると そこで解説されています。

### ② ウィンドウ(W)

(*@*)<br>**幾 能** Windows のプログラムマネージャのヘルプを表示します。

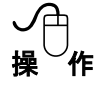

機

メニューの [ウィンドウ(W)] をクリックすると Windows のプログラム マネージャのヘルプが表示されます。

Windows の操作が分からない場合にはこれを参照して下さい。

### ③ ヘルプのヘルプ(H)

機能

*〔倉*〕<br>**幾 能** ヘルプの使い方を表示します。

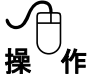

メニューの [ヘルプのヘルプ(H)] をクリックするとヘルプの使い方が 表示されます。 はじめてヘルプを使われる場合、ヘルプの使い方が分からなくなった場 合にはこのコマンドを実行して下さい。

④ ツールバー表示(T)

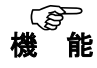

(*@*<br>**幾 能 データ収録プログラム DC31-701** ウィンドウのツールバーの表示の制御 をします。

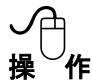

メニューの「ツールバー表示(T)] をクリックするたびにウィンドウの ツールバーの表示が交互にON/OFFします。

ツールバーを表示しておくと、操作が簡単になります。 また、画面を少しでも大きく使いたい場合はツールバーをOFFにすると いいでしょう。

### ⑤ ステータスバー表示(S)

機能 *〔@*<br>**幾 能 データ収録プログラム DC31−701** ウィンドウの下部に表示されている ステータスバーの表示の制御をします。

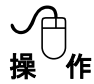

メニューの「ステータスパー表示(S)] をクリックするたびにウィンドウ のステータスバーの表示が交互にON/OFFします。

ステータスバーを表示しておくと、ツールバーのボタンの説明などが表示 され操作が分かりやすくなります。 また、画面を少しでも大きく使いたい場合はステータスバーをOFFにす るといいでしょう。

## ⑥ DC31-701について(A)

機 *〔<i>⊜*〕<br>**患 能 データ収録プログラム DC31-701** のバージョン番号、シリアル番号、 ライセンスされているユーザー名を表示します。

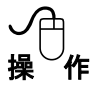

メニューの [DC31-701について(A)] をクリックすると、データ 収録プログラム DC31-701 のバージョン番号、機器バージョン番号 を表示します。

### 6.6 DataView ウィンドウのコマンド

DataView ウィンドウは「ウィンドウ(W)]ー「新規データウィンドウ作成(D)] コマンド、またはツールバーの ア ボタンにより実行される波形表示ウィン ドウです。

DataView ウィンドウの機能としては次のようなものがあります。

- ① Y-T波形表示/X-Y波形表示/データ表示
- ② カーソルを2本まで表示させ、カーソル位置のデータ、カーソル間の最大値 /最小値/差分等を表示
- ③ 波形のオーバーラップ表示/セパレート表示
- ④ 波形表示のズーム機能
- ⑤ Excel,Lotus 等、他のアプリケーションで扱えるようにデータ変換
- ⑥ 表示波形のプリンタ出力(カラープリンタ対応)
- ⑦ 波形の表示色の指定可能

DataView ウィンドウを表示させると、メニューバー、ツールバーは DataView 用の メニューに変更され、波形表示の機能やデータ変換機能が有効になります。

ここでは DataView ウィンドウのコマンド説明をメニューバーに従って行います。

# **Exi** DC31-701 ファイル(F) 信号(S) オプション(O) ウィンドウ(W) ヘルプ(H)

## 6.6.1 ファイル

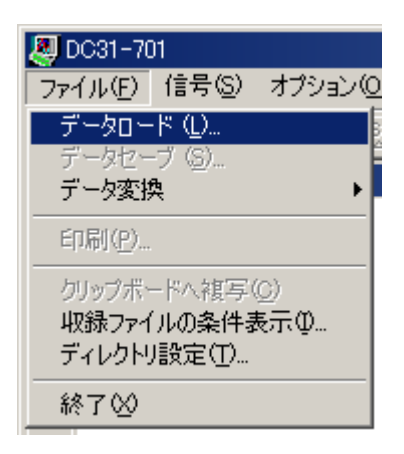

メニューバーの[ファイル(F)]をク リックすると左図に示すコマンドメ ニューが表示されます。

このメニューにはリモートスキャナ で 収 録 し た デ ー タ を ロ ー ド し 、 DataView ウィンドウへ表示したり、 逆に表示波形をファイルにセーブ、表 示波形のプリンタ出力、クリップボー ドへの複写、セーブされたファイルの 収録条件の表示などのコマンドが並 べられています。

■注 章

ファイル名は、半角8文字以内の英数字で扱います。 ファイル作成時は、半角8文字以内の英数字で設定下さい。

# ① データロード(L)

機

〔*@*<br>**幾 能** データ収録プログラム DC31-701 で保存したデータファイル(拡張子が .DAT)又は、リモートスキャナでPCカードに保存したデータをロード し、DataView ウィンドウへ表示します。

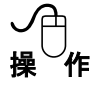

メニューの「データロード(L)] をクリックするとデータファイル選択 ダイアログボックスが表示されます。ツールバーの | <> 同様の処理を行います。

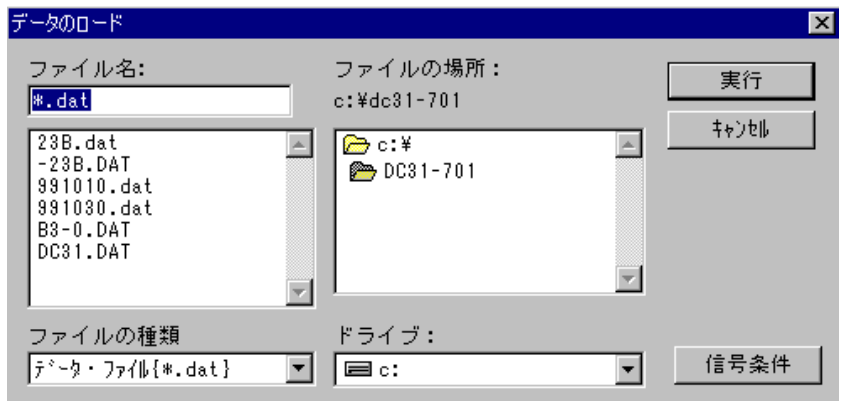

① ファイル

 ファイルリストはデータファイルのあるディレクトリを表示しています。 ファイルリストボックスには対象となるファイルの一覧が表示されています。 (この場合は \*.DAT ファイル)

② ファイルの選択 ドライブ、及びディレクトリを選択し、ファイルリストからロードしたい (表示したい) ファイルをクリックすると、そのファイル名が反転表示され 選択されたことを示します。

選択されたファイル名は上のファイル名ボックスに表示されます。

ここで、そのファイルの内容を確認したい場合は |信号条件 (S) | ボタンを クリックするとそのファイルのセーブ時の条件が表示されます。 信号条件(S)

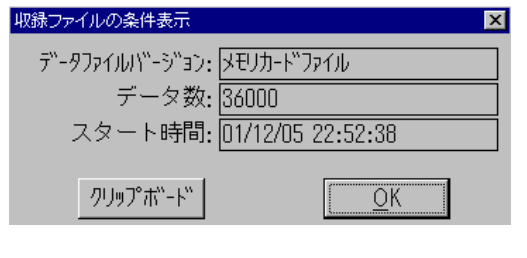

<u>| クリップボード</u> しをクリックする と収録ファイルの条件をクリップ ボードにコピーします。 収録ファイルの内容に問題がなけ れば、| OK ボタンをクリック して条件表示ボックスを終了しま す。

データファイル選択ダイアログボックスの| 実行 ■ボタンをクリックする と、データロード(.DAT)ダイアログボックスが表示されます。 中止する場合は │ キヤンセル │ ボタンをクリックして下さい。 データロードダイアログの │参照 (S) ▌ ボタンをクリックすると再度読み 出すファイルの選択ができます。 実行

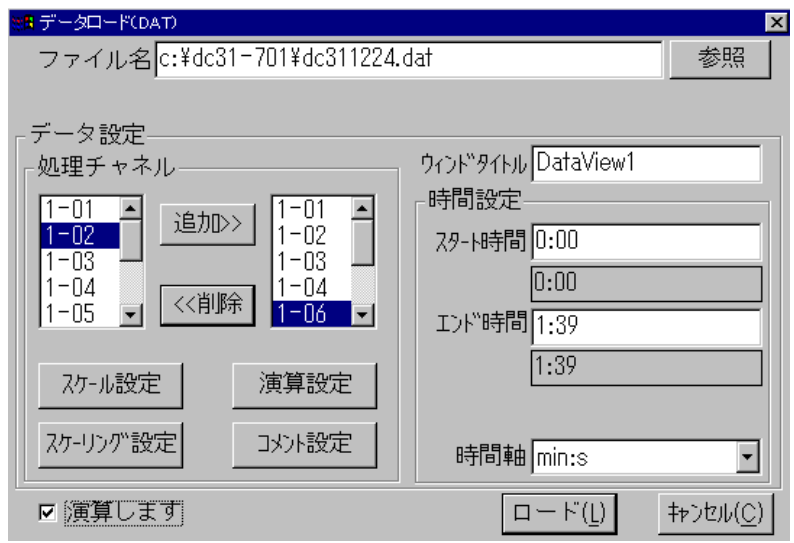

③ ウィンドウタイトル

 ウィンドウタイトルは DataView のタイトルバーに表示するウィンドウのタイ トルです。 通常は新しくウィンドウを開く度に「DataView1」、「DataView2」、というよ うに番号が付けられていきます。 ウィンドウタイトルに、例えば「実験波形1」というような名称を付けると DataView ウィンドウを複数表示している場合に区別がつきやすくなります。 ウィンドウタイトルに入力可能な文字数は全角 10 文字(半角 20 文字)以内です。

④ 時間設定

DataView に表示するスタート/エンド/時間軸の設定を行います。 スタート時間/エンド時間テキストボックスをクリックすると、希望の時間が キーボード より入力可能となります。時間軸は、min:s, h:min, dav, Now Time から選択できます。

⑤ 処理チャネル

 左側チャネルリストボックスのチャネルをクリックすると、チャネルが反転 表示されボタンが有効になります。 │ 追加》 ▌ボタンをクリックすると 反転表示しているチャ ネルが右側チャネルリストボックスに追加されます。 最大処理チャネル数は、DataView1画面で 30ch までです。処理チャネルが 30ch を越える 場合には複数の DataView 画面にて処理します。 追加》

 右側チャネルリストボックスのチャネルをクリックすると、チャネルが反転 表示され、 |スケール設定 ▌、| 演算設定 ▌、| スケーリング設定 ┃ 、| コメント設定

ボタンが有効になり、それ ぞれの設定が可能となります。

《削除 ▌ ボタンをクリックすると反転表示しているチャネルが削除され ます。

⑥ スケール設定

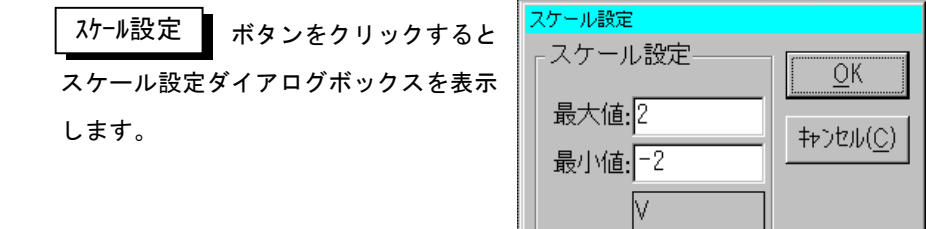

 最大値/最小値テキストボックスをクリックすると、希望のスケール値がキー ボードより入力可能となります。

 ボタンをクリックするとスケール設定ダイアログの内容を設定 します。 中止する場合は <sup>|キャンセル</sub>(C) | ボタンをクリックして下さい。</sup> OK |

⑦ スケーリング設定

 ボタンをクリックすると次のダイアログボックスを表示 します。 スケーリング設定|

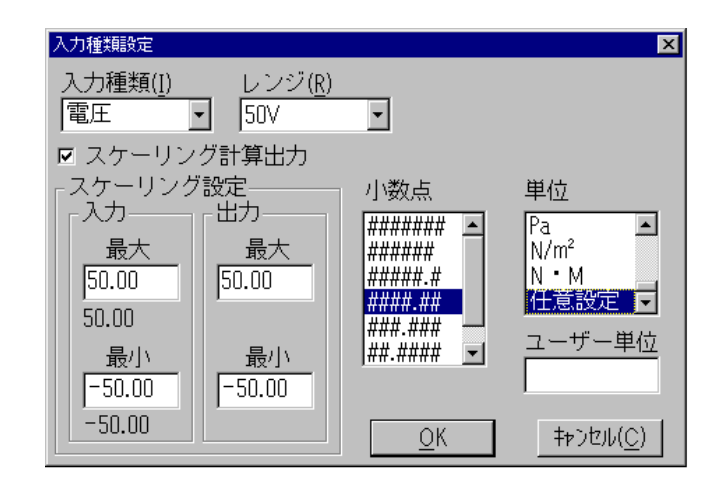

 スケーリング計算出力のチェックボックスをクリックし、チェックマーク "√"が表示されるとスケーリング設定が有効になります。

 入力、出力の最大/最小テキストボックスをクリックすると、希望のスケール 値をキーボードより入力可能となります。小数点リストボックスの中から有効 桁数を選択します。

単位リストボックスの中から単位を選択します。

リストの任意設定を選択するとユーザー単位の入力が可能になります。

ユーザー単位には半角6文字、全角3文字の入力が可能です。

 ボタンをクリックすると入力種類設定ダイアログの内容が設定さ れます。 中止する場合は │<sup>キャンセル(C)</sup> ▌ボタンをクリックして下さい。 OK キャンセル(C)

⑧ 演算設定

 ボタンをクリックすると演算入力ダイアログボックスが表示 されます。 演算設定

演算の詳細は、「6.2 ①入力設定一演算」を参照して下さい。

「演算します」のチェックマーク"√"をつけると、データロード時、演算設 定で指定した演算を行いながらデータロードします。

⑨ コメント設定

 ボタンをクリックすると信号コメントダイアログボックスが 表示されます。 コメント設定

コメントの詳細は、「6.2 ①入力設定ーコメント」を参照して下さい。

ロードファイル名の設定が完了したら ロード (L) \_ ボタンをクリックし ます。

 ファイルからデータをロードし、DataView ウィンドウへ波形が表示されます。 ボタンをクリックすると、データのロードを中止します。 キャンセル(C)

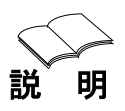

**明** データファイルには生データが収録されており、データロード時にその 生データに対してスケーリング計算や演算を行いながらロードします。 演算の設定を変更する場合は、設定変更後再ロードを行ってください。 また、そのデータをセーブする際は演算後のデータではなく生データの ままセーブを行います。

# ② データセーブ(S)

機

(*@*<br>**幾 能**<br>■ DataView ウィンドウで変更された波形データを新たなファイルとして セーブします。

> 但しファイルのコピーと同じ機能ですので、保存範囲や保存チャネルの 設定は元のファイルと同じです。

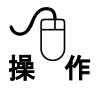

メニューの [データセーブ(S)] をクリックするとデータセーブ(.DAT) ダイアログボックスが表示されます。 ツールバーの | ■ ボタンでも 同様の処理を行います。

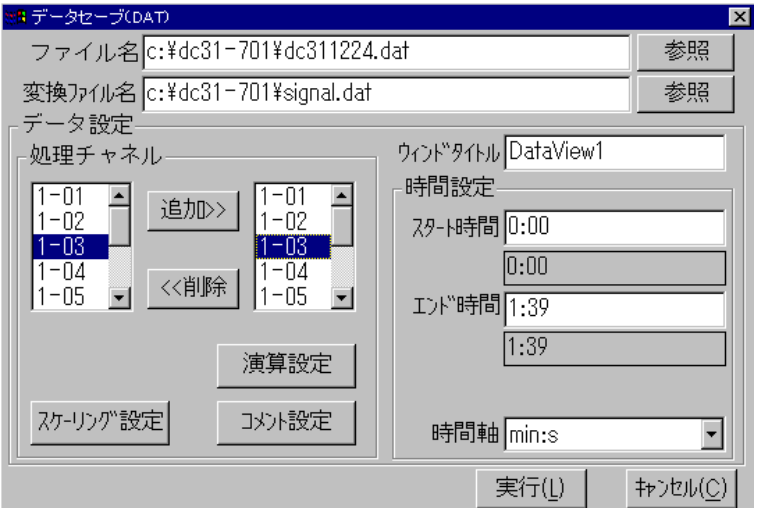

① ファイル名設定

 ファイル名テキストボックスには、現在のアクティブ DataView ウィンドウに ロードしたファイル名を表示します。

- ② 変換ファイル名設定 変換ファイル名テキストボックスには、変換後のデフォルト(signal.dat) ファイル名が表示されています。ファイル名を変更する場合には、テキスト ボックスをクリックすると、希望のファイル名をキーボードより入力可能と なります。
- ③ ウィンドウタイトル ウィンドウタイトルは DataView ウィンドウのタイトルバーに表示されるウィ ンドウのタイトルを設定します。
- ④ 時間設定

 データ処理範囲の設定、および時間軸の設定を行います。 スタート時間/エンド時間テキストボックスをクリックすると、希望の時間が キーボードより入力可能となります。時間軸は、min:s,h:min,dav, Now Time から選択できます。

⑤ 処理チャネル

 左側チャネルリストボックスのチャネルをクリックすると、チャネルが反転 表示され、│ 追加》 ■ ボタンが有効になります。 追加》

ボタンをクリックすると反転表示しているチャネルが右側チャ ネルリストボックスに追加されデータ処理対象となります。 追加》

 右側チャネルリストボックスのチャネルをクリックすると、チャネルが反転 表示され、│ 《削除 ▌ ボタンが有効になります。

ボタンをクリックすると反転表示しているチャネルが削除され ます。 《削除

⑥ スケーリング/演算/コメント設定

スケーリング/演算/コメントの設定については、 「6.6.1 ①データロー ド」を参照して下さい。

- ⑦ データセーブ ボタンをクリックすると、設定したチャネルをファイルにセーブ します。 実行(L)
- ⑧ 終了 ボタンをクリックすると、終了します。 キャンセル(C)

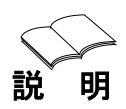

**明** 20taView にロードせずに、演算処理等を行ってデータをセーブするに は、ファイル名テキストボックスの右の│ 参照 ┃ボタンをクリック して処理対象のファイルを指定します。

データファイルには生データが収録されており、データロード時にその 生データに対してスケーリング計算や演算を行いながらロードします。

演算の設定を変更する場合は、設定変更後再ロードを行ってください。 また、そのデータをセーブする際は演算後のデータではなく生データの ままセーブを行います。

# ③ データ変換

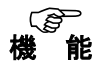

*〔@*<br>**き 能 DataView** に表示されている波形データをEXCEL.LOTUSで扱 えるファイルに変換します。

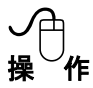

メニューの[データ変換]をクリックするとアプリケーション選択の サブメニューが表示されます。

EXCELファイル変換(H)... LOTUSファイル変換(L)...

目的のアプリケーションに合わせ て、メニューコマンドをクリックす ると、アプリケーション別変換ダイ アログボックスが表示されます。

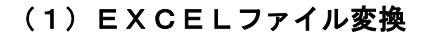

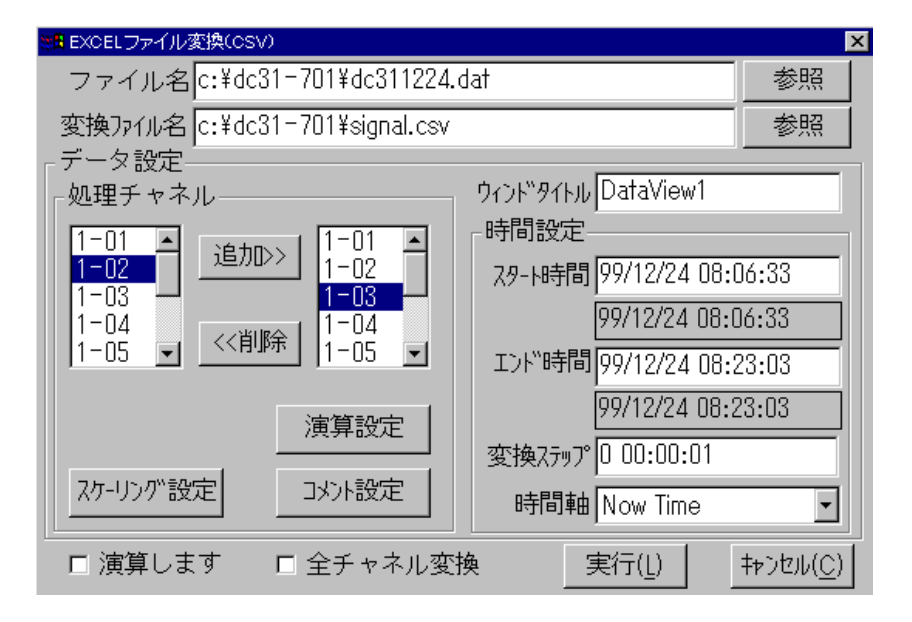

- ① ファイル名設定 ファイル名テキストボックスには、現在のアクティブ DataView ウィンドウに ロードしたファイル名を表示します。
- ② 変換ファイル名設定 変換ファイル名テキストボックスには、変換後のデフォルト(signal.csv) ファイル名が表示されています。ファイル名を変更する場合には、テキスト ボックスをクリックすると、希望のファイル名をキーボードより入力可能と なります。
- ③ ウィンドウタイトル ウィンドウタイトルは DataView ウィンドウのタイトルバーに表示されるウィ ンドウのタイトルを設定します。
- ④ 時間設定

 データ変換範囲の設定、および時間軸の設定を行います。 スタート時間/エンド時間テキストボックスをクリックすると、希望の時間 がキーボードより入力可能となります。 時間軸は、min:s,h:min,day, Now Time から選択できます。

⑤ 処理チャネル

 左側チャネルリストボックスのチャネルをクリックすると、チャネルが反転 表示され、│追加》 ▌ ボタンが有効になります。 追加》

■ ボタンをクリックすると反転表示しているチャネルが右側チャ ネルリストボックスに追加され変換対象となります。 追加》

 右側チャネルリストボックスのチャネルをクリックすると、チャネルが反転 表示され、│《削除 ▌ボタンが有効になります。

《削除 ■ボタンをクリックすると反転表示しているチャネルが削除されます。

⑥ スケーリング/演算/コメント設定 スケーリング/演算/コメントの設定については、「6.6.1 ①データロード -⑦スケーリング設定」/「6.2 ①入力設定-演算」/「6.2 ①入力設定 -コメント」を参照下さい。

⑦ 演算しますのチェックボックスをクリックし、チェックマーク"√"が表示さ さると演算設定の内容が有効になります。

全チャネル変更のチェックボックスをクリックし、チェックマーク"√"が表 示されると処理チャネルの左側チャネルボックスの全チャネル変換が有効に なります。

⑧ データ変換

ボタンをクリックすると、データ変換が実行されます。 実行(L) |

⑨ 終了

ボタンをクリックすると、変換処理を終了し、ウィンドウを閉じ ます。 キャンセル(C)

DataView にロードせずに、ファイル変換を行うには、ファイルテキスト 参照 ▌ ボタンをクリックして変換対象のファイル を指定します。 説 明 ボックスの右の

◆ EXCEL変換のフォーマット

・・・・・・・・・・・・

ファイル名 =c:\dc31-701\data\test.dat タイトル =DataView1 スタート時間 =98/08/22 14:51:48 チャネル, 1-01, 1-02, 1-03, コメント, , , , 時間 単位, mV, mV, mV, 0:00, 578.02, 444.1, 543.58, 0:01, 513, 466.35, 556.85, 0:02, 344.3, 434.54, 535.05, 0:03, 532.9, 332.1, 556.43, 0:04, 231.05, 333.3, 443.75, 0:05, 211.43, 432.2, 453.33 ・・・・・・・・・・・・

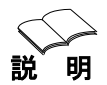

EXCEL で時刻を表示させたときに、セルのユーザー定義で hh:mm:ss にすると、0.1 秒もしくは 0.5 秒間隔で収録した時刻を表示できます。

### (2)LOTUSファイル変換

LOTUSファイル変換は、変換後のファイルの拡張子が". PRN"になること 以外、操作方法はEXCEL変換と同じです。

### **◆ LOTUS変換のフォーマット**

"ファイル名 = c:\dc31-701\data\test.dat" "タイトル =DataView1" "スタート時間 =98/08/22 14:51:48" "チャネル" "1-01" "1-02" "1-03"  $"$ コメント"  $"$  "" "" "" "時間 単位" "mV" "mV" "mV" "0:00" "578.02" "444.1" "543.58" "0:01" "513" "466.35" "556.85" "0:02" "344.3" "434.54" "535.05" "0:03" "532.9" "332.1" "556.43" "0:04" "231.05" "333.3" "443.75" "0:05" "211.43" "432.2" "453.33" ・・・・・・・・・・・・

・・・・・・・・・・・・

### ④ プリント(P)

# 機

て*@*<br>**き 能** DataView に表示されている波形をプリンタに出力します。

プリンタ出力の場合、信号コメントが設定されていると、そのコメントも 一緒に出力します。

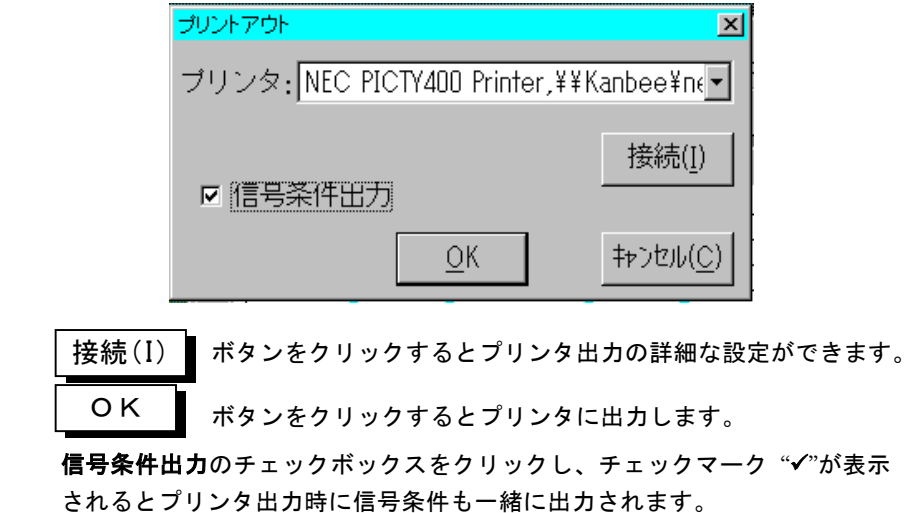

中止する場合は │キャンセル (C) ▌ボタンをクリックして下さい。

# ⑤ クリップボードへ複写(C)

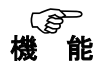

<sup>能</sup> DataView ウィンドウに表示されている波形をクリップボードへコピー します。 クリップボードへコピーされた内容は他のアプリケーションで使用する ことができます。

## ⑥ 収録ファイルの条件表示(I)

機 <sup>能</sup>

データ収録プログラム DC31-701 で収録したデータファイル (\*.DAT)の 内容を表示します。

「6.1 ④データファイル条件表示」を参照下さい。

### ⑦ 新規ディレクトリ作成(N)

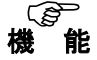

PCのディスクに新規ディレクトリを作成します。 「6.1 ⑤新規ディレクトリ作成」を参照下さい。

### ⑧ ディレクトリ設定(T)

機 <sup>能</sup> データ収録プログラム DC31-701 の作業用カレントディレクトリを設定し ます。

「6.1 ⑥ディレクトリ設定」を参照下さい。

### ⑨ ディレクトリ削除(D)

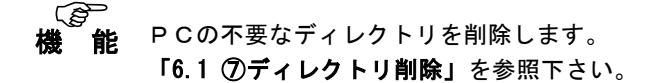

# ⑩ ファイル削除(E)

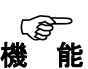

不要なファイルを削除します。 「6.1 ⑧ファイル削除」を参照下さい。

# ⑪ 終了(X)

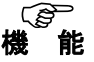

# データ収録プログラム DC31-701 を終了します。

「6.1 ⑩終了」を参照下さい。

### 6.6.2 信号

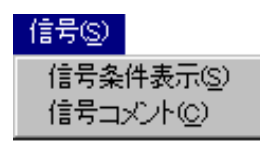

メニューバーの「信号(S)] をクリックすると左図 に示すコマンドメニューが表示されます。

このメニューには DataView ウィンドウに表示されている波形の収録条件の表示と、 表示波形に対する信号コメントの入力があります。

# ① 信号条件表示(S)

DataView ウィンドウに表示されている波形の収録条件を表示します。

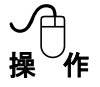

機

① 信号選択

ツールバーの信号選択ボックスで信号条件を表示させたい信号を選択します。

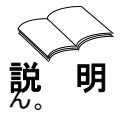

信号選択ボックスの番号は、データロード設定画面にて選択されたチャ ネルを連番に直した表示番号であり、入力チャネル番号とは一致しませ

② 信号条件の表示

メニューの [信号条件表示(S)] またはツールバーの ■ をクリックすると、 設定されているチャネルの収録時の条件を表示します。

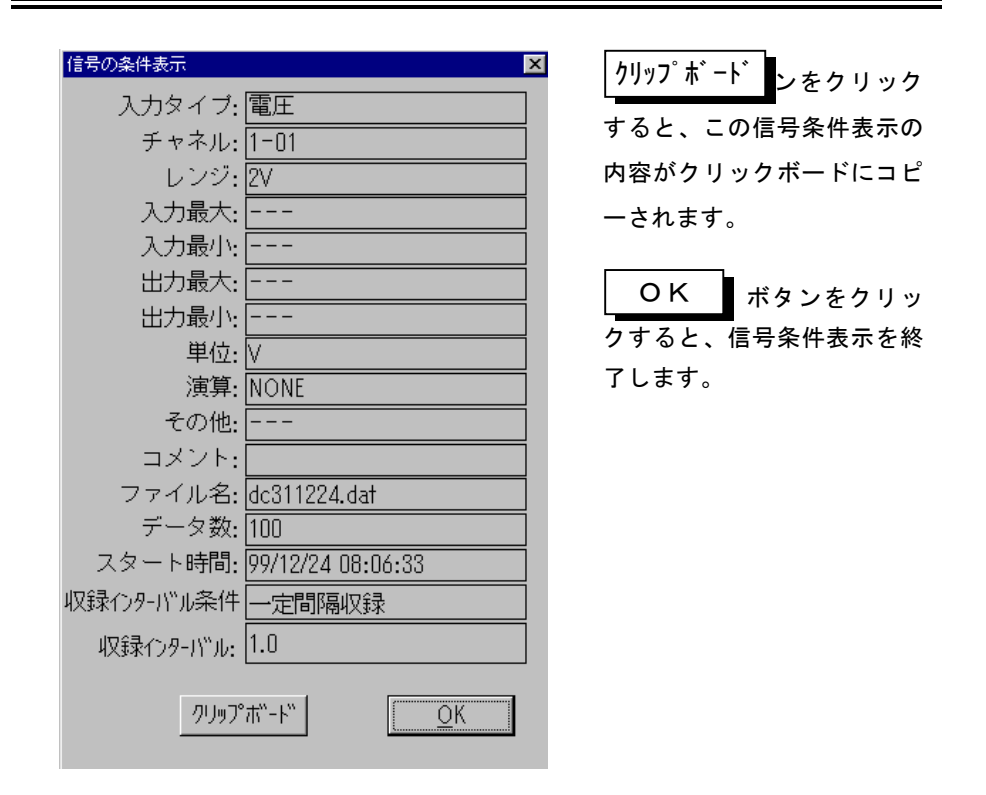

# **② 信号コメント (C)**

機 能

〔*@*<br>**幾 能 <sub>Data</sub>View** ウィンドウに表示されている波形にコメントを付けることが できます。

> このコメントは DataView ウィンドウの波形をプリンタへ出力するとき、 波形とともに出力されます。

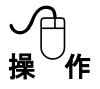

① 信号選択

ツールバーの信号選択ボックスで信号コメントを設定したい信号を選択します。

② コメントの入力

メニューの [信号コメント(C)] をクリックすると次のダイアログボックスが 表示されます。

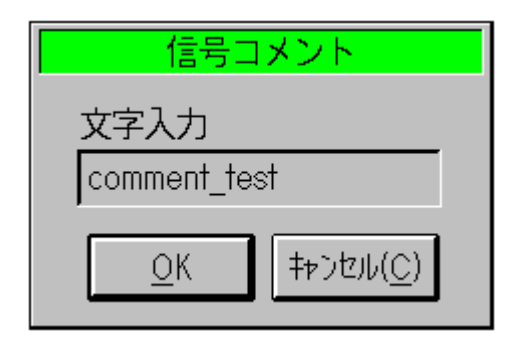

文字入力テキストボックスをクリックすると、希望のコメントがキーボードより 入力可能となります。

ボタンをクリックすると、信号コメントを設定し、終了します。 ボタンをクリックすると、信号コメントを終了します。 OK キャンセル

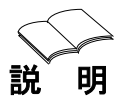

**説 明** コメントの入力には、信号毎に半角20文字、全角10文字の入力が 可能です。

### 6.6.3 オプション

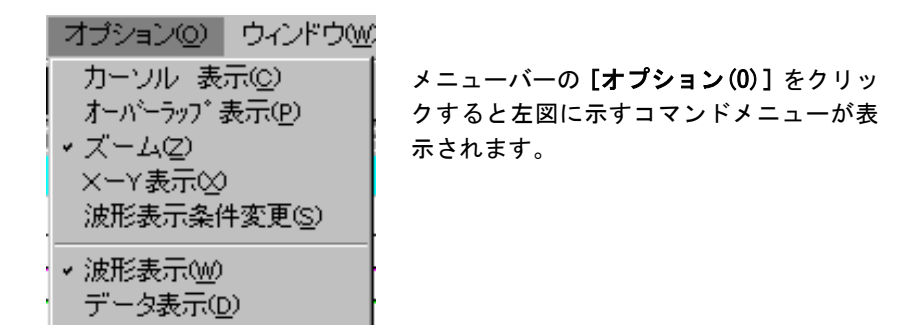

① カーソル表示(C)

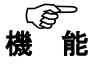

〔*@*<br>**幾 能 <sub>DataView** ウィンドウのカーソル表示のON/OFF設定を行います。</sub>

[カーソル表示(C)]メニューをクリックするとON/OFFが交互に設定 され、メニューの左にチェックマーク"✔"が表示されるとカーソルがON の状態です。

カーソルをONにすると、DataView ウィンドウに2本のカーソルを表示します。 また、カーソルウィンドウが表示され、2本のカーソル位置およびカーソル間の 情報を表示します。

カーソルの移動は、DataView ウィンドウがX-Y表示の場合はクロスカーソルに なり、カーソルウィンドウにはクロスカーソル位置の情報を表示します。

ツールバーの A→ ボタンでもカーソルの ON/OFF 設定が行えます。

横カーソルの ON/OFF は Y-T でのみ有効で、ONにした場合横カーソルを移動する と波形に連動してカーソル位置のデータを表示します。

### ② オーバーラップ表示(P)

機

〔*⊜*<br>**き 能 DataView** ウィンドウに表示されている波形をチャネル別表示 (分割表示) または全チャネル・オーバーラップ表示に設定します。

[オーバーラップ表示(P)]メニューをクリックすると ON/OFF が交互に設定され メニューの左のチェックマーク "√"でオーバーラップの状態です。

ツールバーの <mark>⇔⇔</mark> ボタンでも実行できます。

③ ズーム(Z)

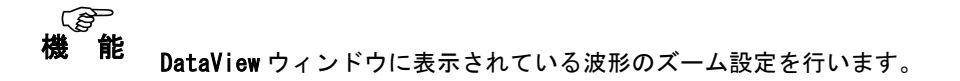

[ズーム(Z)]をクリックするとズームウィンドウを開きます。メニューの左の チェックマーク "√" でズームの状態です。

ツールバーの ○ ボタンでも実行できます。

DataView ウィンドウ内でドラッグすると、その指定した範囲がズームウィンドウ に拡大されて表示されます。

また、ズームウィンドウ内をドラッグすると、その範囲がさらに拡大表示されます。

### ④ X-Y表示(X)

機

(*@*<br>**幾 能 <sub>Data</sub>View** ウィンドウをXーY表示に変更します。

ツールバーの X-Y ポタンでも実行できます。

X軸はch1に固定されます。

X-Y表示の場合、ズームウィンドウを表示すると、ズームウィンドウの表示も X-Y表示となります。

カーソルを表示させると、カーソルはクロスカーソルとなり、カーソルウィンドウ の表示情報はクロスカーソルの位置の情報になります。

カーソルを移動すると、縦横クロスのカーソルが波形に連動して動きカーソル位 置のデータを表示します。

## ⑤ 波形表示条件変更(S)

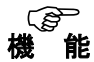

DataView ウィンドウに表示されているグリッド、スケール、波形色など の設定変更が行えます。

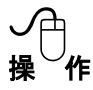

メニューの「波形表示条件変更(S)] をクリックすると波形表示条件変更 ダイアログボックスが表示されます。

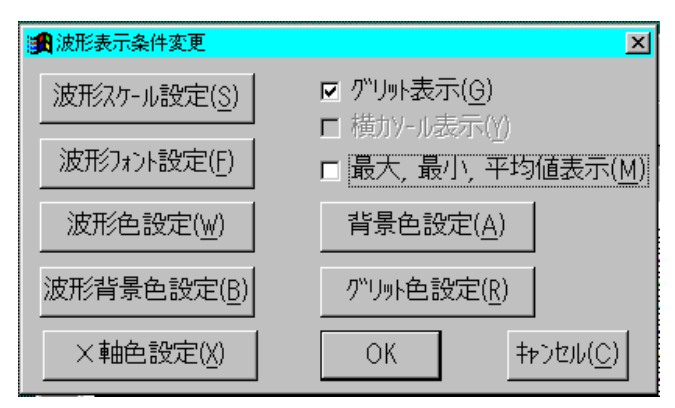

(1)グリッド表示(G)

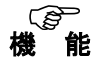

C*@*<br><sup>き 能</sup> DataView ウィンドウのグリッド表示のON/OFF設定を行います。

チェックボックスをONにし、 OK ■ ボタンをクリックすると 表示されている DataView ウィンドウにグリッドが表示されます。 OK

#### (2)横カーソル表示(Y)

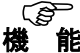

〔*@*<br>**き 能 <sub>Data</sub>View** ウィンドウの水平カーソル表示の ON/OFF 設定を行います。 カーソルがONの時に、有効になります。 波形がオーバーラップ表示の場合は無効です。また、X-Y表示の場合 も無効になります。 **ツールバーの 本** ボタンでも実行できます。 ✔<del>──</del><br>操 作 <sub>チェックボックスをONにし、 OK ボタンをクリックすると</sub>

表示されている DataView ウィンドウの通常の(垂直)カーソルと信号 の交点位置に水平カーソルが表示されます。

### (3)最大、最小、平均値表示(M)

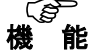

〔*@*<br>**幾 能** <sub>カ</sub>ーソルがONの場合のカーソルウィンドウに表示されている情報を 通常のカーソル位置の値からカーソル間の最大値、最小値、平均値表示 に変更します。

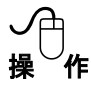

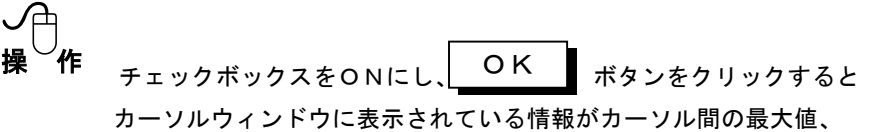

最小値、平均値表示に変更されます。

#### (4)波形スケール設定(S)

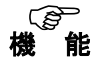

<sup>能</sup> DataView ウィンドウのX軸、Y軸の表示範囲、グリッド設定、および X軸の単位の設定を行います。

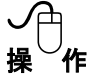

波形スケール設定(S)

ボタンをクリックすると設定ダイアログボッ

クスが表示されます。

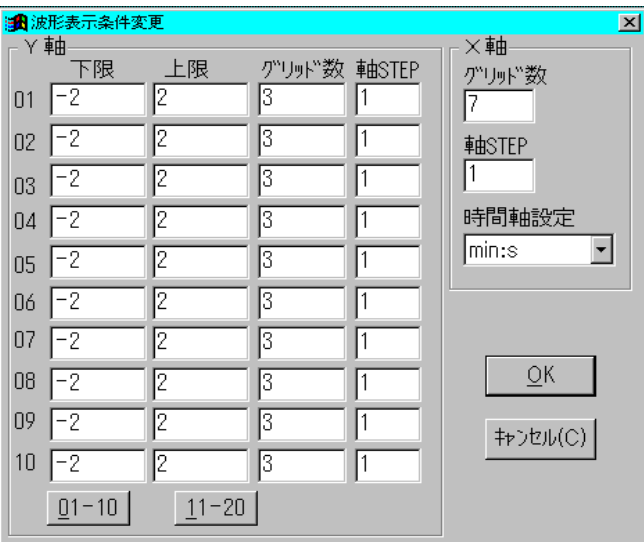

- ① X軸
	- ・グリッド数は時間軸目盛の設定で、表示範囲内に表示する目盛の数を指 定します。
	- ・軸 STEP は時間軸目盛に対する垂直グリッドの表示間隔の設定です。
	- ・時間軸設定は時間軸の単位の設定で、min:s,h:min,day,Now Time から設定します。
- ② Y軸
	- 各チャネルの表示範囲とグリッドの設定を行います。
	- ・Y軸方向の下限値と上限値を設定します。
	- ・グリッド数はY軸目盛の設定で、表示範囲内に表示する目盛の数を指定 します。

・軸 STEP はY軸目盛に対する水平グリッドの表示間隔の設定です。

 ボタンをクリックすると設定が完了します。 中止する場合は キャンセル(C) ▌ボタンをクリックして下さい。 OK

### (5)波形フォント設定(F)

機能

(*@*<br><sup>幾 能</sup> DataView ウィンドウへ入力された文字のフォント、サイズの設定を 行います。

操 作 ボタンをクリックすると設定ダイアログボッ 波形フォント設定(F)

クスが表示されます。

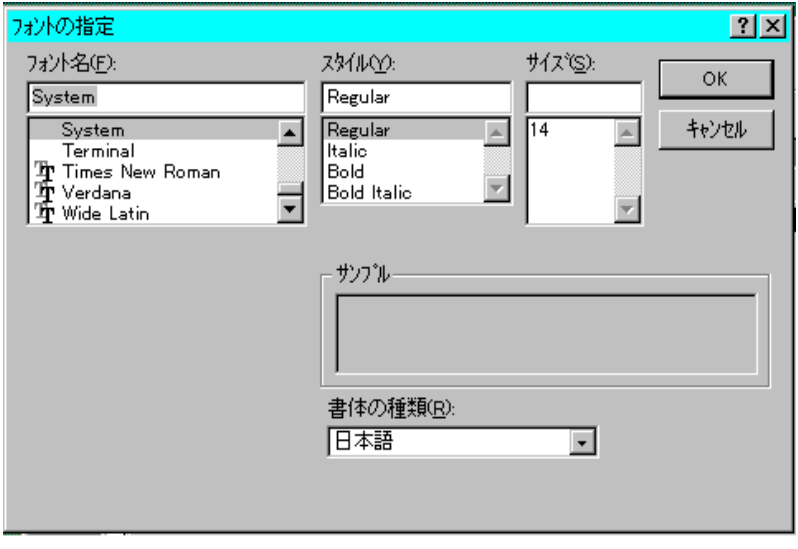

フォント名、スタイル、サイズを設定して下さい。

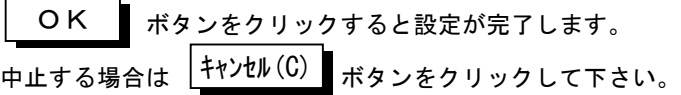

(6)波形色設定(W)

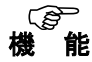

*〔@*<br><sup>襲 能</sup> DataView ウィンドウへ表示されている波形の表示色の設定を行います。

ボタンをクリックするとチャンネル毎の色設定 ダイアログボックスが表示されます。 波形色設定(W)

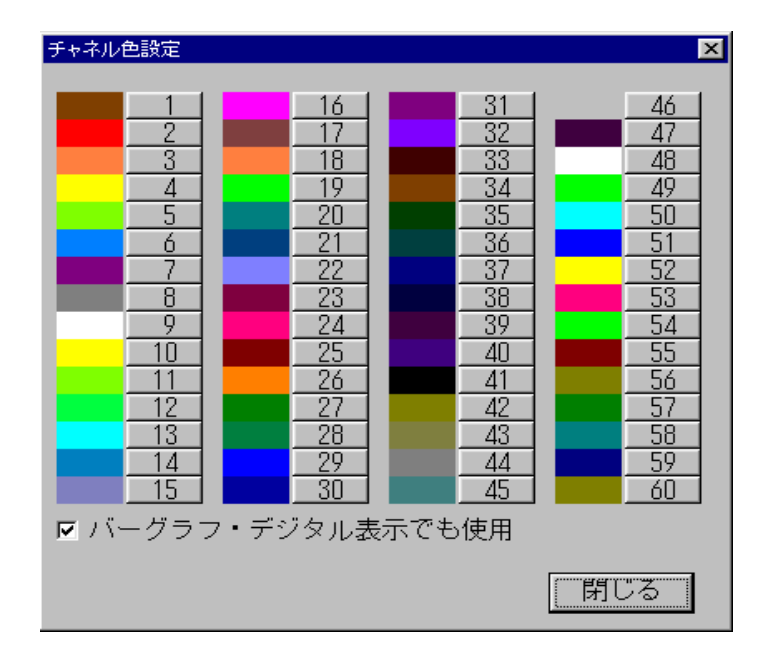

・表示されているチャンネル毎の色はデータ収録のモニタ表示で設定される色と 共通です。

データ収録で設定を変更すれば、こちらの設定も変更され、逆も同様です。

- ・バーグラフ、又はデジタルの表示で、既定色(黄色)で表示するか、設定色を表 示するかの指定も変更できます。(チェックボックスをクリックします)
- ・変更したいチャネルの番号をクリックすると、カラーパレットによる色選択が 可能となります。
# (7)波形背景色設定(B)

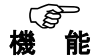

(*@*<br>**幾 能** <br>**幾 能** 波形表示領域(X軸、Y軸で囲まれている領域)の背景色の設定を行い ます。

ボタンをクリックすると色の設定ダイアログ 波形背景色設定(B)

ボックスが表示されます。

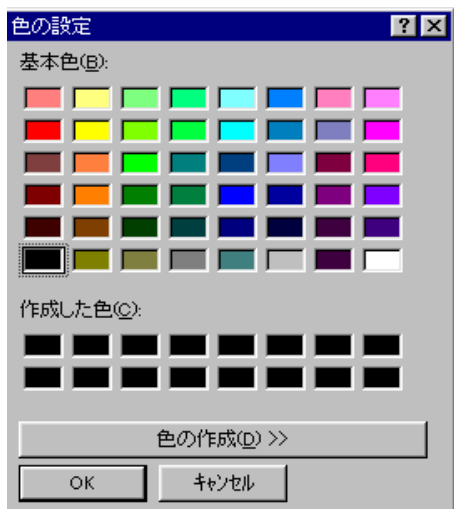

①基本色から変更したい色を選びます。

基本色に設定したい色がない場合、色の作成が可能です。

②色の作成は"作成した色(C)"の適当なボックスを選択し

色の作成(D)>>

ボタンをクリックすると次の画面となり右の色作成ウィンドウの適当な色を 選択して行います。

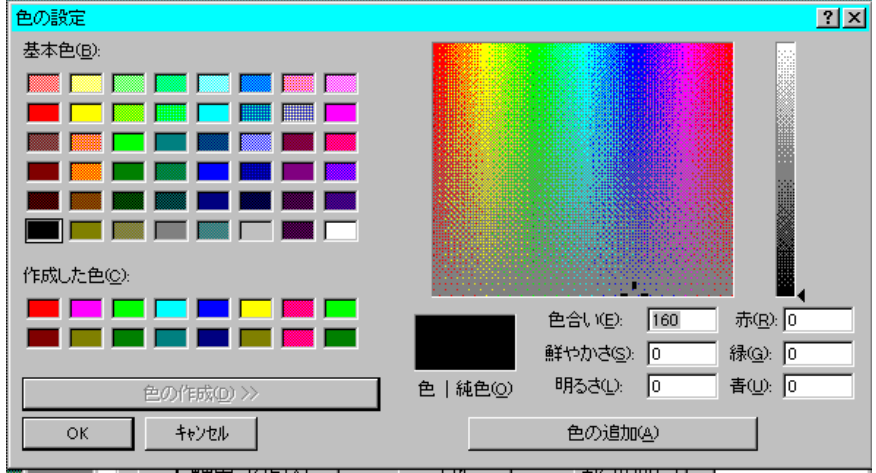

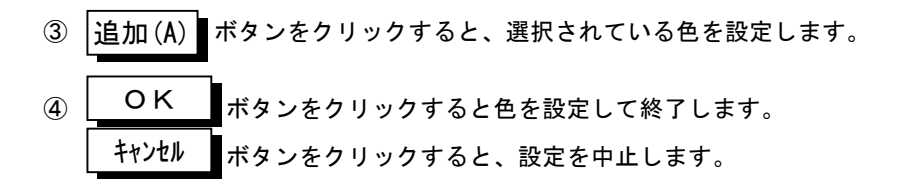

# (8)背景色設定(A)

機

*〔@*<br>**幾 能 DataView** ウィンドウの波形領域以外の背景色の設定を行います。

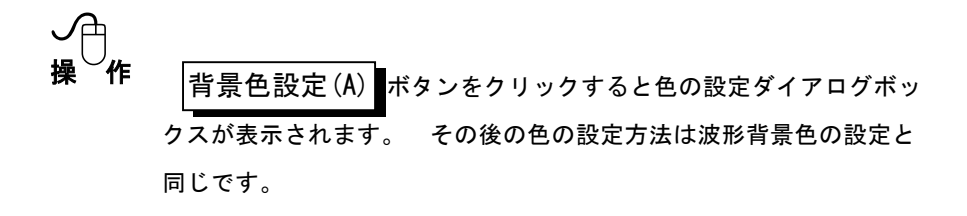

# (9)X軸色設定(X)

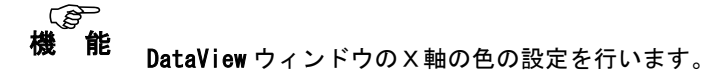

なクリックすると色の設定ダイアログボッ クスが表示されます。 その後の色の設定方法は波形背景色の設定と 同じです。  $X$ 軸色設定 $(X)$ 

(10)グリッド色設定(R)

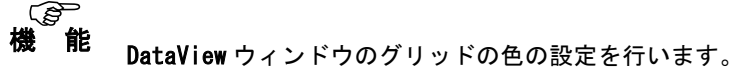

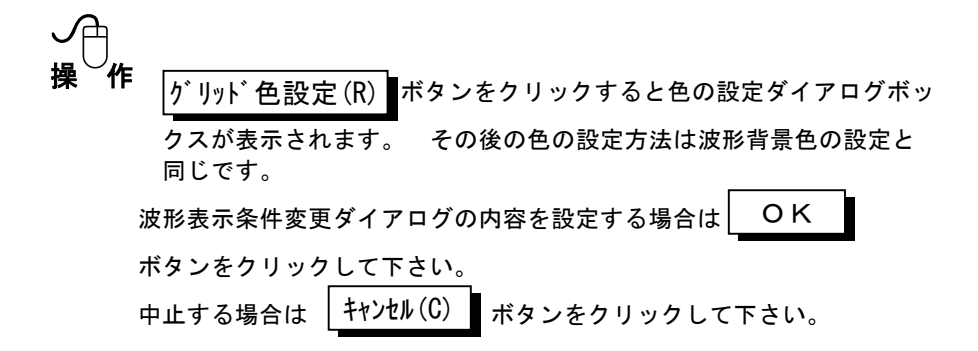

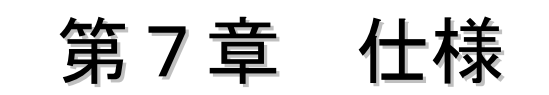

この章では、データ収録プログラム (DC31-701) の仕様を説明します。

# 7.1 通信インタフェース

#### ① RS-232C(リモートスキャナJr.(DC3100)対応)

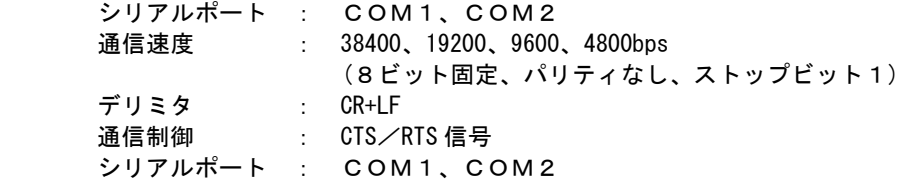

## **② USB (リモートスキャナJr. (DC3100)対応)**

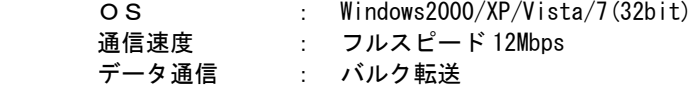

#### ③ モデム設定・モデム経由のデータ収録(DC3100/DC5200 対応)

DC3100 とモデムを組み合わせて電話回線を介してデータ収録が可能

 ショートメールサービスの設定が可能 電話番号設定 : 相手先電話番号の設定(1 件) データ受信 : PCカードデータもしくはリアルタイムデータ受信 モデムの設定 : パソコンに接続のモデムに対して任意 AT コマンドを 18 文字分 まで設定可能(Windows 標準機能)

## ④ LAN(リモートスキャナ/ビュースキャナ(DC5100/5200)対応)

 10-BASE-T を使用した通信 通信プロトコル : TCP/IP

# 7.2 動作環境

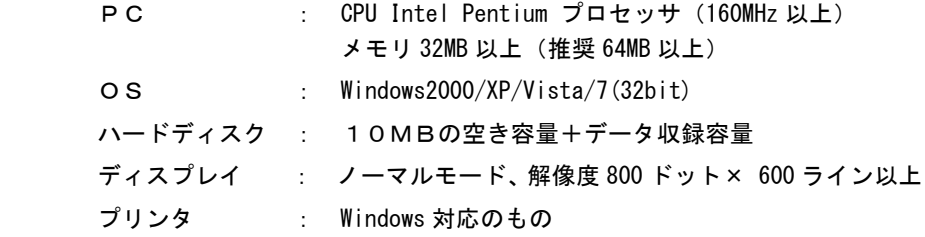

# 7.3 ファイル

# ①条件セーブ

現在の設定条件を条件ファイル(\*.SET)として保存。

コントローラが接続されていない場合でも条件ファイルの作成が可能。

# ②条件ロード

条件ファイル(\*.SET)を読み込み、接続中のコントローラに入力種類を設定。

# ③データファイル条件表示

収録済みデータファイルのデータ数、スタート時間を表示。

# ④ディレクトリ設定

条件ファイルや収録ファイルをセーブするディレクトリを設定。

# 7.4 条件設定

# 7-4-1 チャネルの設定

#### ①入力種類設定

実装スキャナユニットに合わせた各チャネルの入力種類の設定。

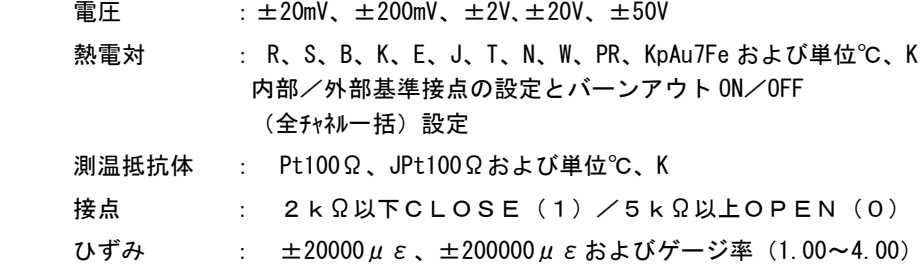

各入力種類に対してスケーリング設定および任意文字入力による単位の設定が 可能。

ひずみ変換器の係数と単位設定。

同一種類のスキャナユニットに対して一括設定可能。

## ②コメント設定

チャネル毎に任意の半角 20 文字までのコメント設定。

#### ③イニシャルバランス測定

ひずみ入力チャネルのイニシャルバランス値表示とイニシャルバランス測定。 (全チャネル一括バランス)

## ④演算

 オフセット、最大値、最小値、平均値、積算、移動平均、絶対値、対数値、 指数値、平方根値の演算式をチャネル毎に設定。

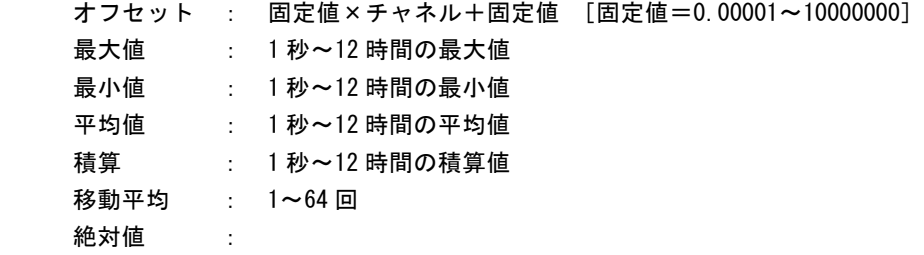

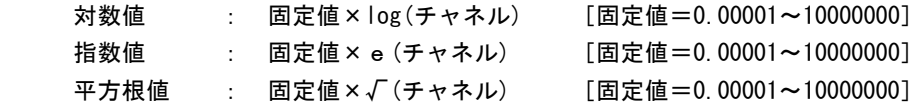

## ⑤実装スキャナユニット一覧

実装されているスキャナ種類を一覧表示。

## ⑥アラーム設定

チャネル毎に4レベルまでのアラーム設定。

- NTTドコモのショートメール発信可能。
	- ショートメール機能は電話回線状況やショートメールセンターの応 答状態によって、設定メッセージなどが送られないことがあります。

## ⑦PCカード設定

メモリ周期 :測定周期の整数倍

メモリチャネル :チャネル毎にデータ収録のON/OFF設定可能

# 7-4-2 システム設定

#### ①積分時間設定

スキャナの電源周波数あるいは入力信号源の電源周波数に合わせた設定。

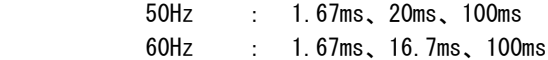

## ②日付/時刻設定

 PC内蔵時計の日付および時刻を設定 (DC3100,DC5100/5200 の内蔵時計にも設定を反映)

# 7.5 データ収録

#### ①収録開始条件

日付時刻、各チャネルの入力レベルの何れかによる収録開始

時刻トリガ : PC内蔵時計の日時による収録開始 定時収録 :定時刻による収録開始(DC3100メモリ収録のみ) レベルトリガ :各チャネルの入力レンジに合わせた、レベルトリガによ る収録開始 トリガ設定 :範囲↑(設定値以上)、↓(設定値以下)、レベルの設定 複数チャネルに対してORまたはANDモードを設定 アラーム :アラーム発生による収録開始 リモート接点 :外部接点または前面トリガボタンによる収録開始

#### ②収録条件

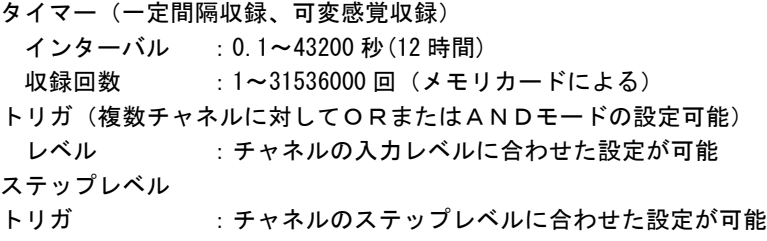

## ③収録終了条件

日付時刻、各チャネルの入力レベルの何れかによる収録終了

- 時刻トリガ : PC内蔵時計の日時による収録終了
- レベルトリガ :各チャネルの入力レンジに合わせた、レベルトリガによ る収録終了
- トリガレベル : ↑(設定値以上)、↓(設定値以下) 複数チャネルに対して OR モードと AND モードを設定可能 アラーム :アラーム発生による収録終了
- リモート接点 :外部接点、または前面トリガボタンによる収録開始

# ④イニシャルバランス測定

全ユニットのひずみ入力チャネルのイニシャルバランス値の表示とイニシャ ルバランスの測定。

# ⑤データ収録

データ収録は Y-T、X-Y、バーグラフ、デジタルの4種類のモニタ方法で各ケー スのリアルタイムデータを表示しながら収録が可能で、4種類のモニタは 1 画 面に同時に表示可能。

(チャネルコメント表示可能)

各モニタで表示する波形およびデジタルデータは任意の色を設定可能。また、 Windows の DDE 機能で Microsoft Excel へ直接収録データを渡すことが可能。

Y-T アナログ波形モニタ : 任意ユニットから 30 チャネルまでを選択し、

 10 チャネル/グループとして Y-T アナログ波形 を1画面に表示。 収録中も表示範囲、グループ単位の表示チャネ ルを変更可能。 および、過去のデータをスクロールによりモニ タ可能。(収録時) チャネル毎のリアルタイムデータを画面の左端 にデジタル表示。 Y 軸:チャネル毎に波形表示スケールの設定可能。 T 軸:単位を min、h、h:min、day に対して、設定 時間と実時刻の何れかを選択し最大 365 日まで 設定可能。

X-Y アナログ波形モニタ : 任意ケースから X 軸 1 チャネルと Y 軸 30 チャネ ルを選択し、1 画面に 10 チャネル/グループとし て X-Y アナログ波形を表示。 収録中もグループ単位で表示チャネルを変更可能 チャネル毎のリアルタイムデータを画面の左端に デジタル表示。 X,Y 軸 表示チャネル毎に波形表示スケールの設定 可能。

パーグラフモニタ :任意ユニットから30チャネルまでの表示チャネ ルを選択し、1画面に10チャネル単位で表示。 収録中も10チャネル単位で表示チャネルを変更 可能。 表示チャネル毎にグラフスケールの設定可能。

デジタルモニタ :任意ケースから30チャネルまでを選択し、デジ タル値を表示。 アラーム表示機能付き。

DDE転送 : 収録データを、DDF 機能をサポートする Microsoft Excel へ転送。 転送内容 日付/時刻、回数、データ (データは生データ。Sheet 1 またはアクティブシ ―トへ転送。) 転送速度 10ch/秒(Sheet への転送のみ。 CPUやメモリなどの動作環境による) 転送回数 最大 32763 回 (32763 回に達した時点で DDE 転送を終了)

# 7.6 データ処理

本機能は、スキャナを接続していない状態でも動作可能。

# 7-6-1 ファイルの設定

#### ①データファイルのロード

収録済みデータファイル(\*.DAT)を読み込み Data View ウィンドウへ波形表示。

#### ②データファイルのセーブ

 Data View ウィンドウでチャネル数変更して新たなファイルとしてセーブ可能。 (メモリ収録によるファイルは不可)

#### ③データ変換

収録済みのデータを他のアプリケーション用に変換可能。

データ変換はチャネル、収録範囲とステップ(間引き)、入力種類設定の演算 などを変更可能。

変換先ファイル : EXCEL用 CSV ファイル :Lotus用 PRN ファイル

#### ④プリント出力

表示されている Data View ウィンドウの波形をプリンタへ出力可能。

#### ⑤プリンタ設定

プリンタの設定は Windows にインストールされているプリンタドライバによる。

#### ⑥波形のコピー

表示されている Data View の波形をクリップボードへコピー。

#### ⑦収録済みファイルの条件表示

収録済みの\*.DAT ファイルの収録時条件を表示。

## 7-6-2 収録条件

#### ①入力条件表示

Data View ウィンドウに表示されているチャネル毎の収録時の設定条件を表示。

#### ②コメント設定

プリント時に一緒に印刷するチャネル毎のコメントを変更および設定可能。

## 7-6-3 波形出力表示

#### ①カーソル表示

 Y-T 表示でのカーソルはその位置の時刻およびデータ値を表示。 X-Y 表示はカーソル交点の値をX,Yチャネルのデータ値を表示。

#### ②重ね表示

各波形を重ねて、または分割(チャネル数毎)して表示設定が可能。

## ③拡大表示

Y-T、X-Y の各表示で指定した範囲をズームウィンドウに拡大表示可能。

# 7-6-4 波形表示条件変更

#### ①グリッド

Data View ウィンドウ内のグリッド表示を ON/OFF 設定可能。

#### ②横カーソル

 カーソルと信号の交点に横カーソルを表示可能。 信号軸の上下限設定 :信号振幅方向の表示範囲を設定可能。

# ③カーソル間演算

2本のカーソル間の差分、最大値、最小値、平均値を表示可能。

# ④表示スケール

- X/Y 軸目盛の分割 : X 軸表示範囲を任意数で分割可能。
- X/Y 軸グリッドの設定 :目盛分割を基準としてグリッドの表示間隔を設定 可能。 文字列が長く次の文字列と重なる場合は、次の文

字列は表示しない。

時間軸の設定 :時間軸の単位を既定値、時、分、秒、 月-日 時:分:秒から選択可能。

# ⑤表示色

 チャネル毎に表示色およびスケール文字色を設定可能。 Data View ウィンドウ背景色を設定可能。 枠の色、カーソル色を設定可能。指定した領域をクリア。